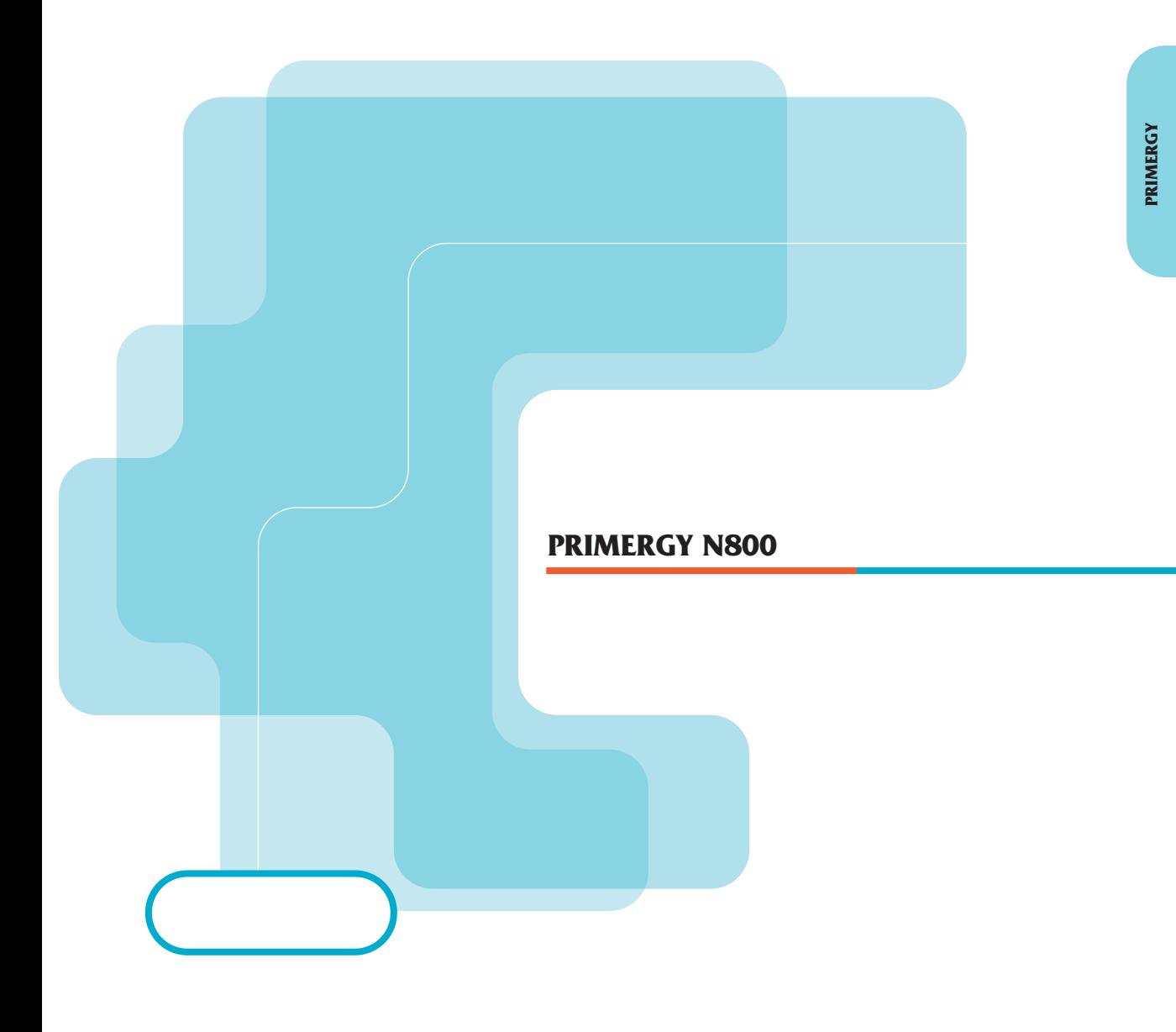

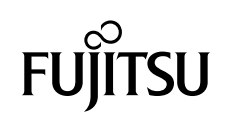

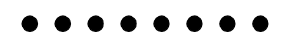

PRIMERGY
N800

PRIMERGY N800

PRIMERGY N800

PRIMERGY N800

2001 6

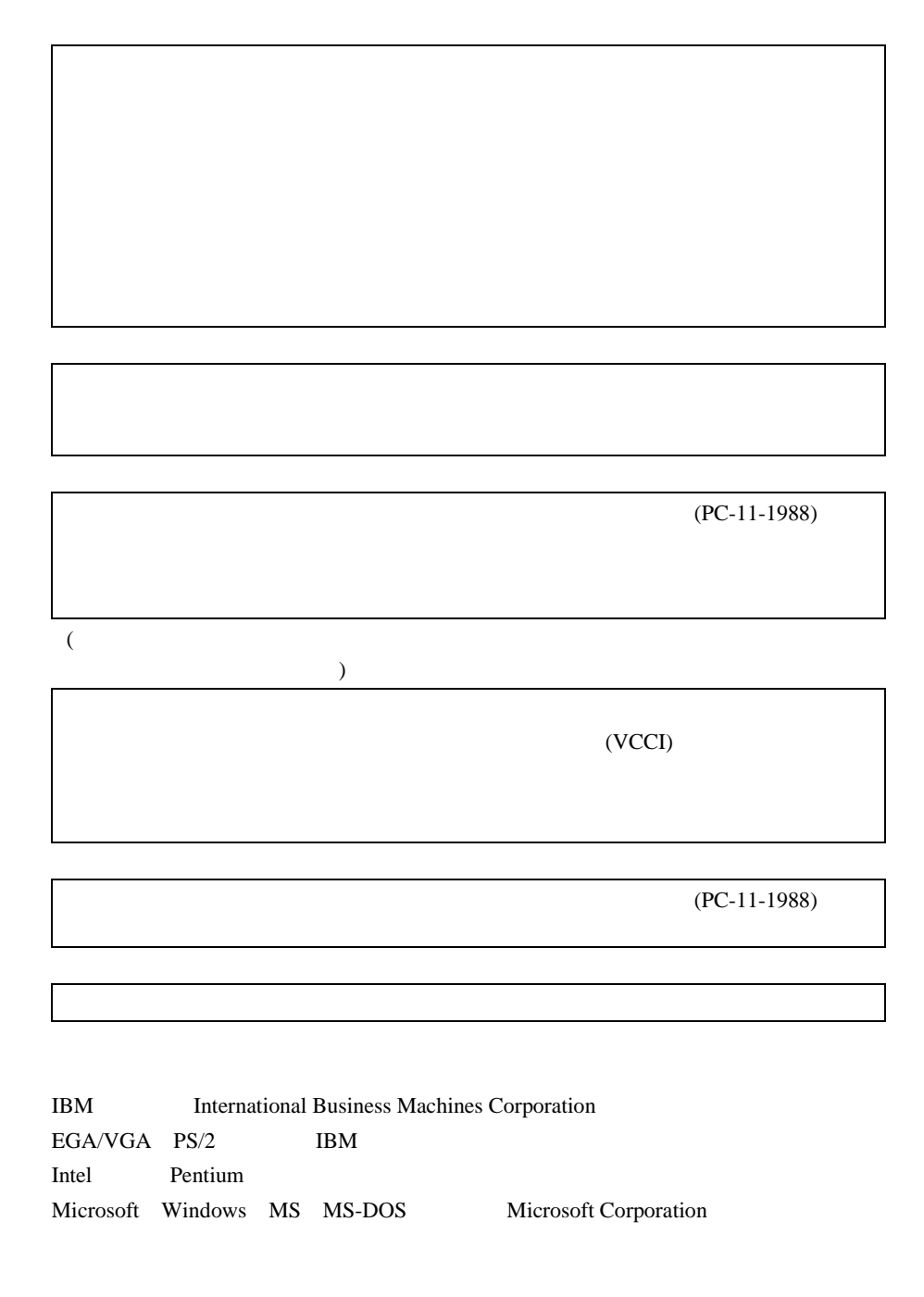

Microsoft Corporation All Rights Reserved, Copyright © 2001

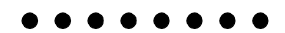

PRIMERGY N800

**1 / A**

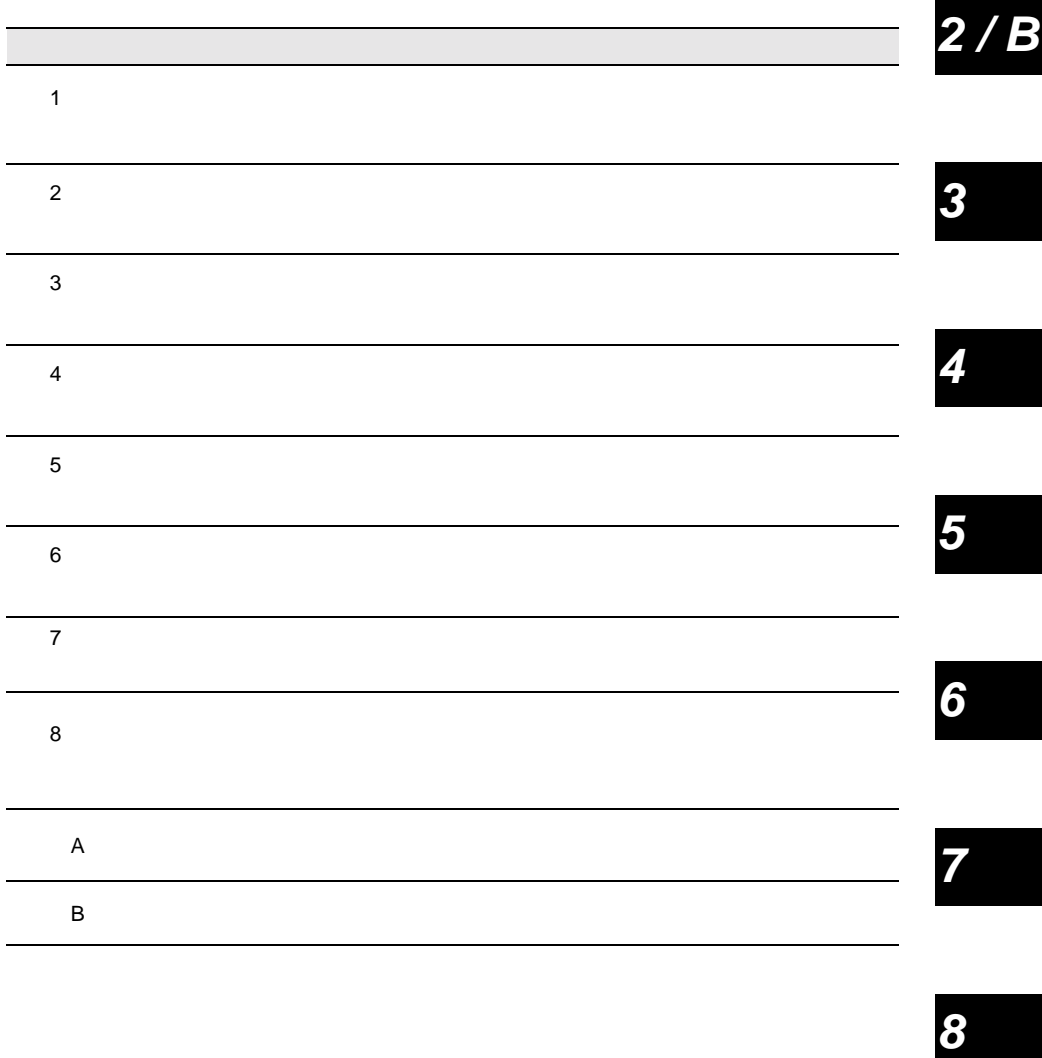

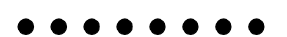

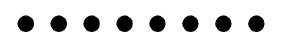

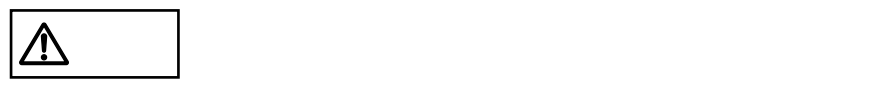

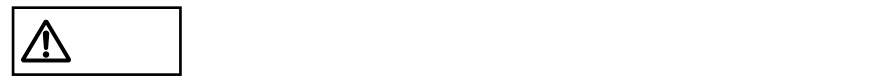

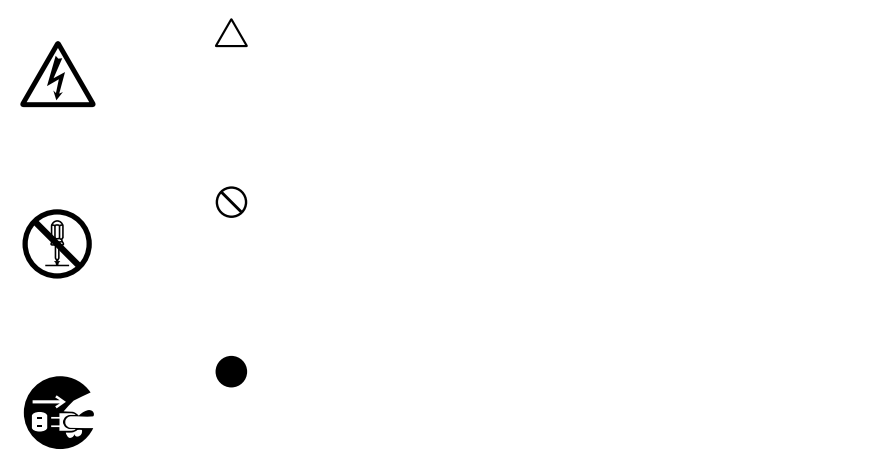

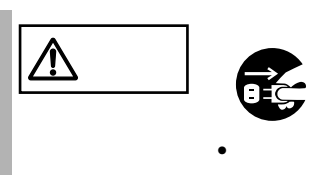

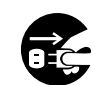

•  $\bullet$ 

 $\bullet$ 

 $\boxed{\mathbb{A}}$  $\bullet$  $\bullet$ 

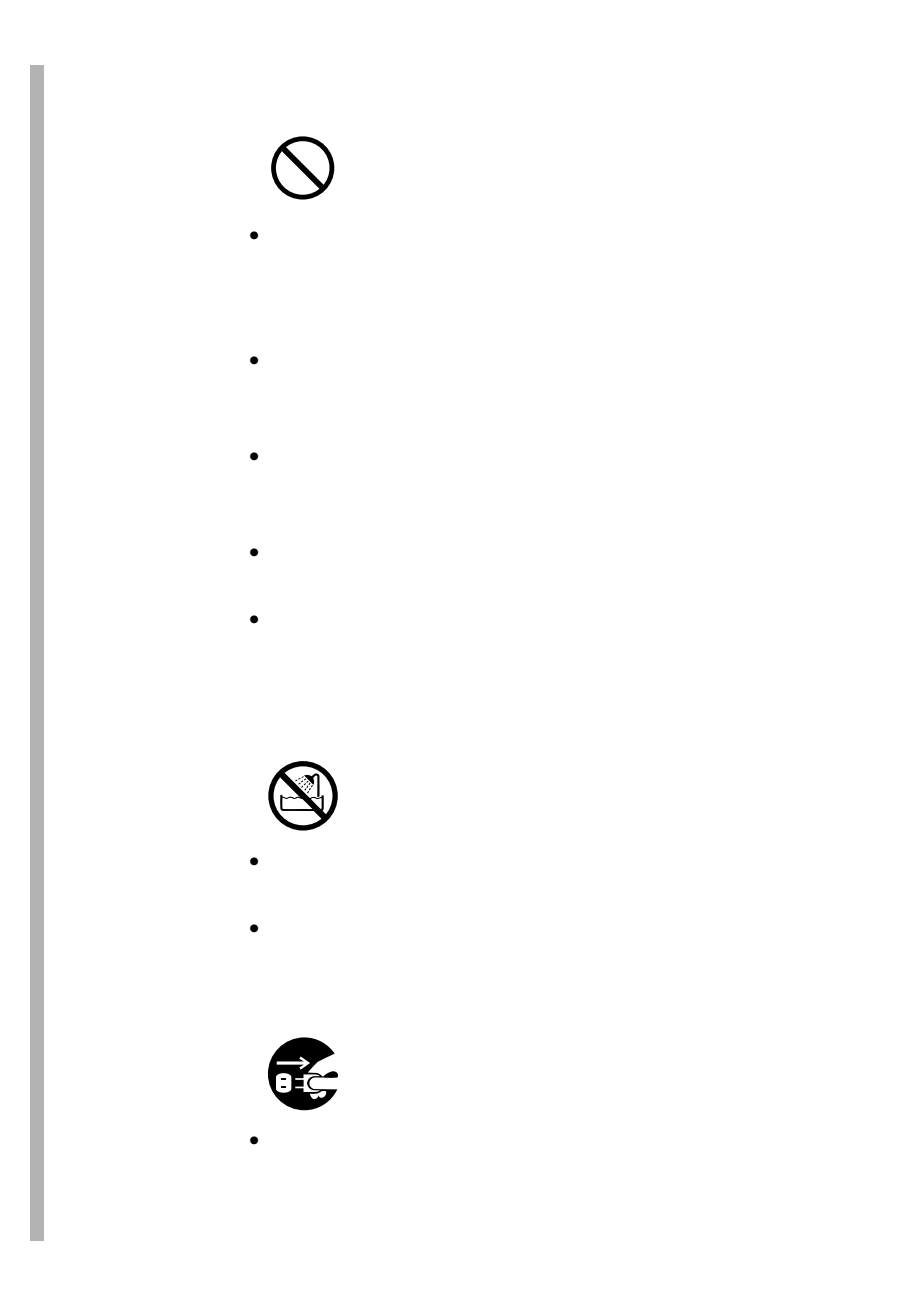

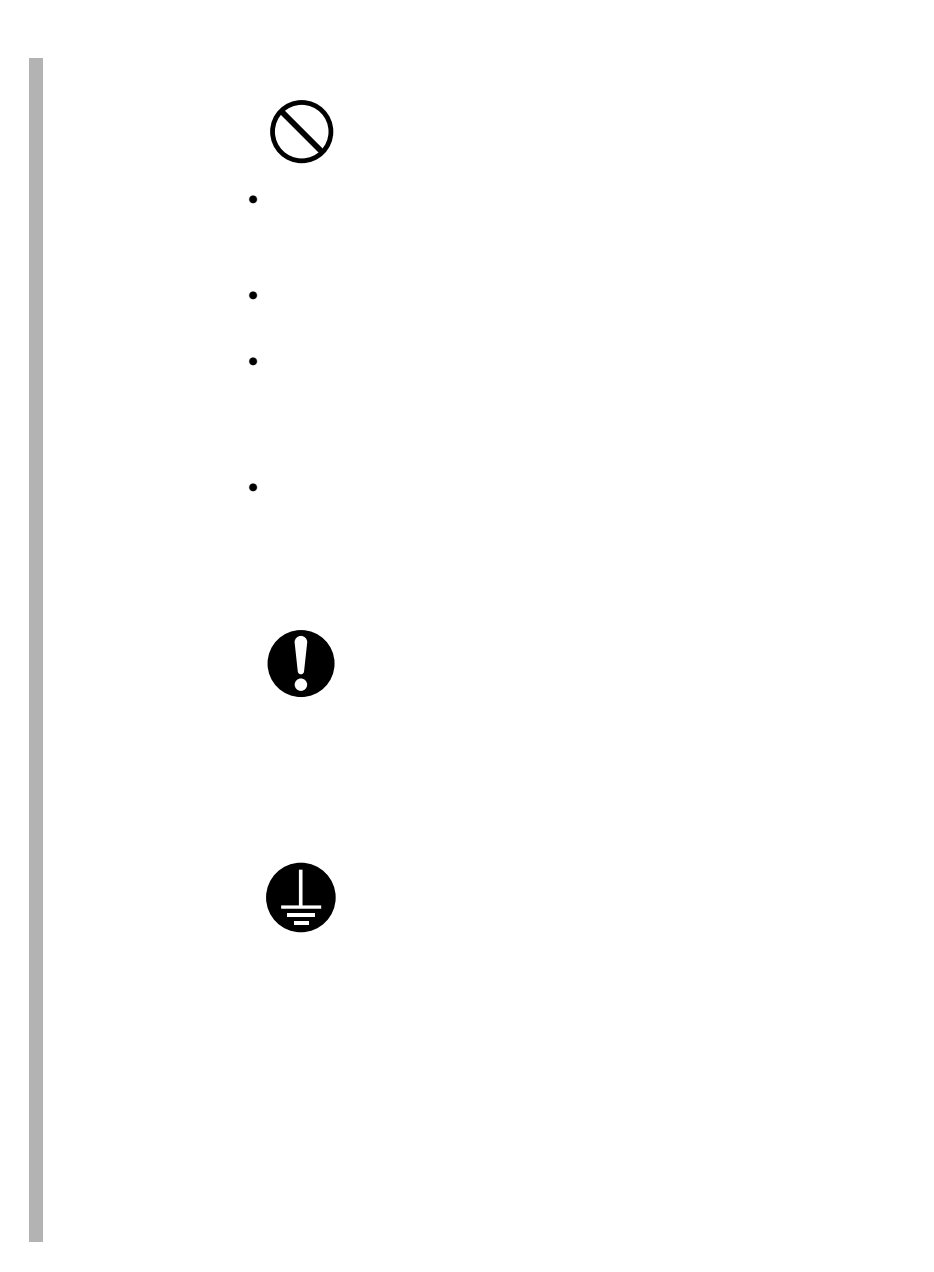

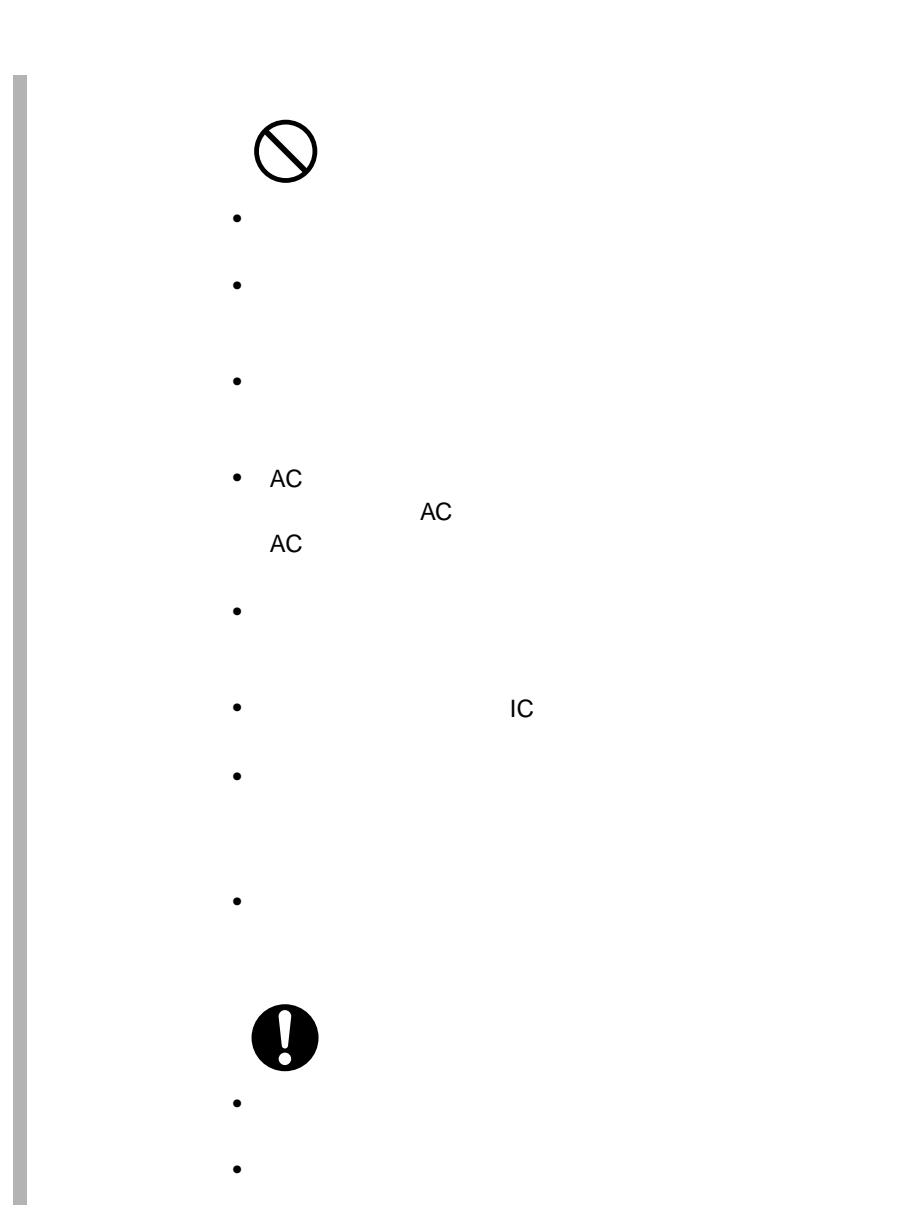

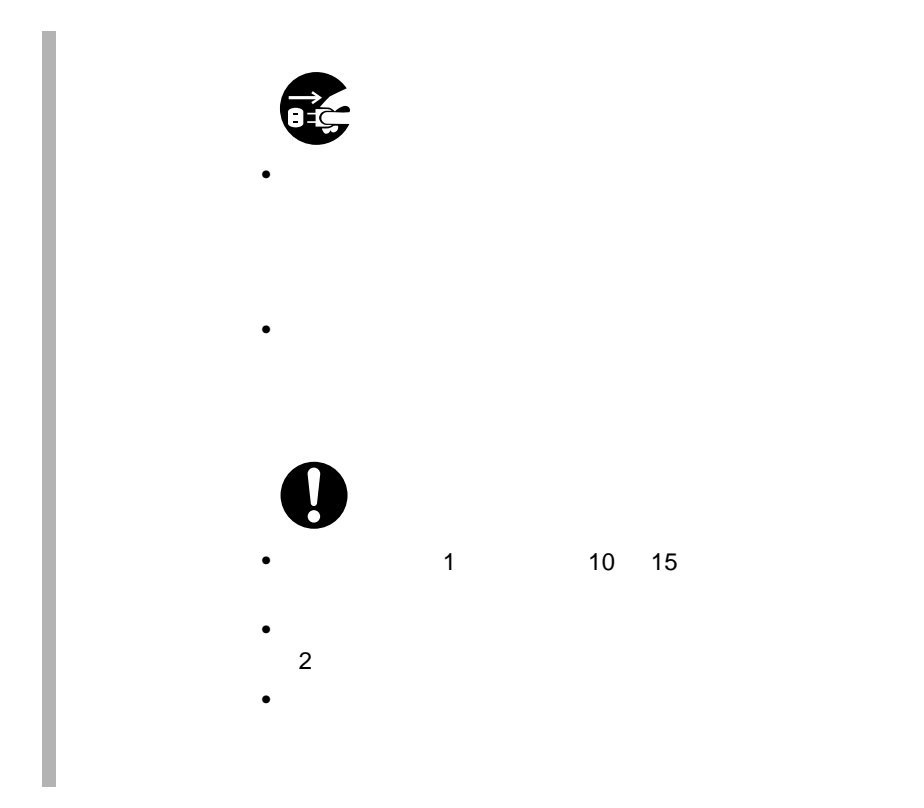

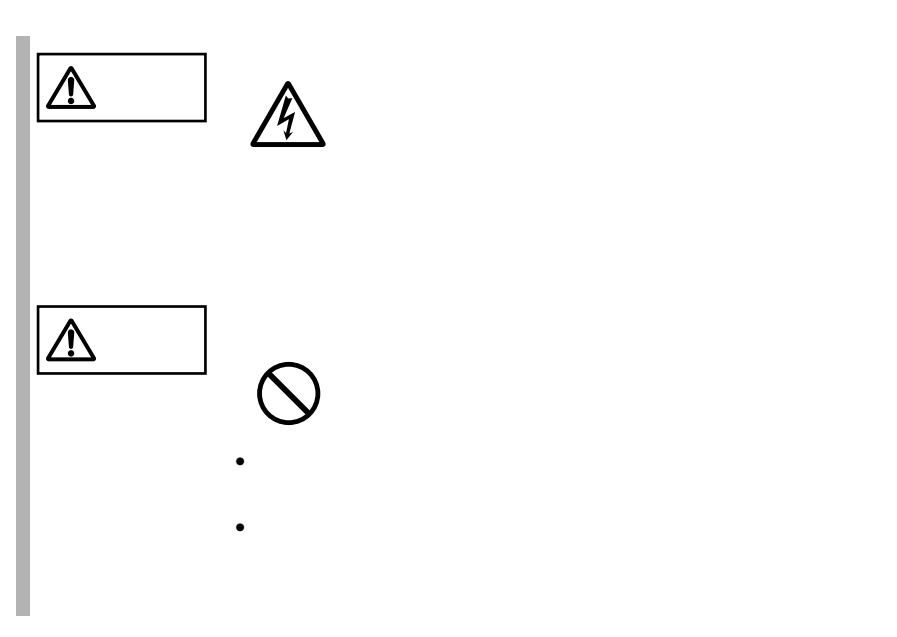

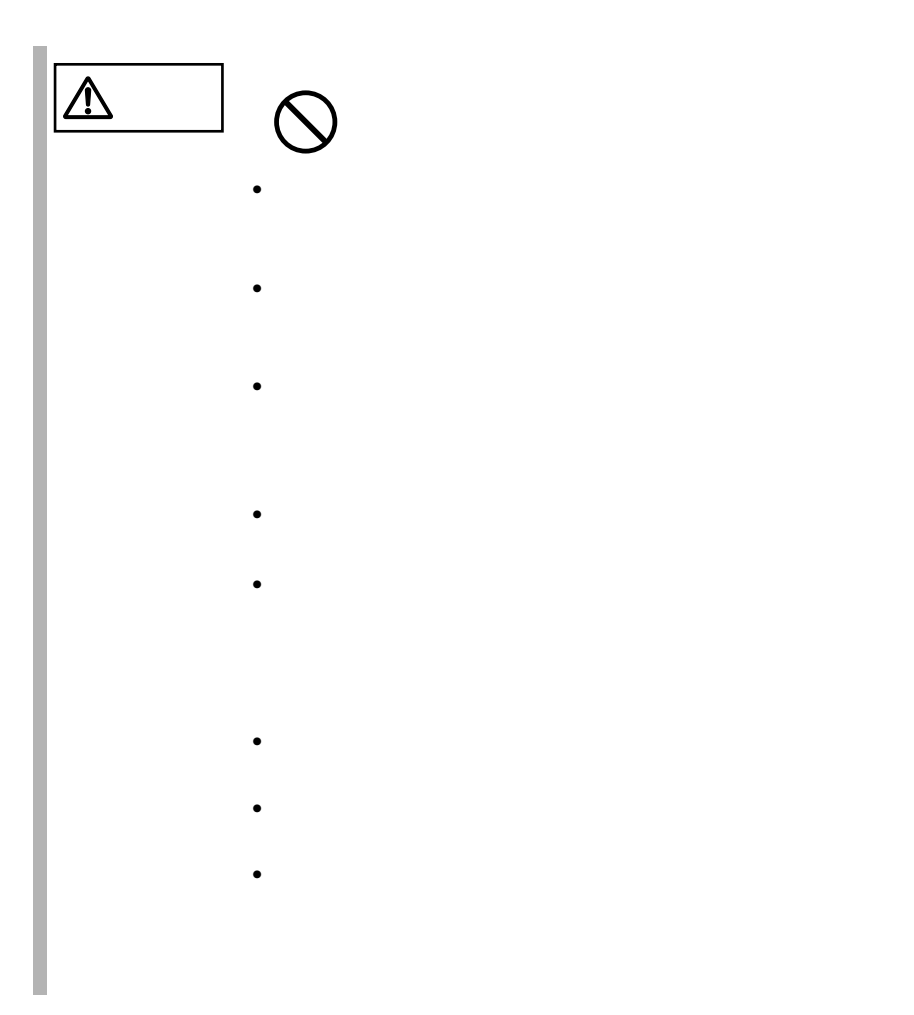

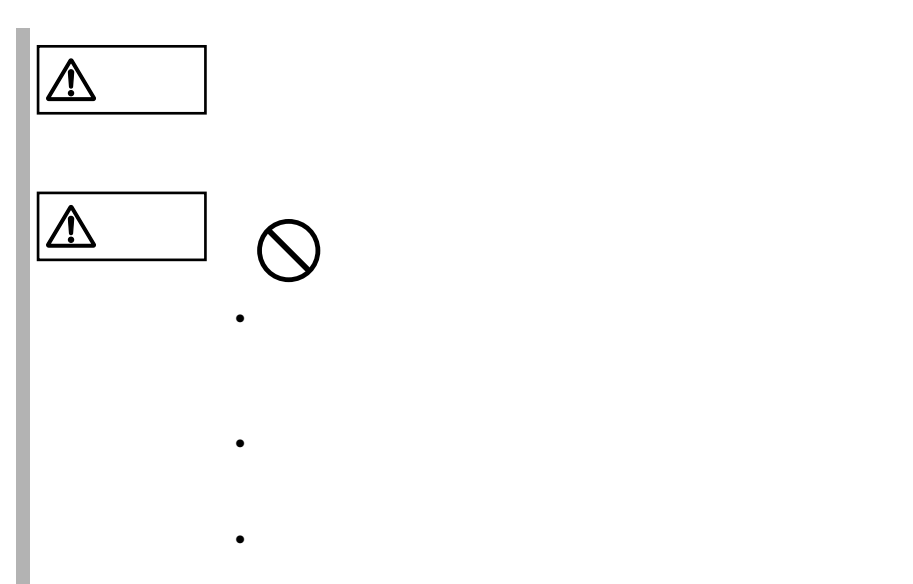

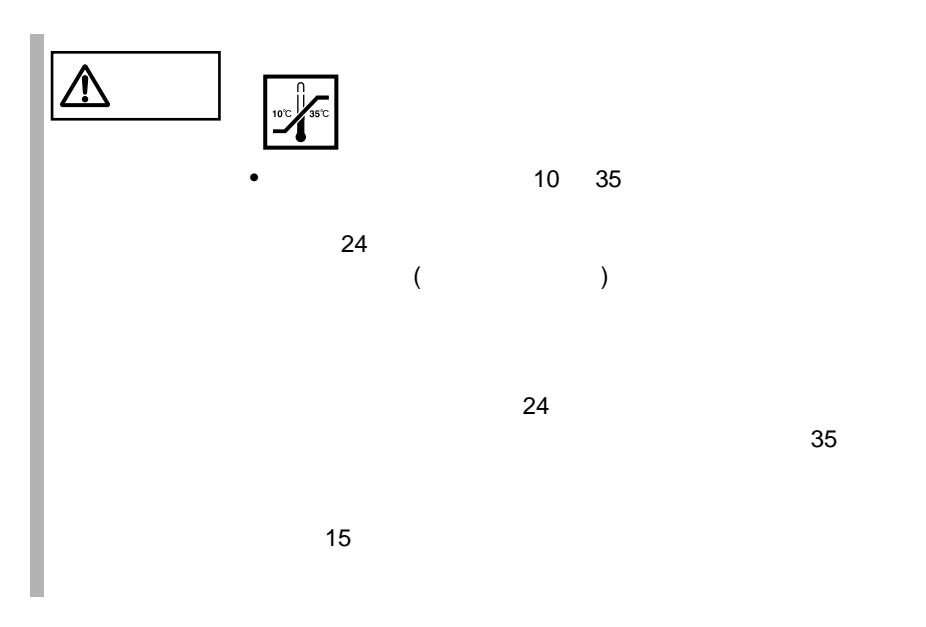

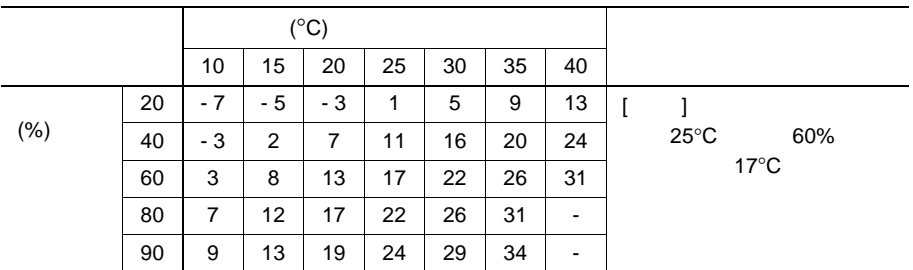

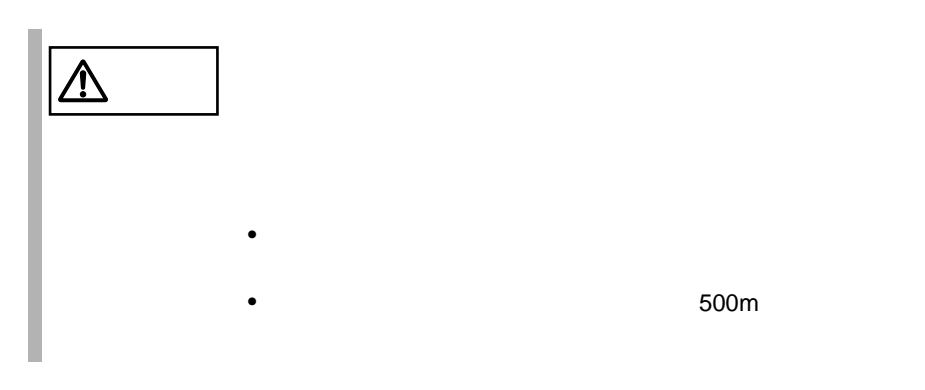

500m

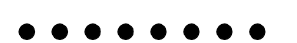

 $6$ 

 $10 \quad 35$   $25$  $24$  3

> $10$  $3$  $24$  3  $10$

SCSI PG-142C PG-143B  $\overline{c}$ 

 $\ddot{6}$ 

Smart-UPS

 $RAS$ RAS 6.7 RAS  $221$ **PRIMERGY** 

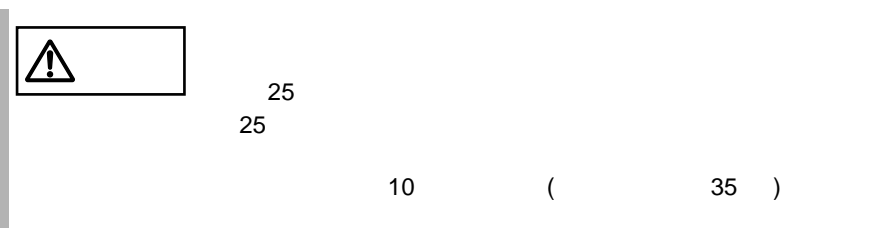

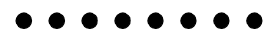

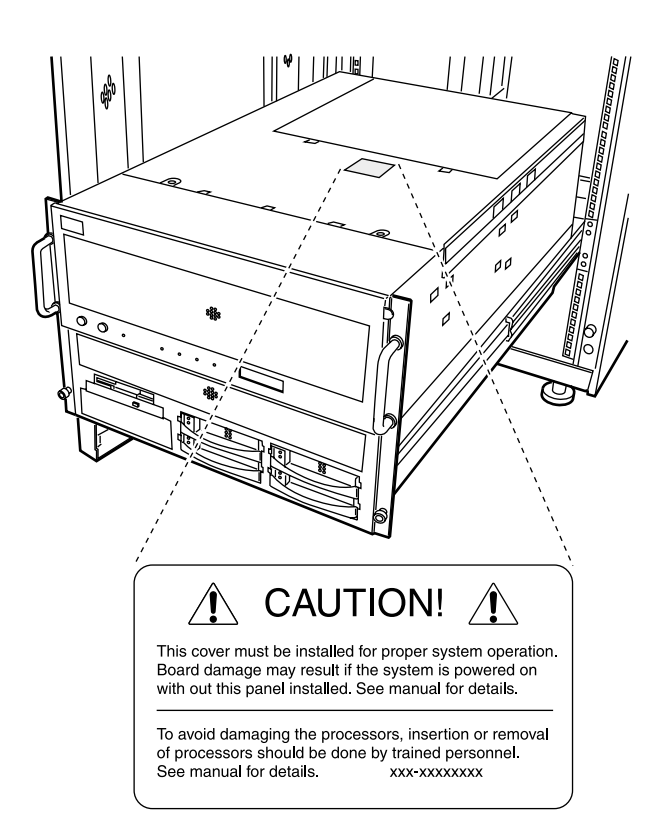

 $\bullet$   $\bullet$   $\bullet$ 

[Ctrl] [Enter] [ ]

[Ctrl] [F3] [Shift] [ ]

diskcopy a: a:

 $[Space]$  $-1$ 

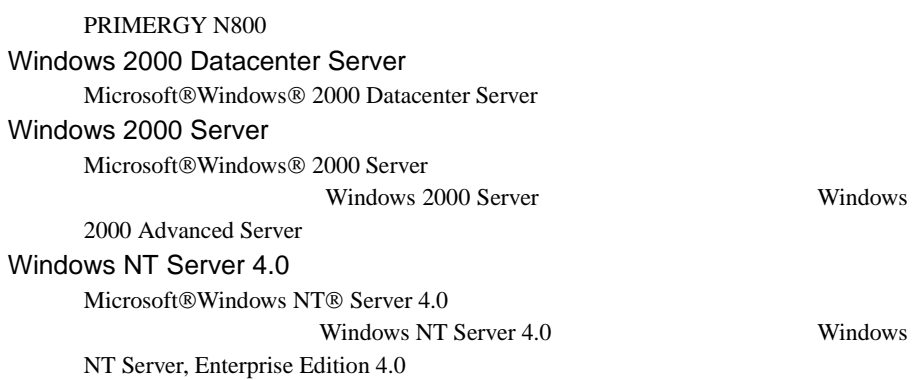

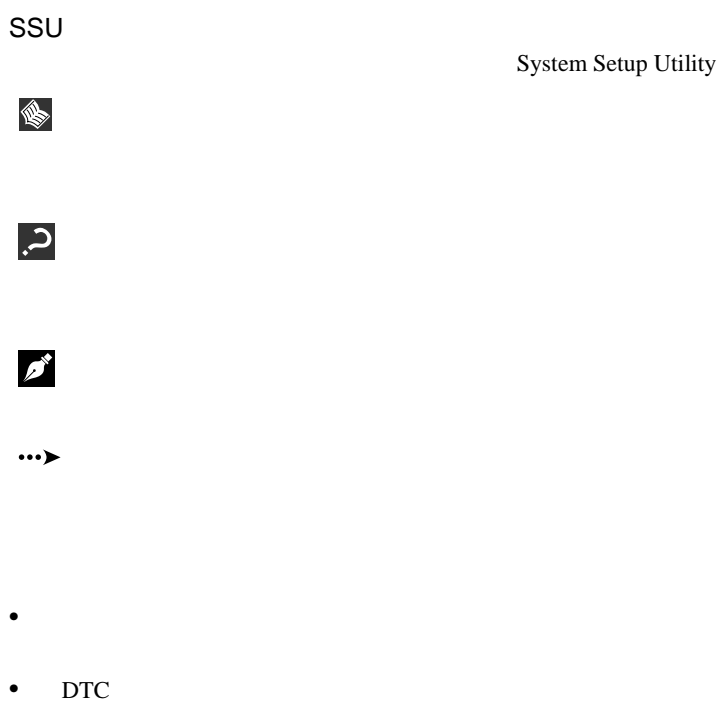

Windows 2000 Datacenter Server

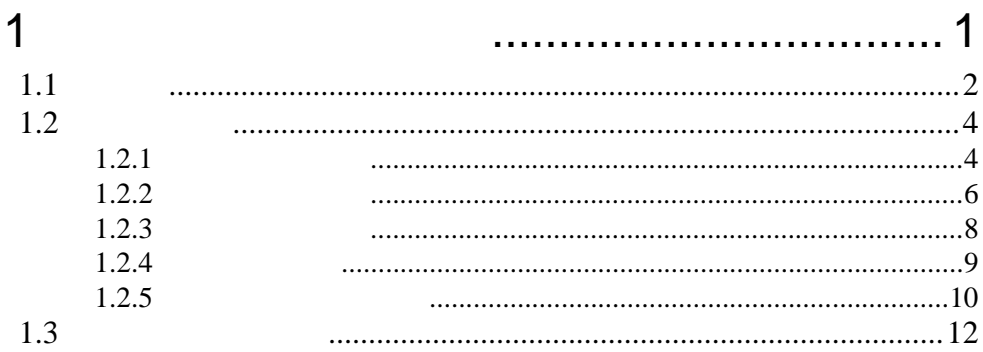

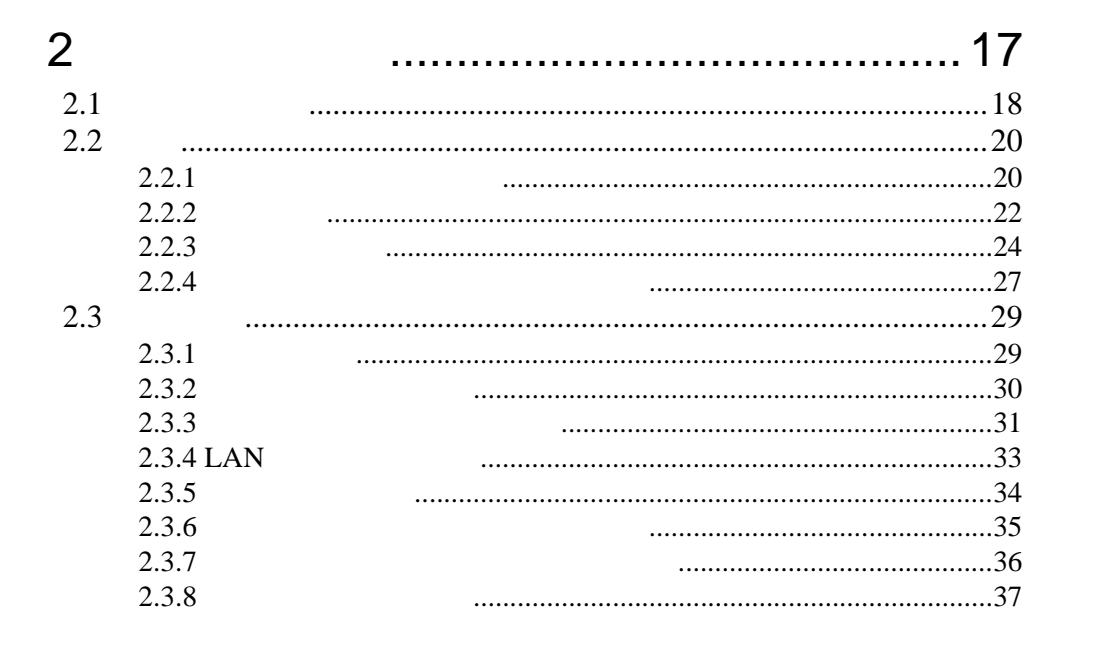

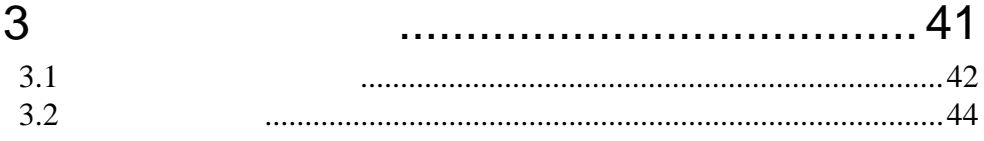

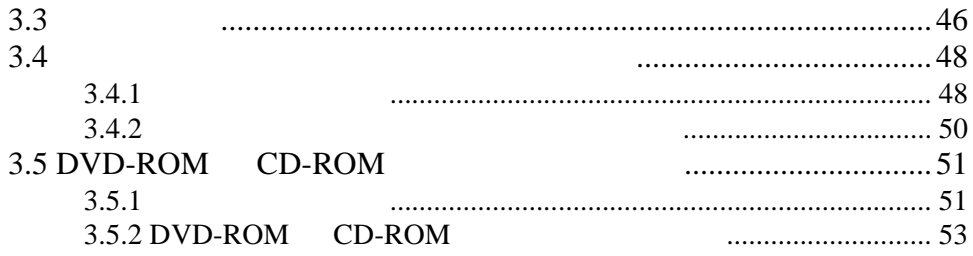

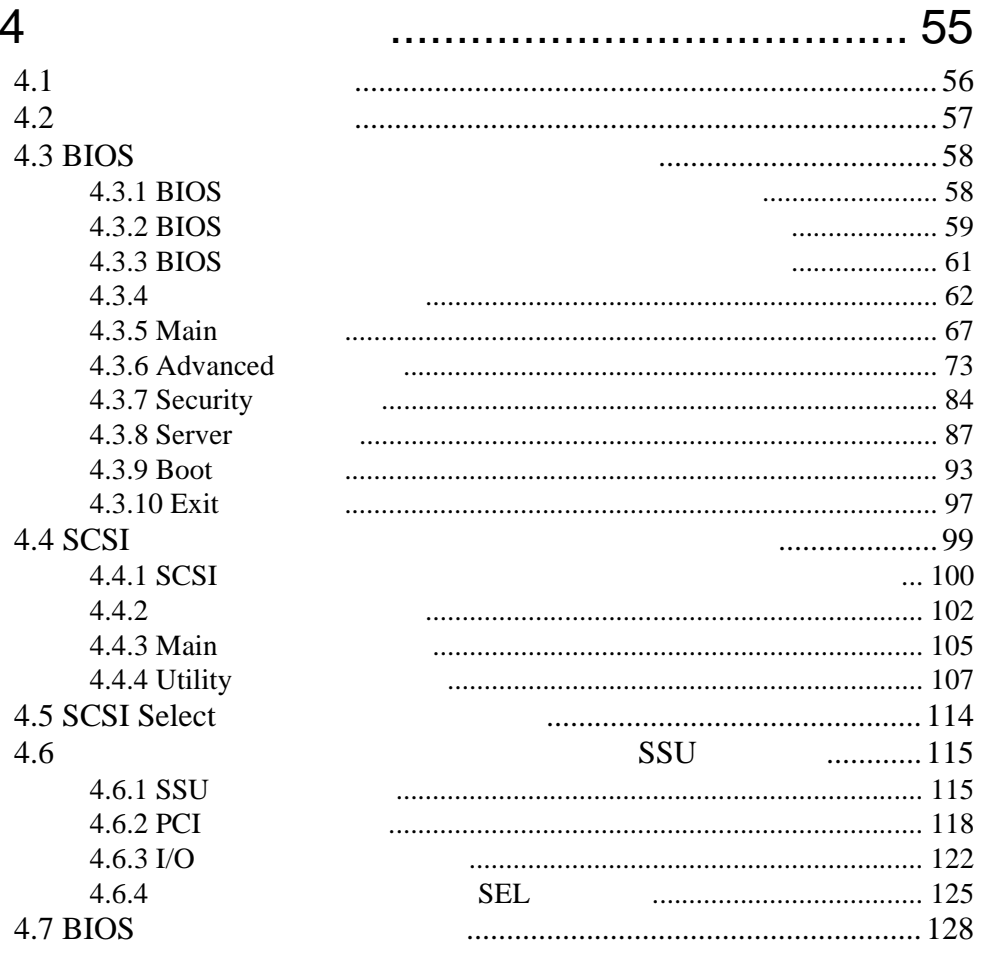

### 5 ............... 135  $5.1$  $5.2$  $5.2.1$ 5.2.2  $5.2.3$

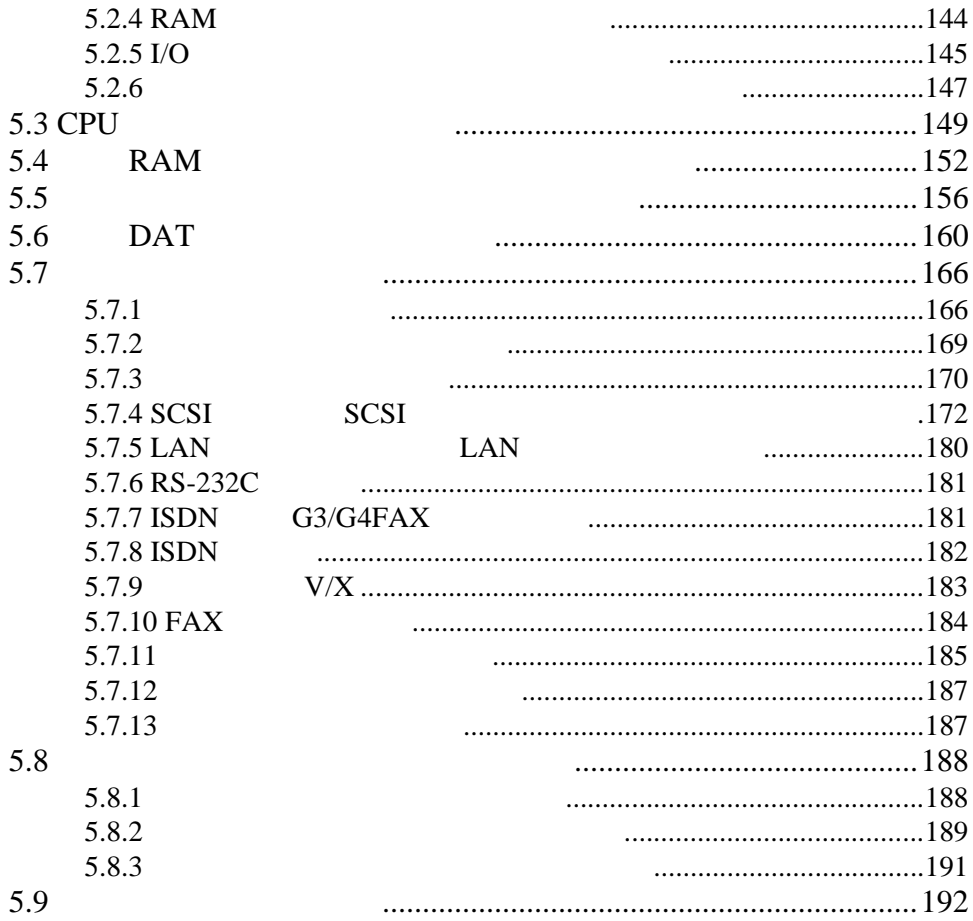

# 6 [ソフトウェアのインストール](#page--1-0)............ 193

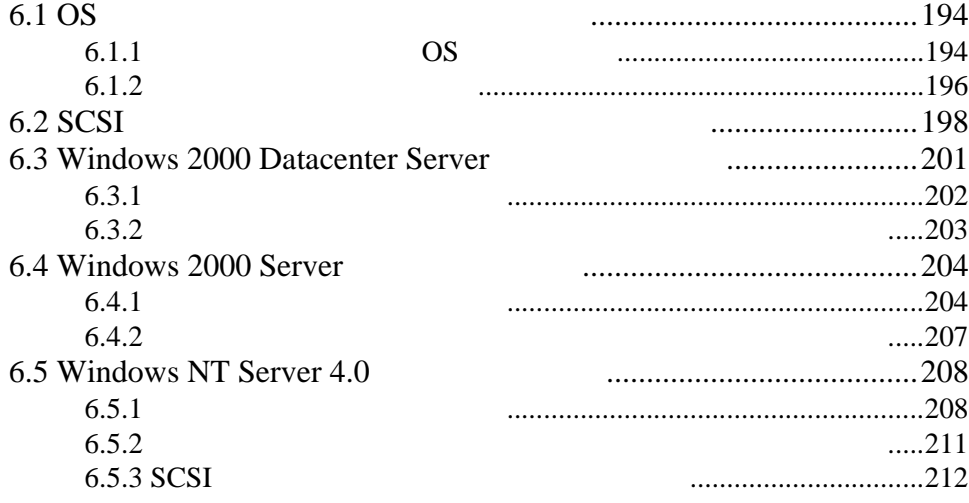

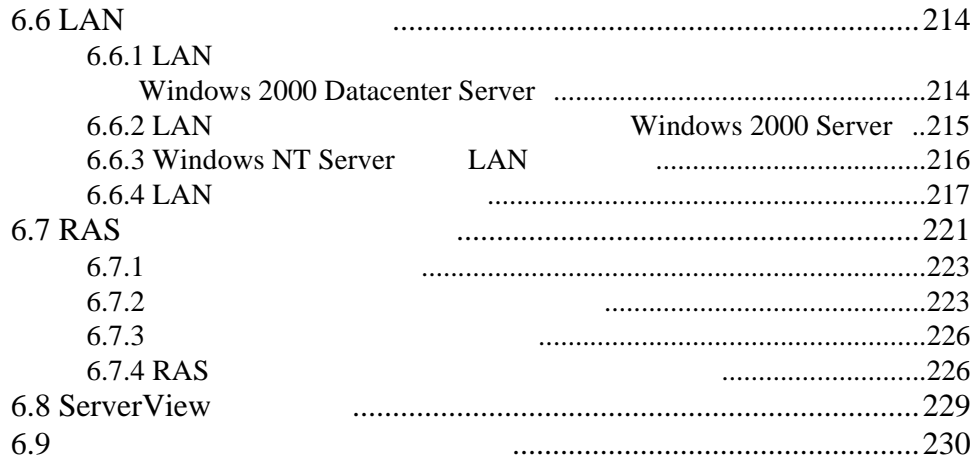

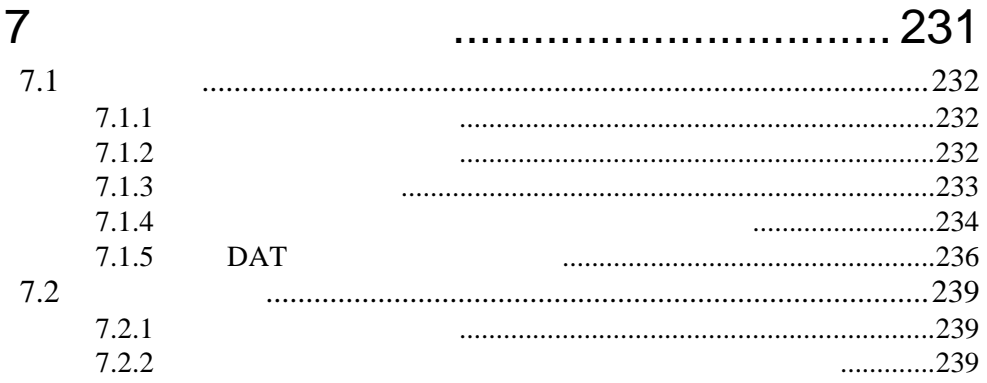

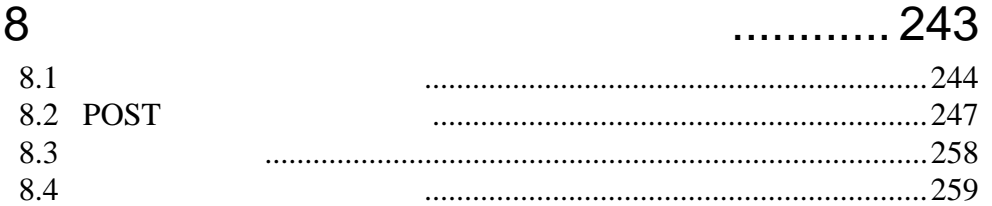

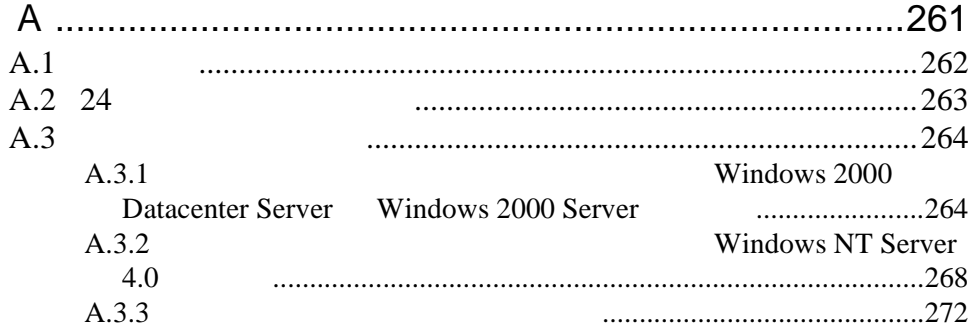

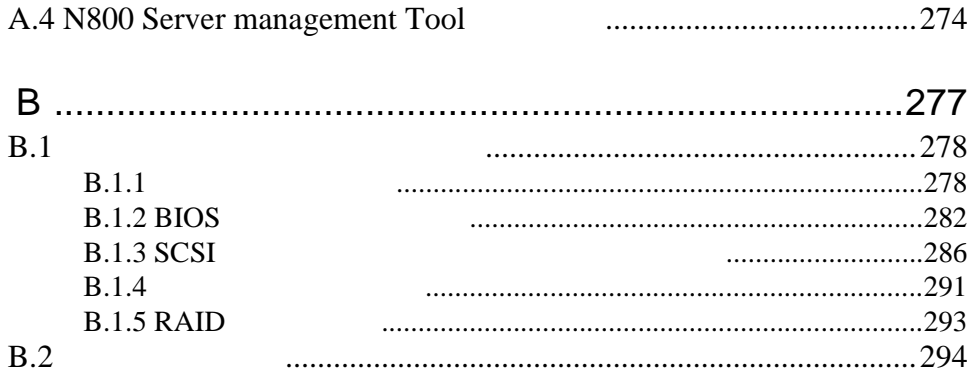

# <span id="page-25-0"></span>**1**

## Contents

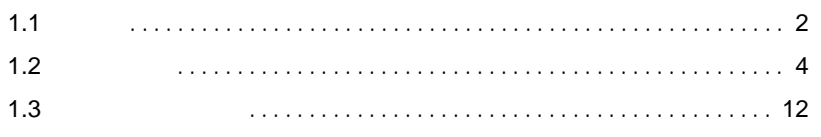

<span id="page-26-0"></span>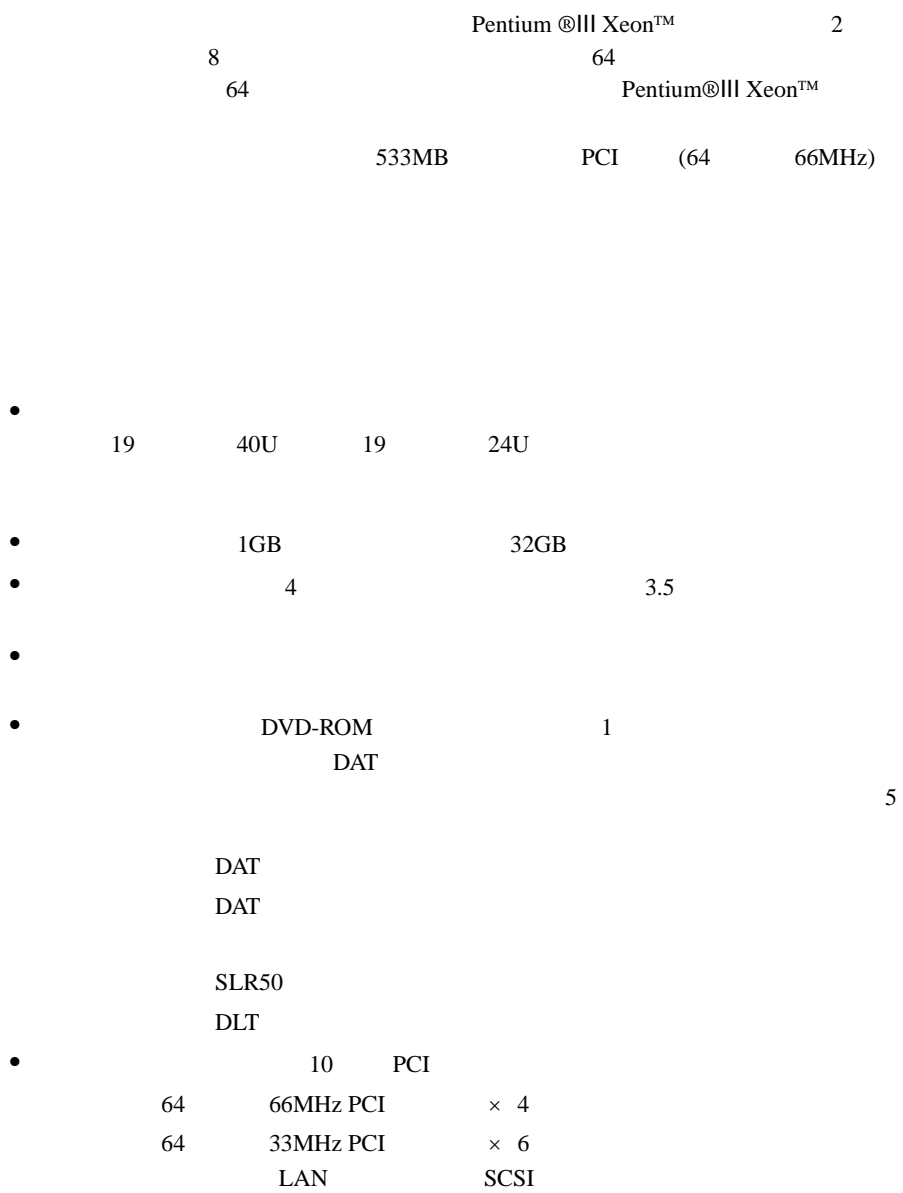

- 高信頼性の実現 **1**
	- $\bullet$
	- $\bullet$  SCSI
		- $RAID0/1/5/0+1(6)$
	- ServerView Auto Server Restart ASR

 $\bullet$ 

- ServerView OS  $SEL$
- RAS Reliability, Availability & Serviceability

Windows 2000 Server Windows NT Server 4.0 **The Windows ServerWizard** 

### サポート OS

 $\overline{\text{OS}}$ 

- Windows 2000 Datacenter Server
- Windows 2000 Server
- Windows 2000 Advanced Server Windows 2000 Server Windows 2000 Advanced Server
- Windows NT Server 4.0
- Windows NT Server, Enterprise Edition 4.0 Windows NT Server 4.0 
Windows NT Server, Enterprise Edition 4.0

<span id="page-28-0"></span> $1.2.1$ 

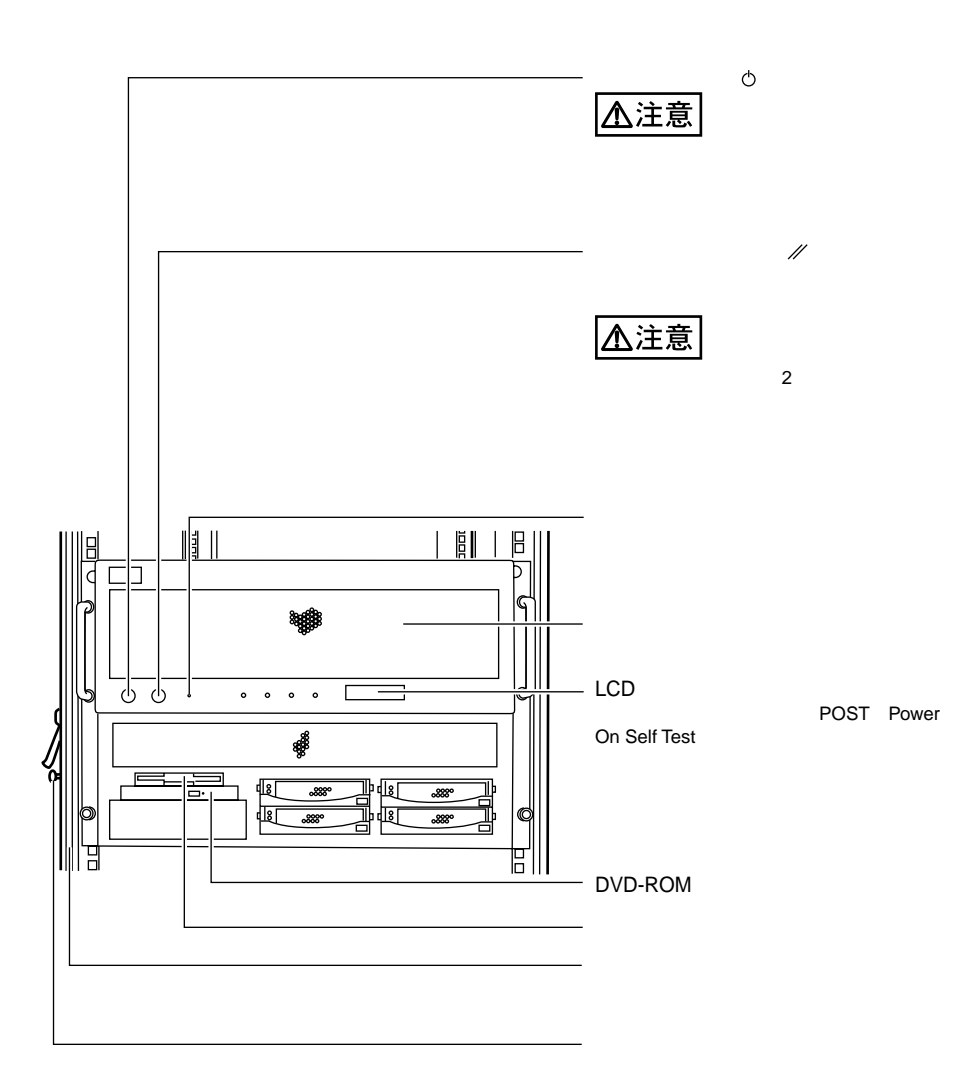

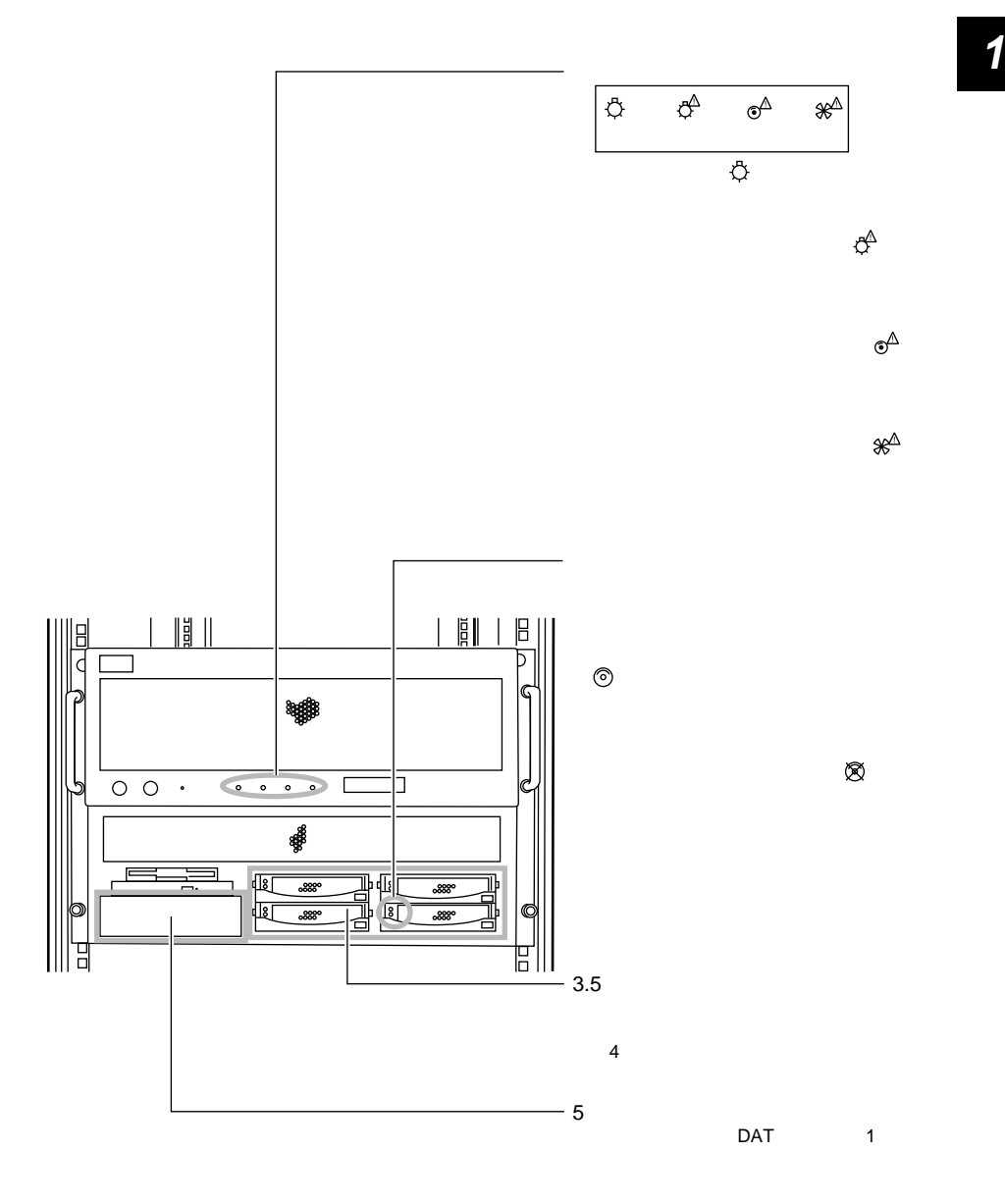

<span id="page-30-0"></span>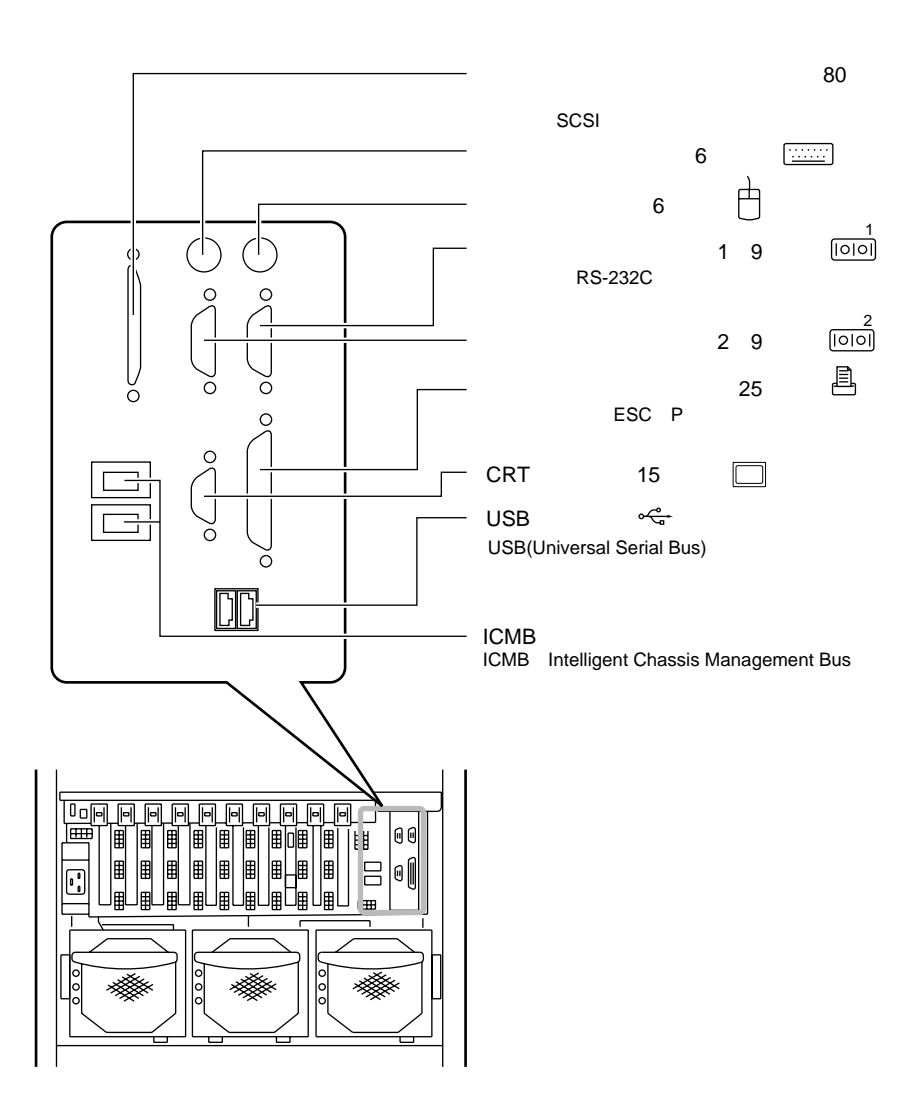

 $\,6\,$ 

 $\mathbf{1}$ 

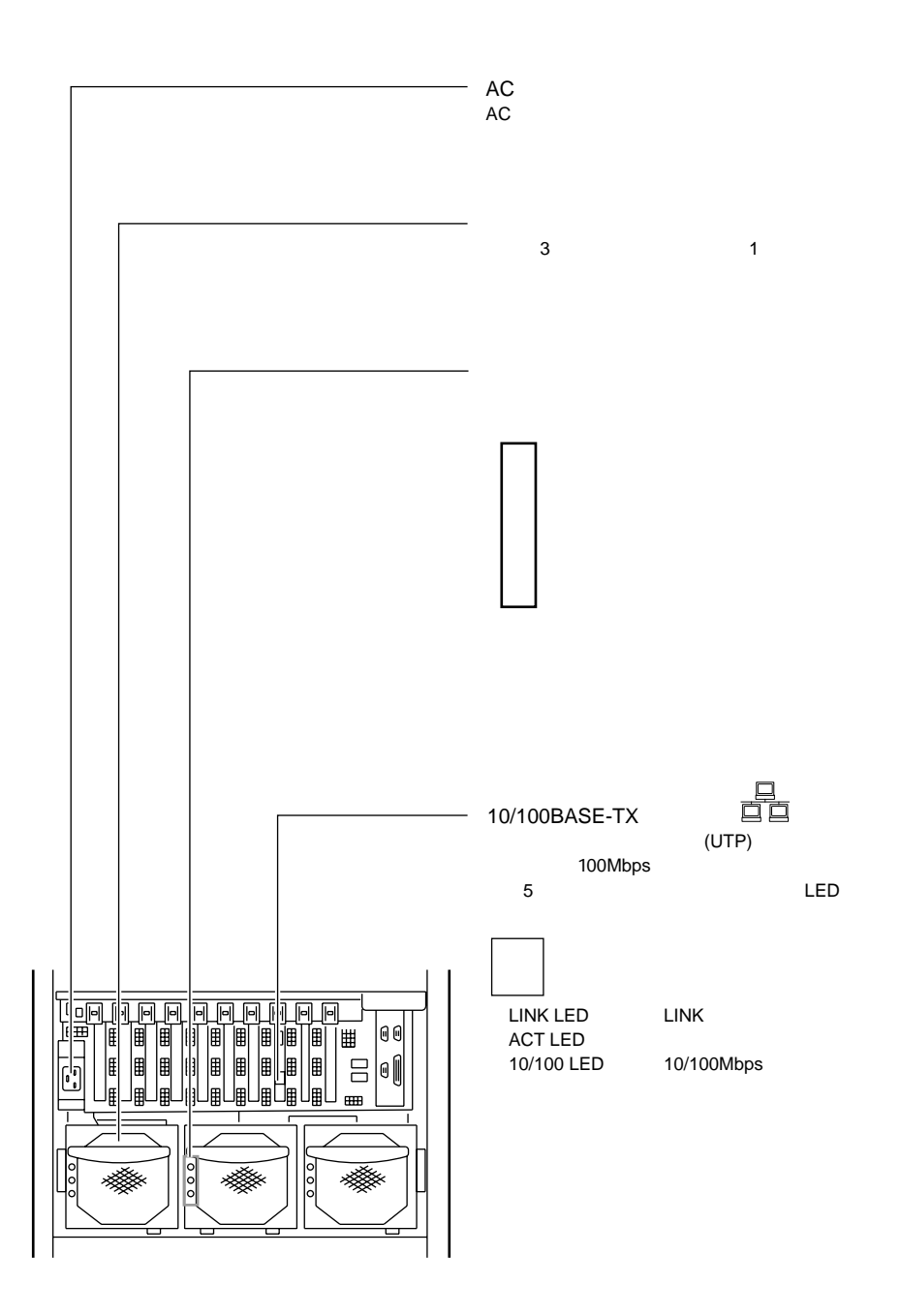

<span id="page-32-0"></span> $1.2.3$ 

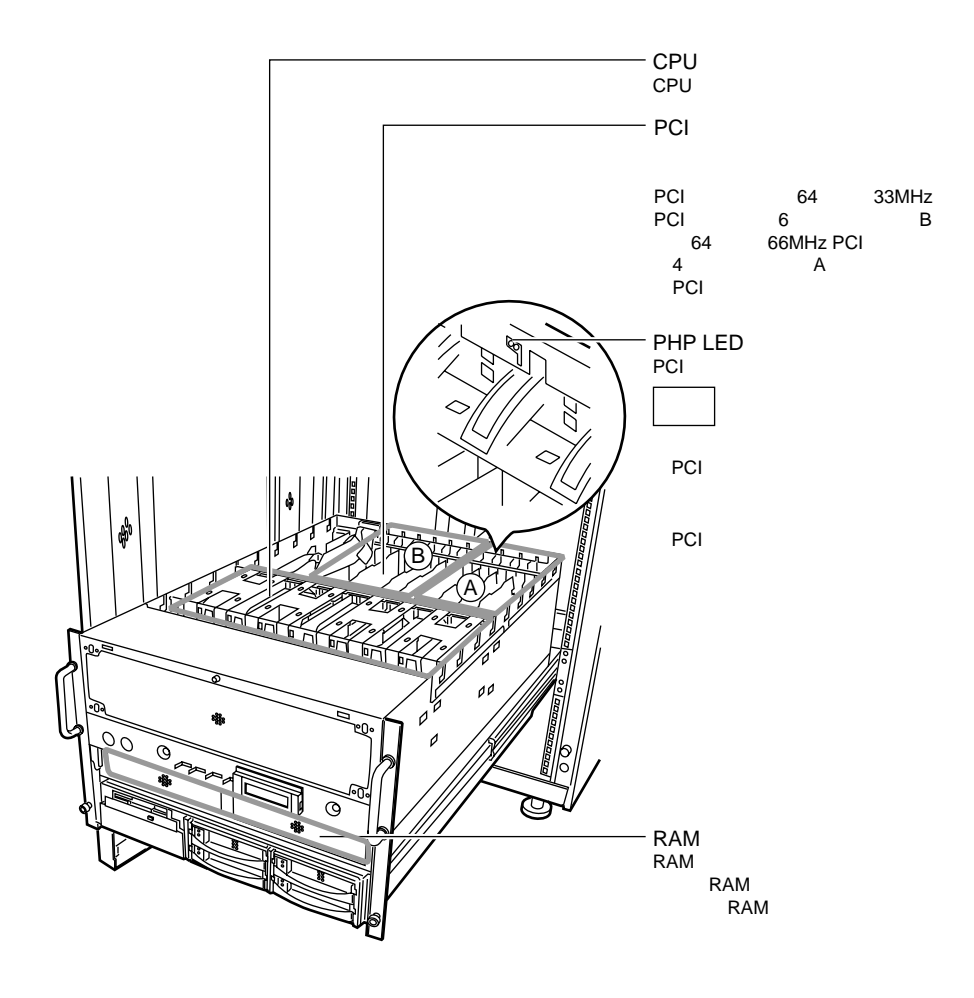

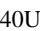

<span id="page-33-0"></span>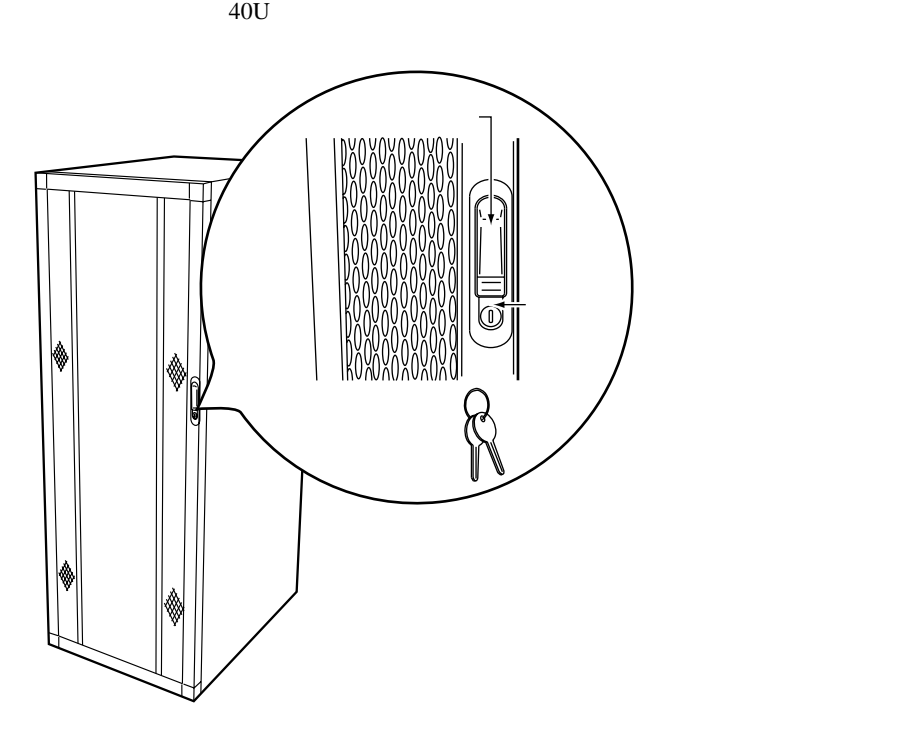

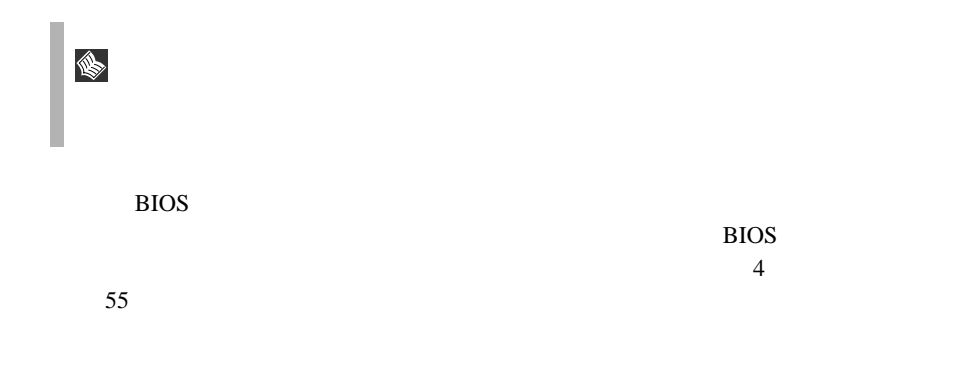

<span id="page-34-0"></span>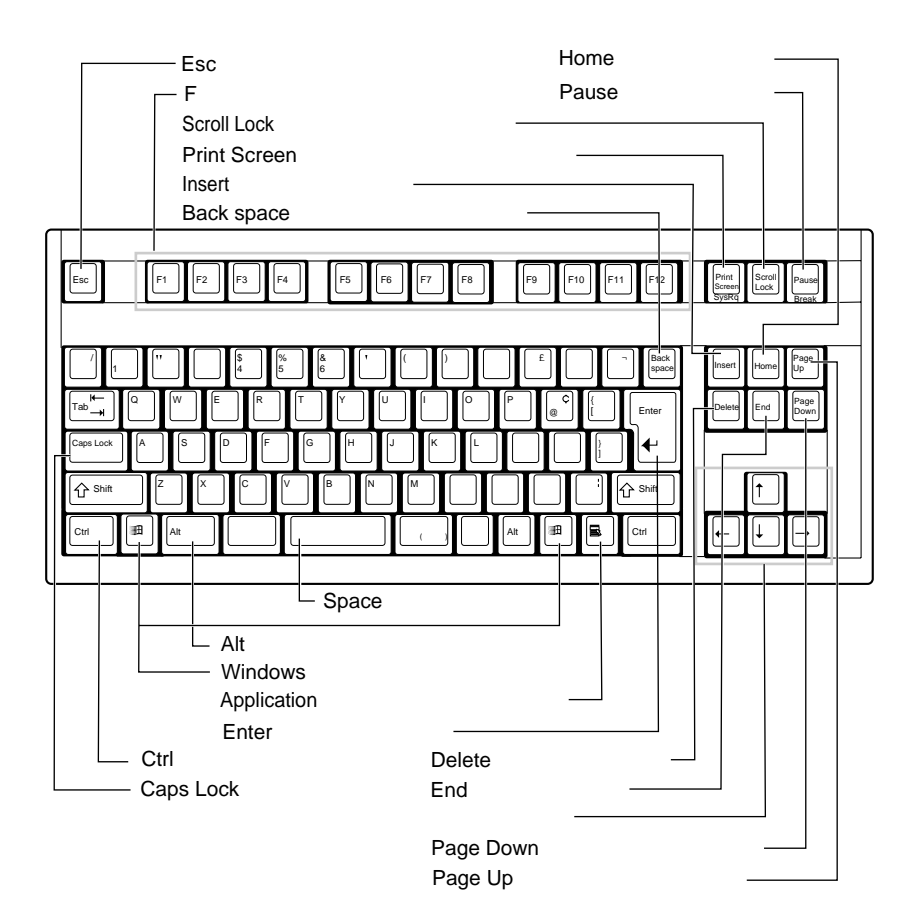

 $\mathbf{1}$ 

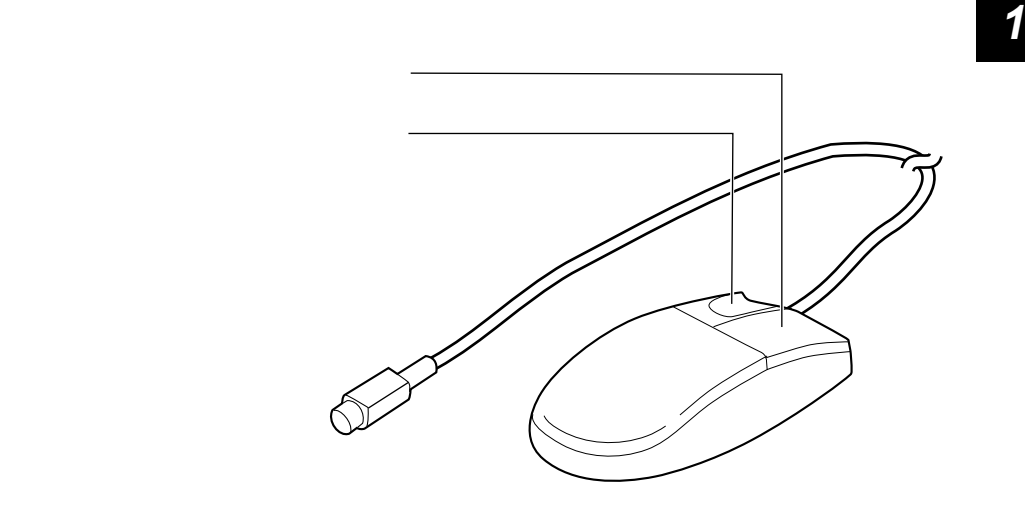
#### Windows 2000 Datacenter Server

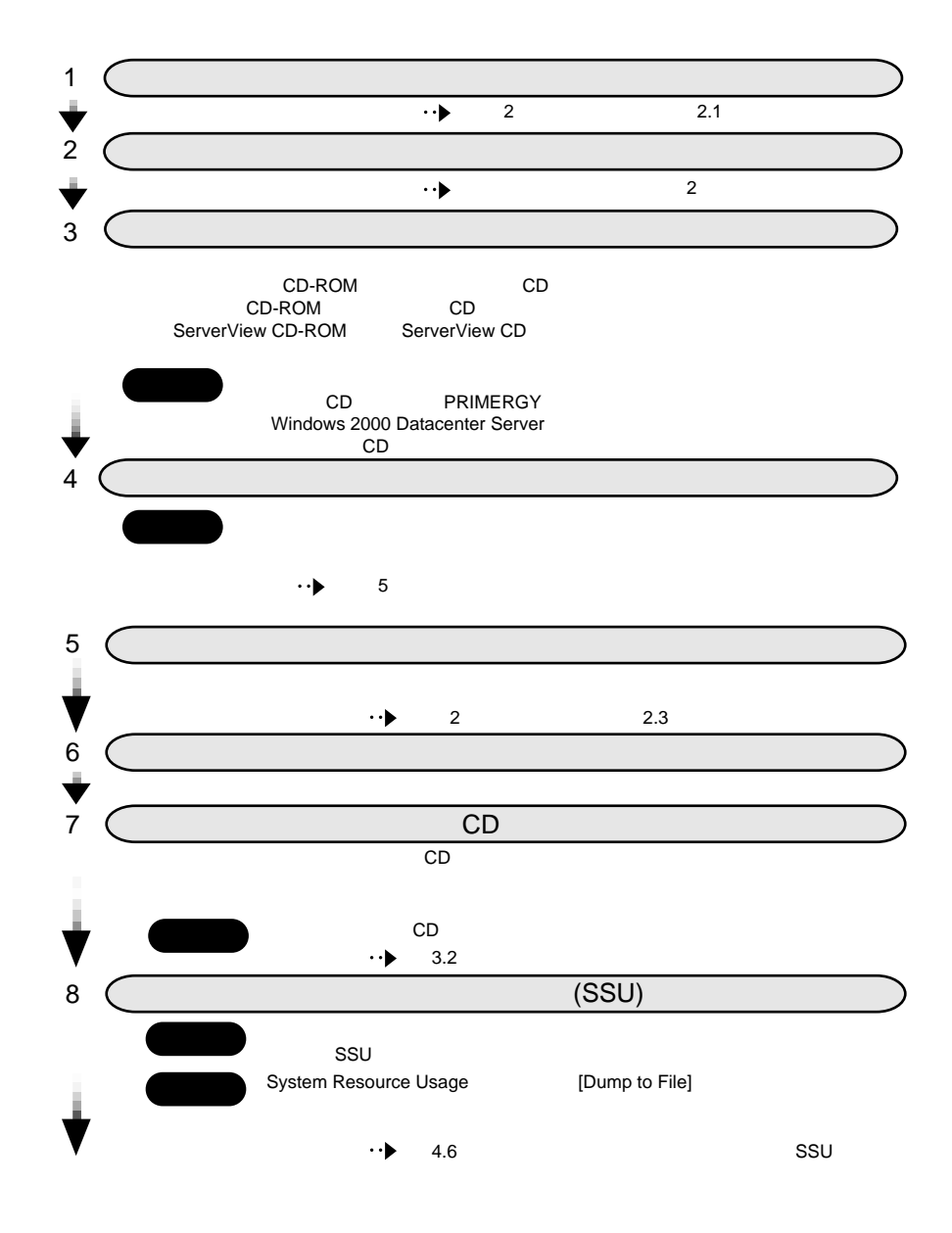

 $12 \t1$ 

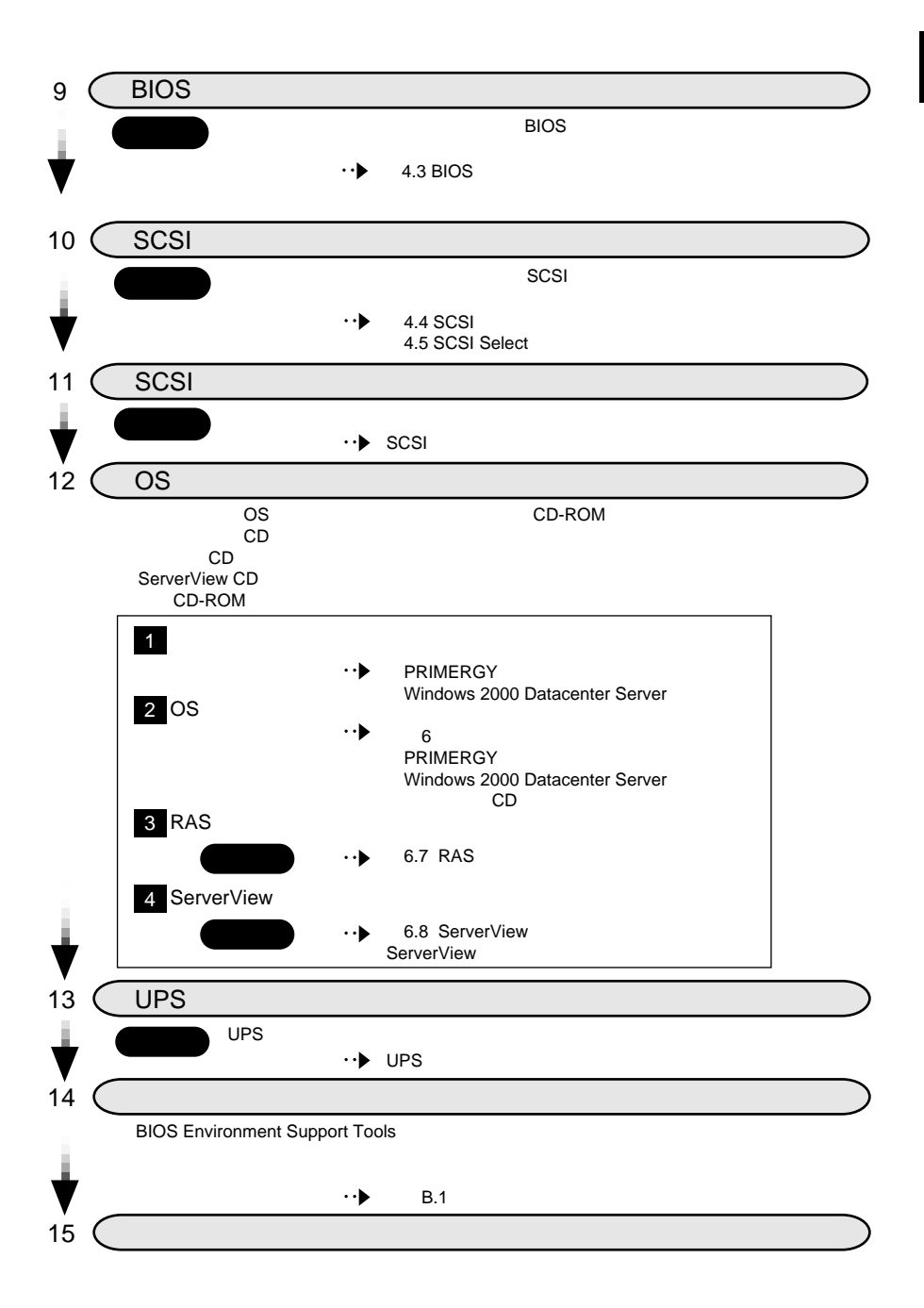

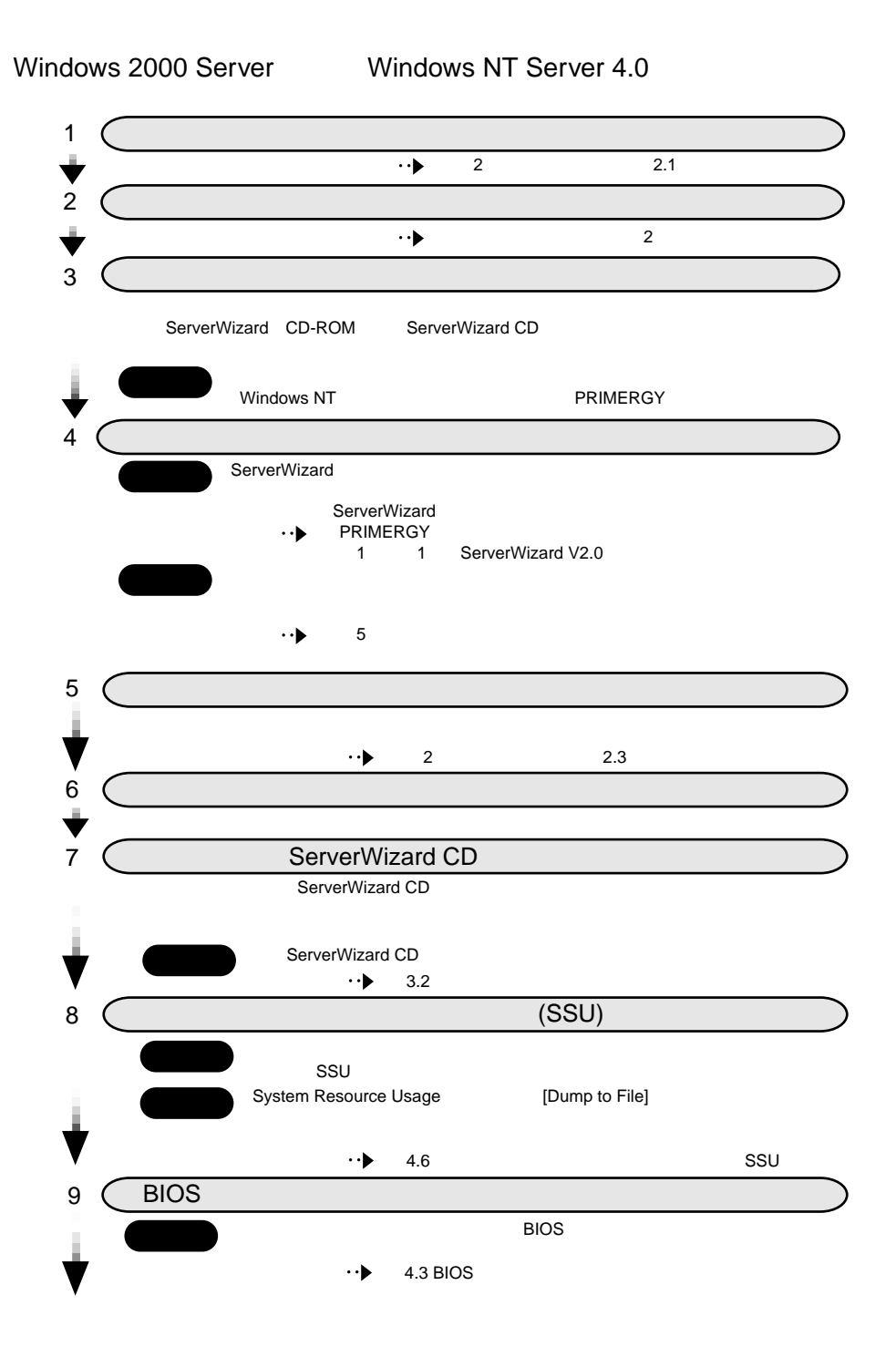

 $\mathbf{1}$ 

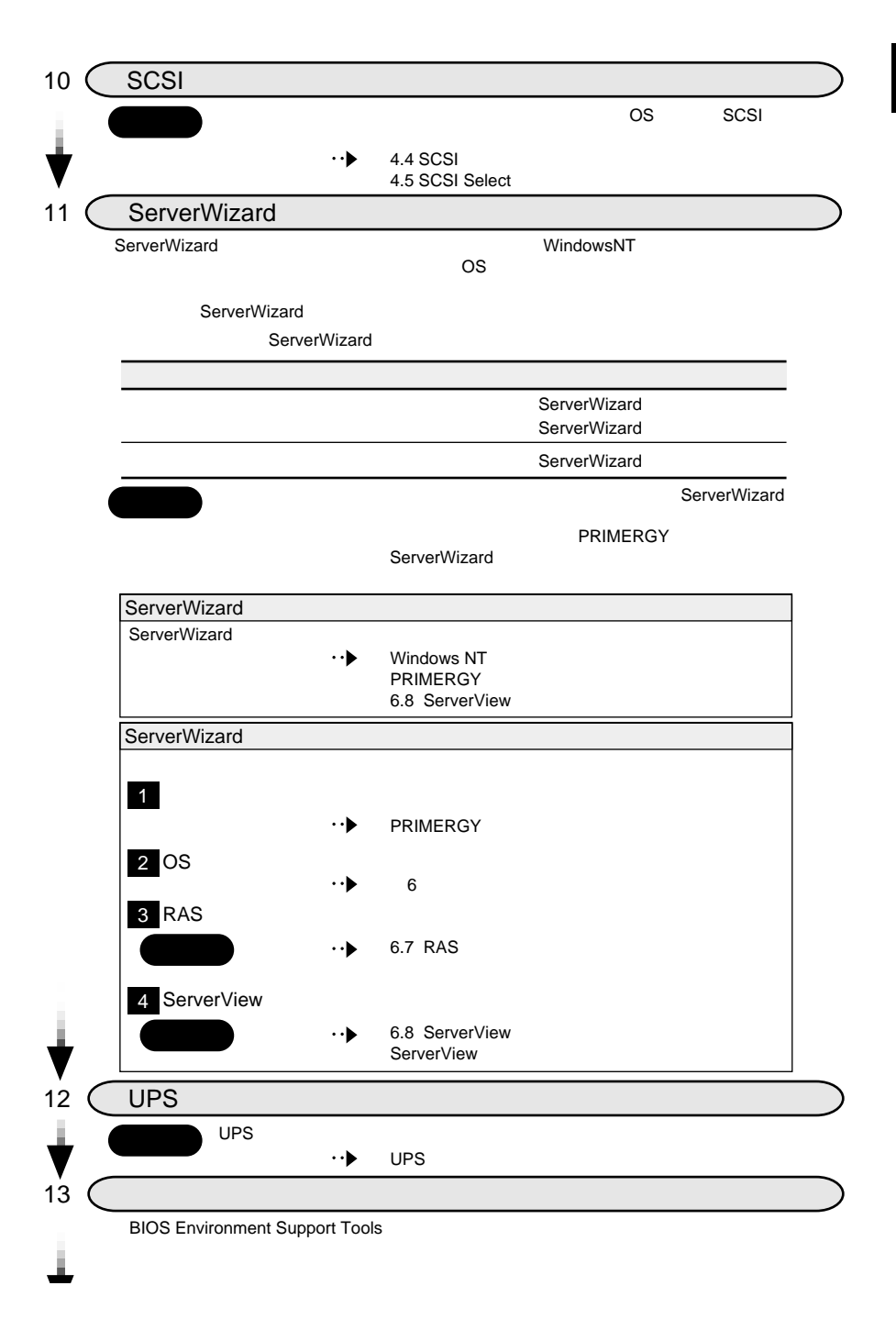

# **2 <sup>2</sup>** 設置と接続

#### Contents

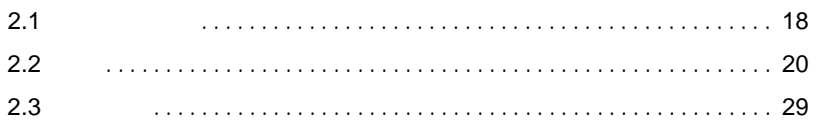

<span id="page-41-0"></span>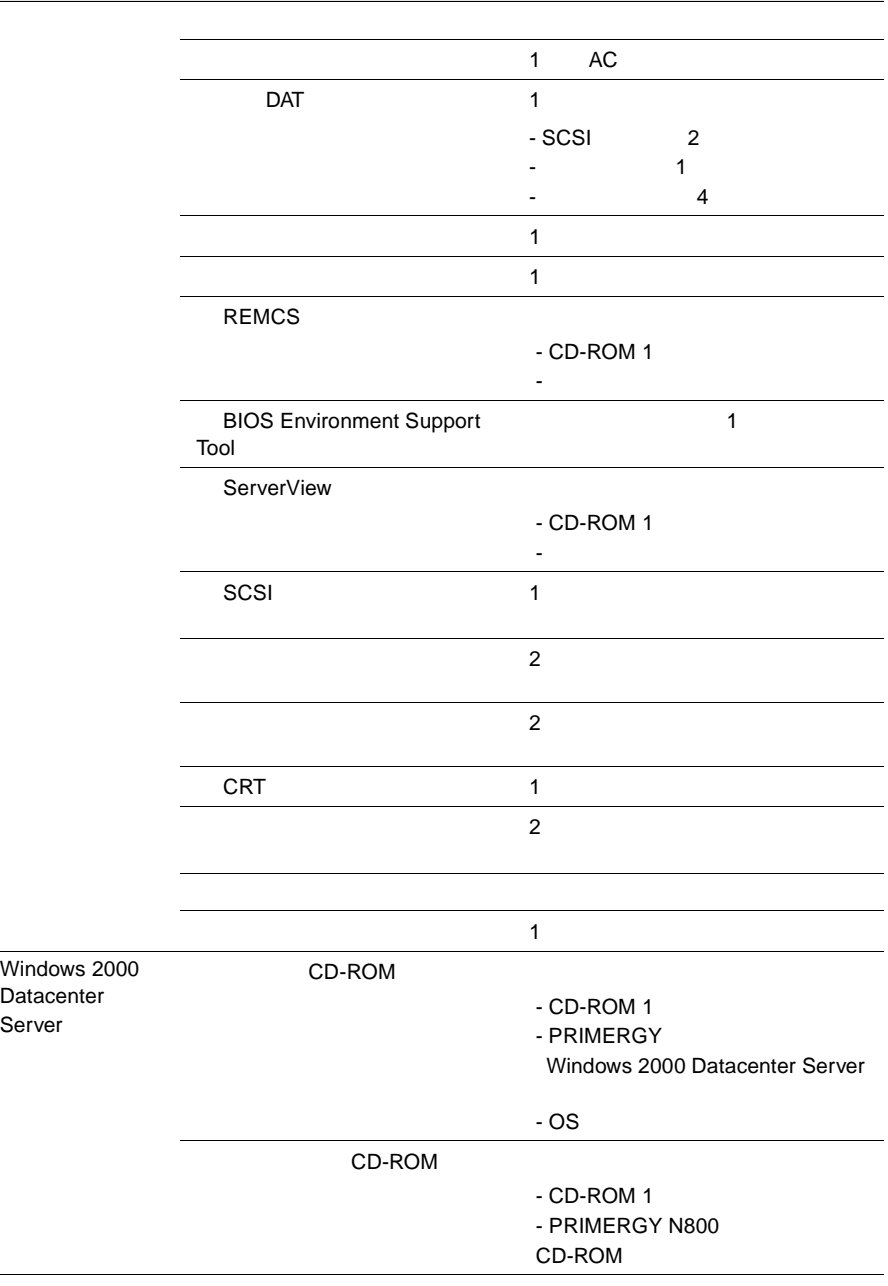

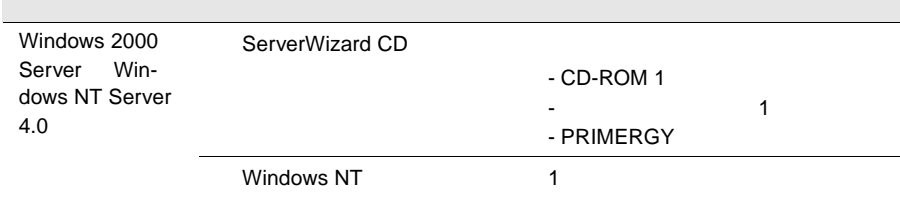

### <span id="page-43-0"></span> $2.2.1$

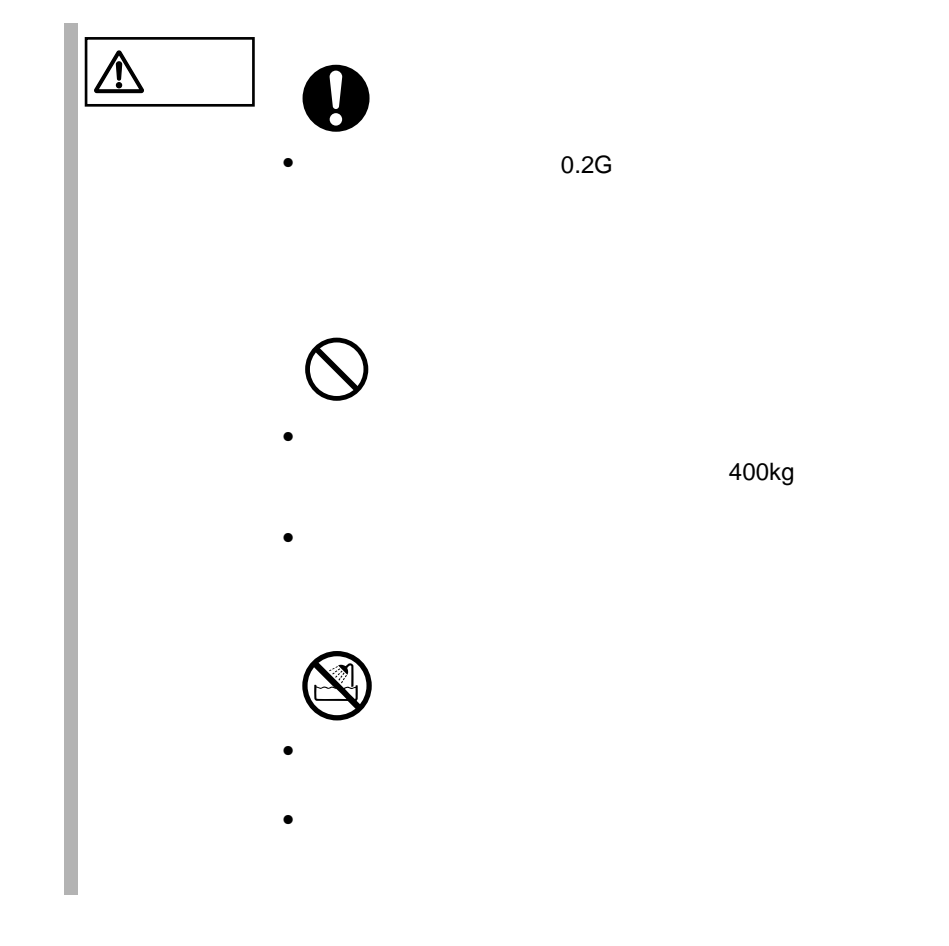

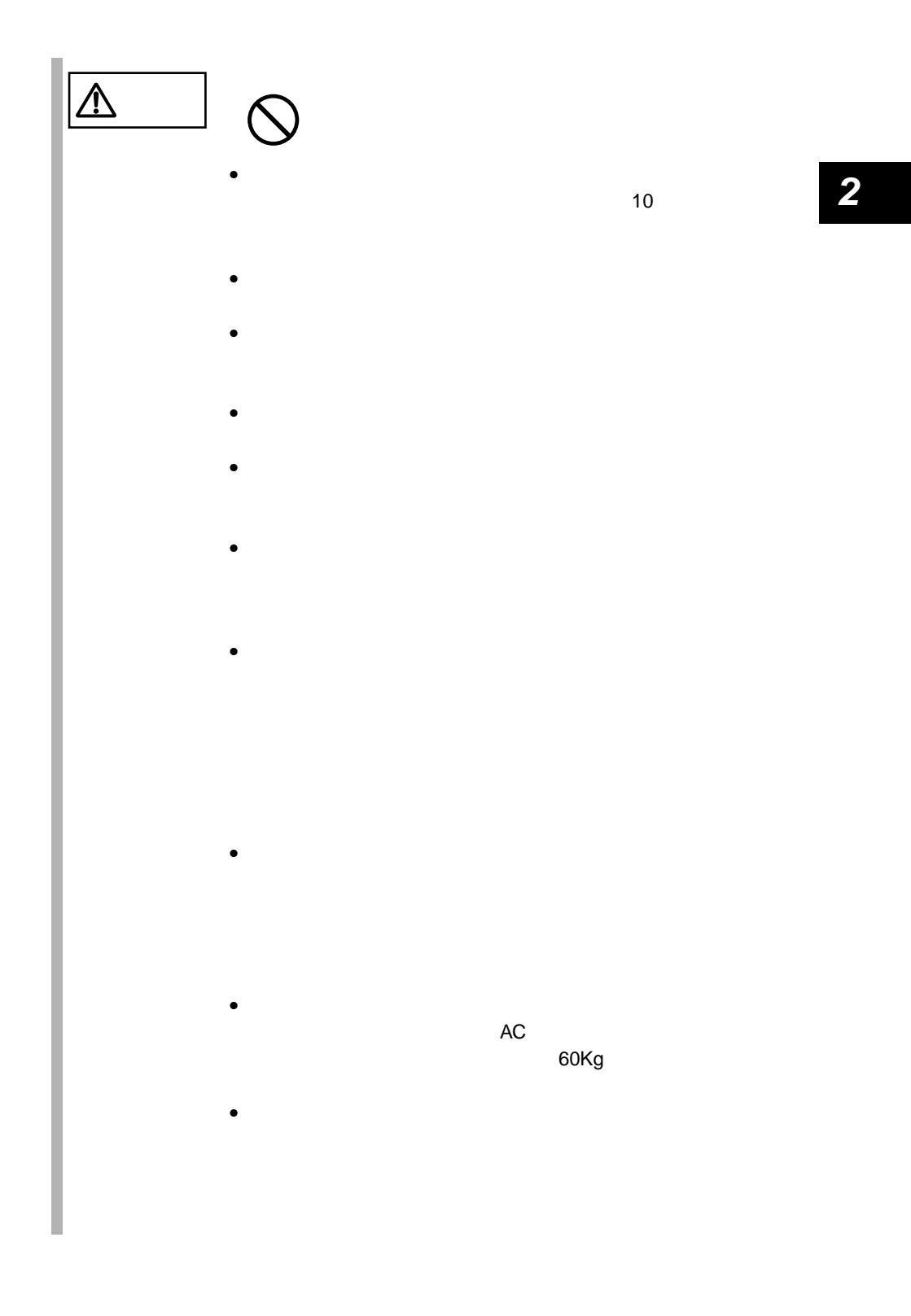

2.2 設置 21

<span id="page-45-0"></span>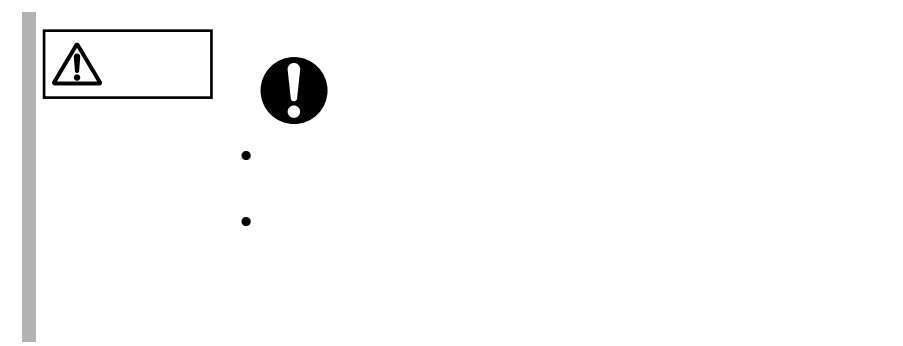

**2.2.2** 設置環境

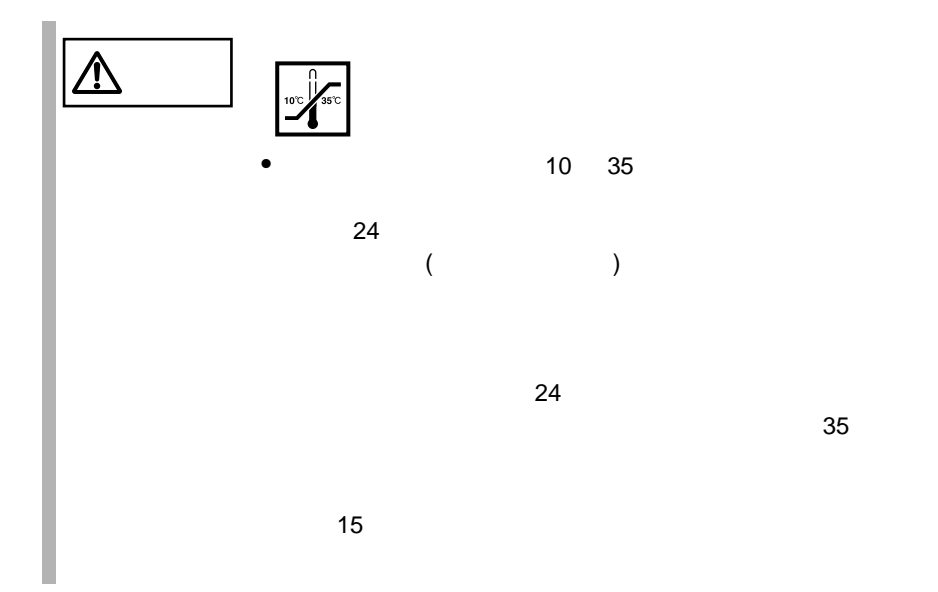

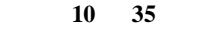

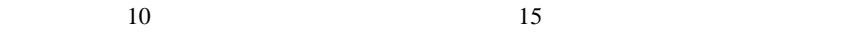

湿度(**20 80**%)

0.15mg m<sup>3</sup>

DVD-ROM DAT

 $\overline{\text{DATA}}$ 

 $231$ 

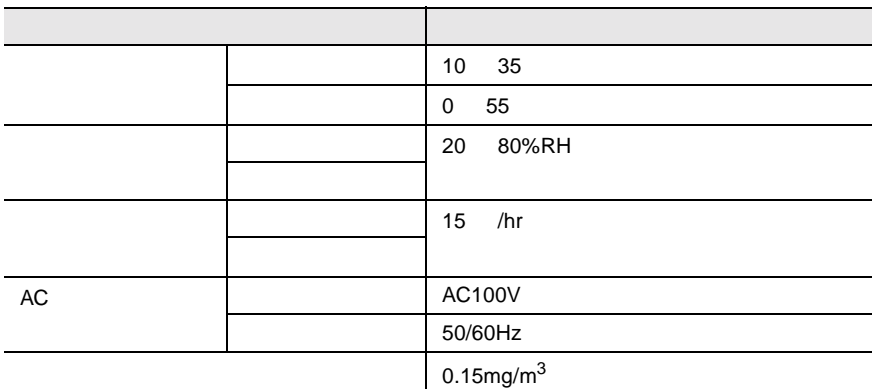

40U 24U 24U 24U 24U

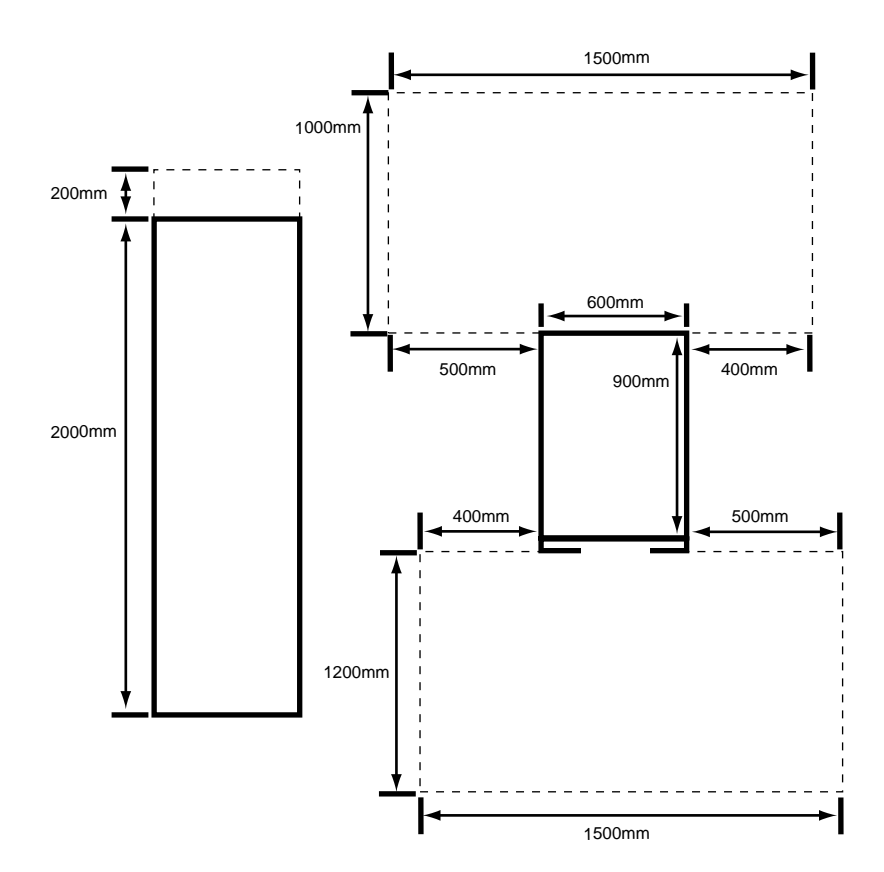

 $2mm$ 

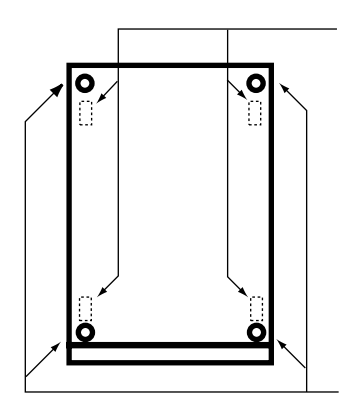

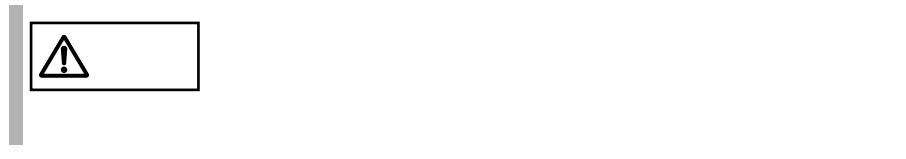

 $1$ 

 $25$ 

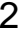

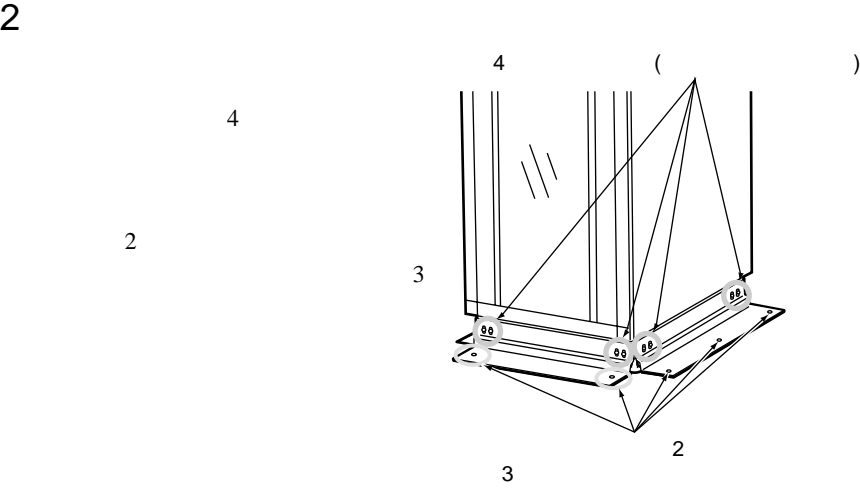

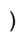

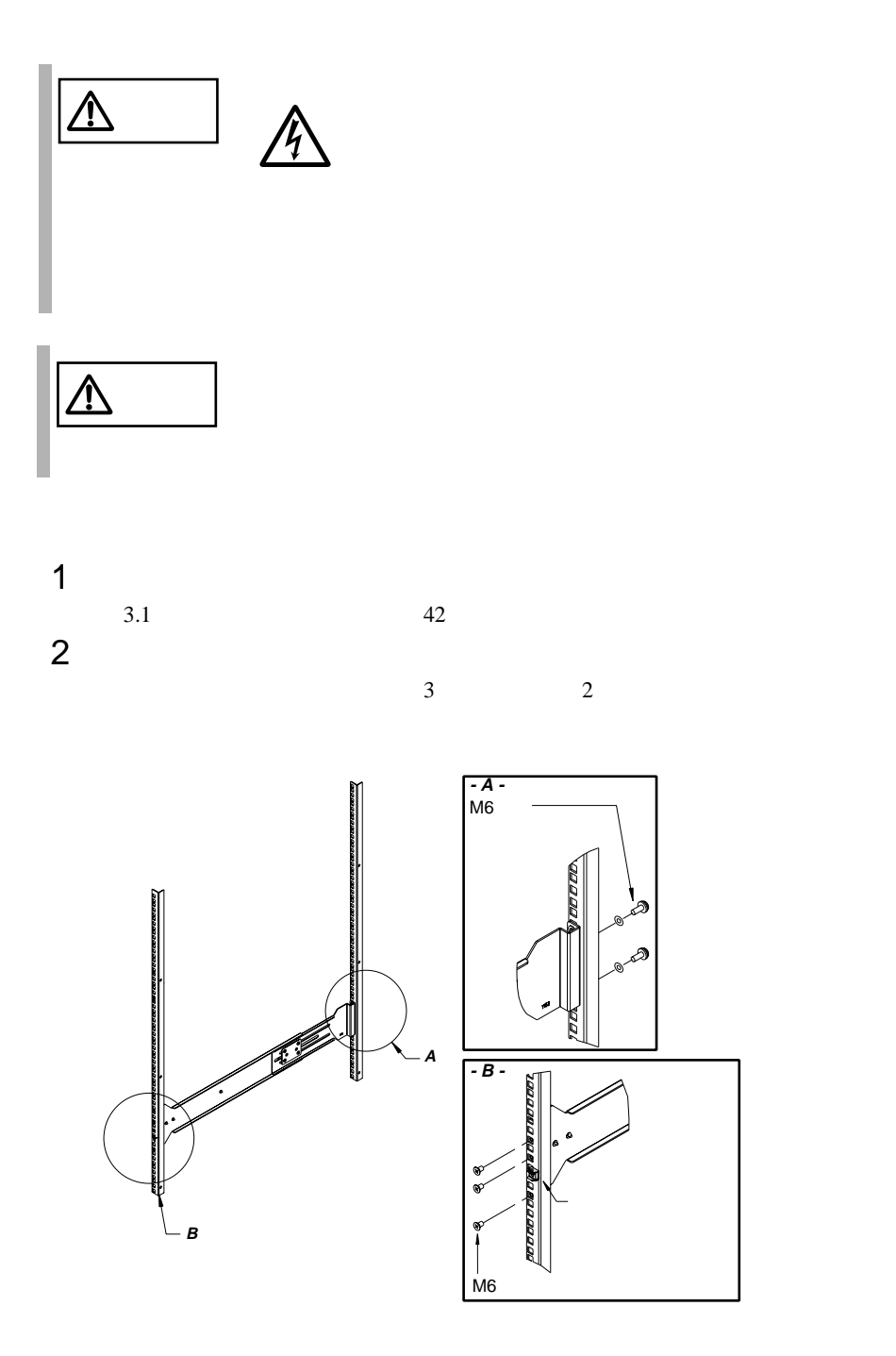

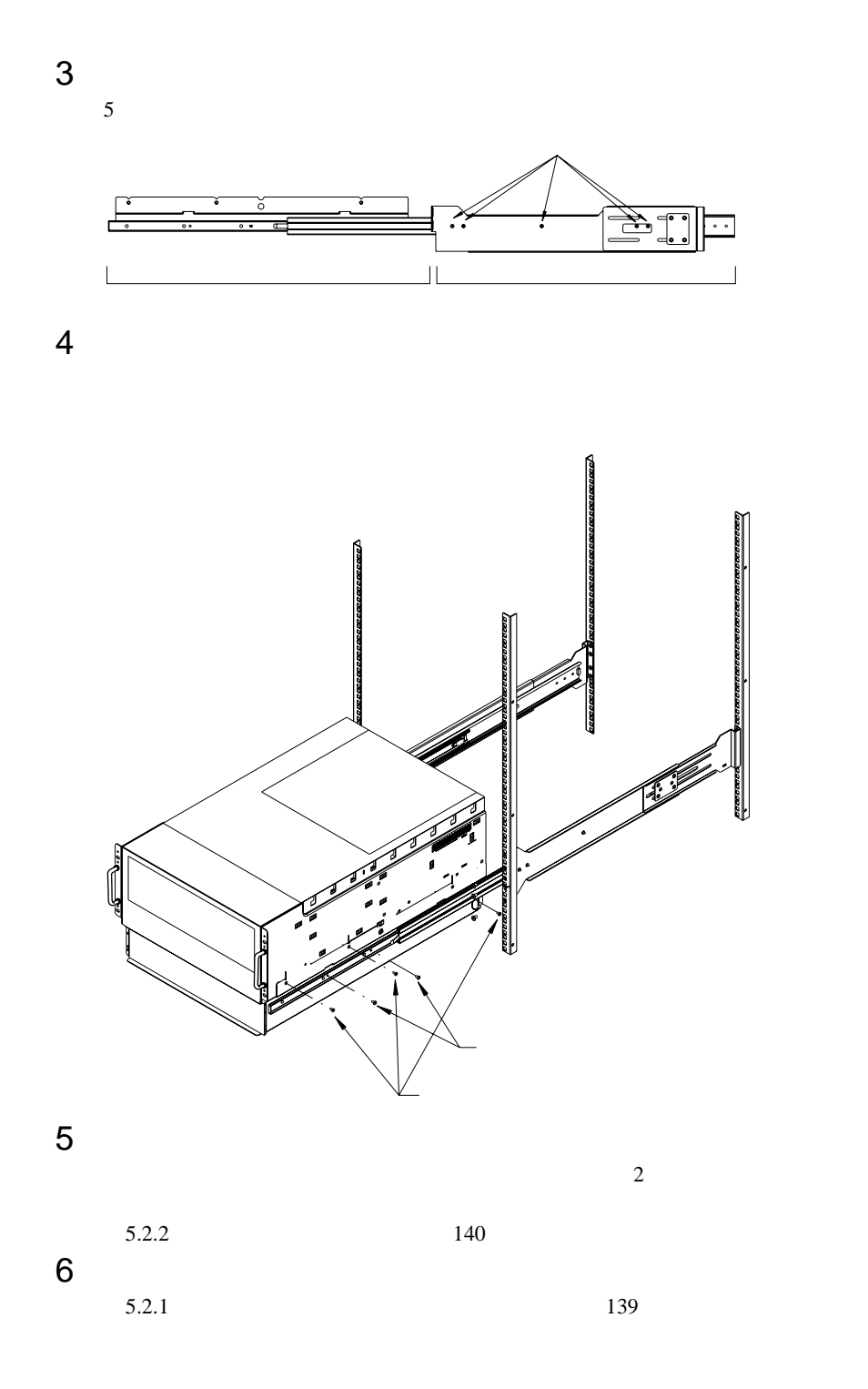

<span id="page-52-0"></span> $2.3.1$ 

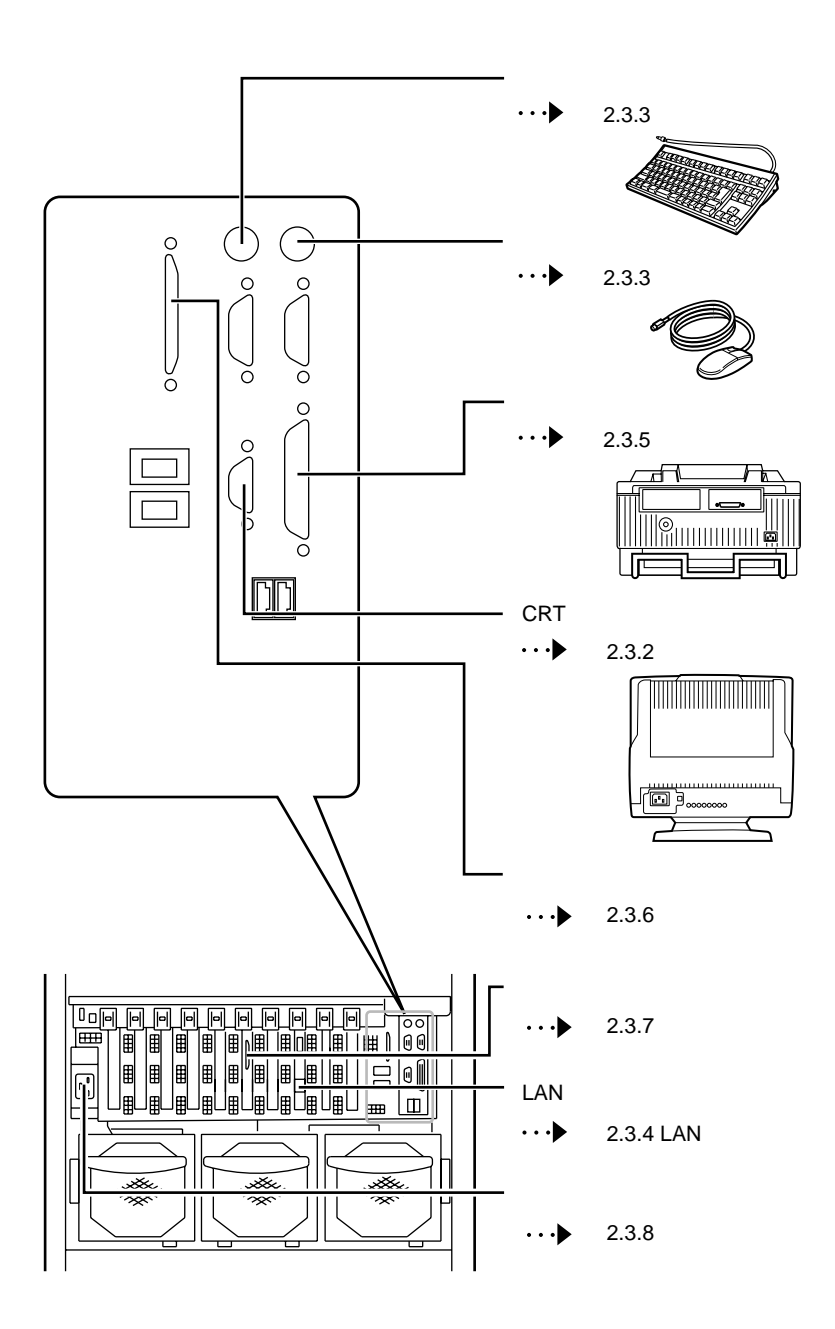

 $\overline{\mathbf{2}}$ 

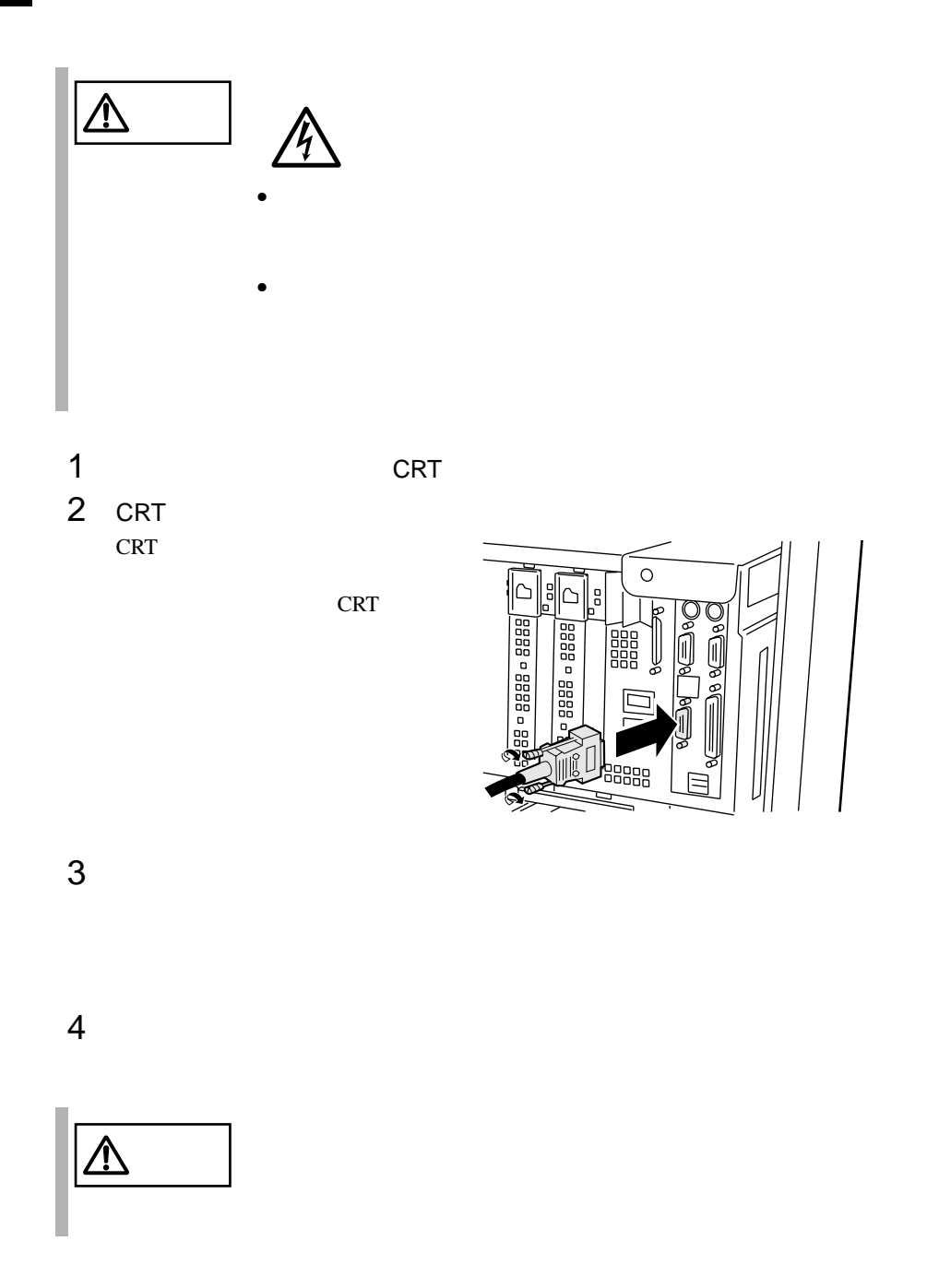

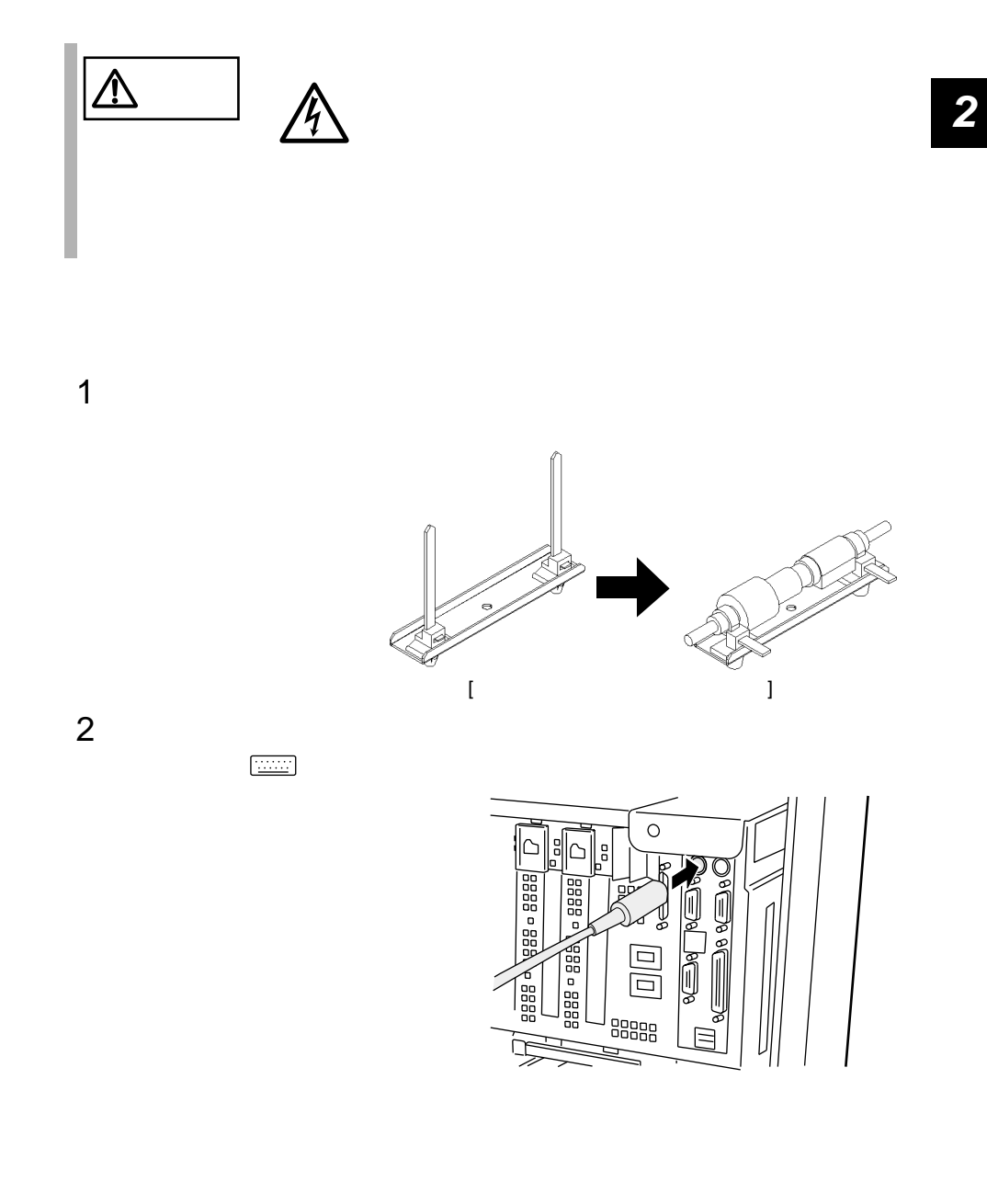

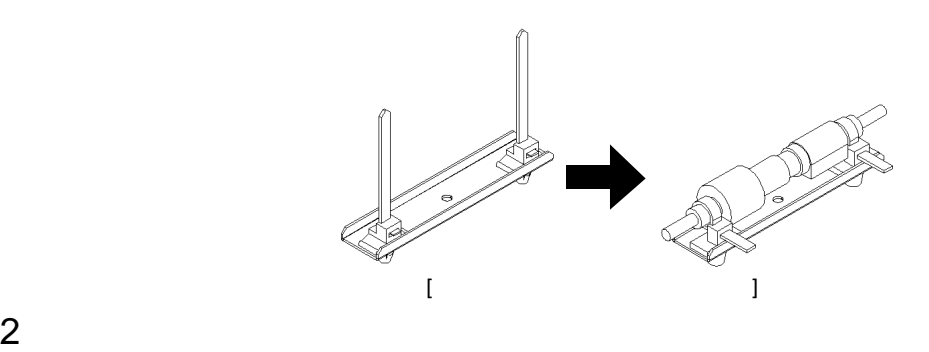

1  $\sim$ 

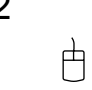

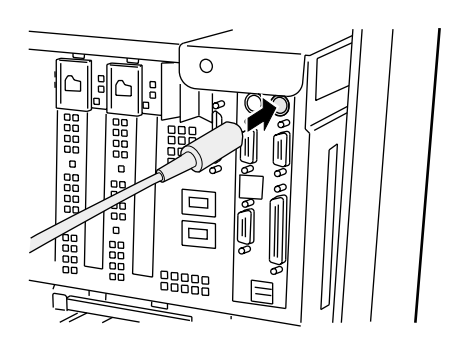

#### **2.3.4** LAN

LAN

 $\rm LAN$ 

1 LAN LAN

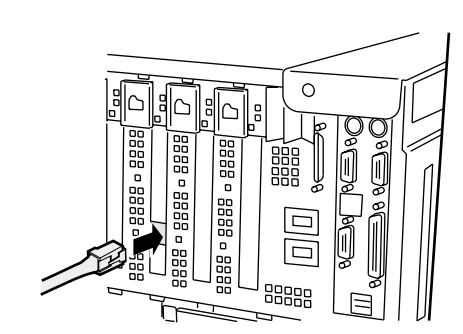

2 LAN

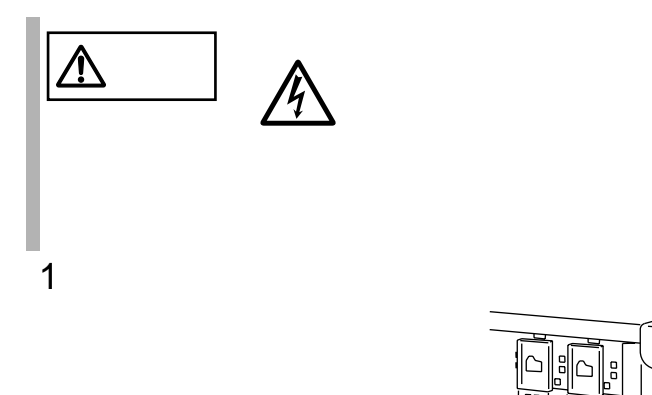

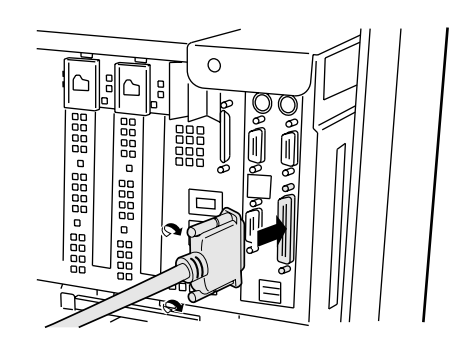

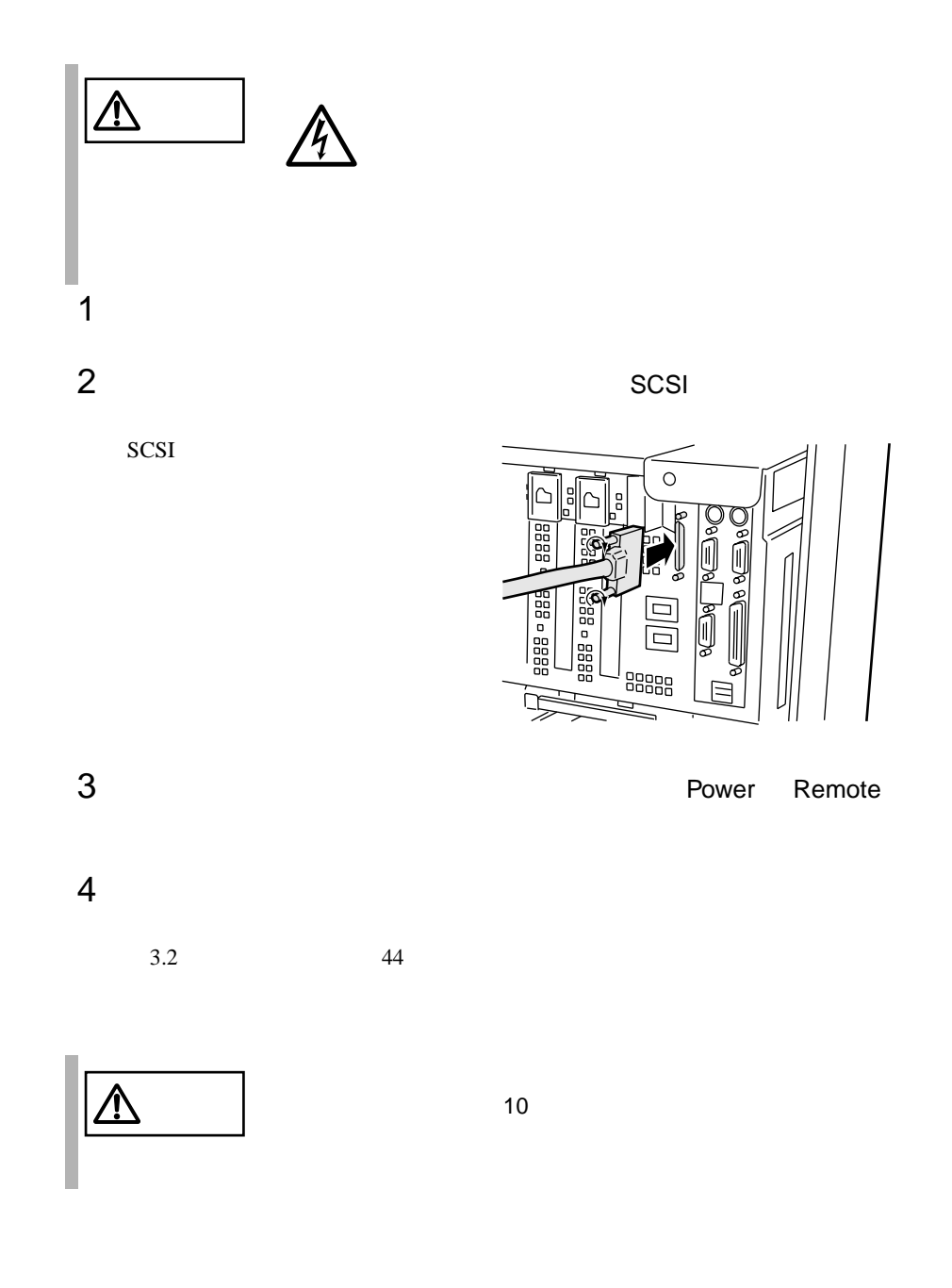

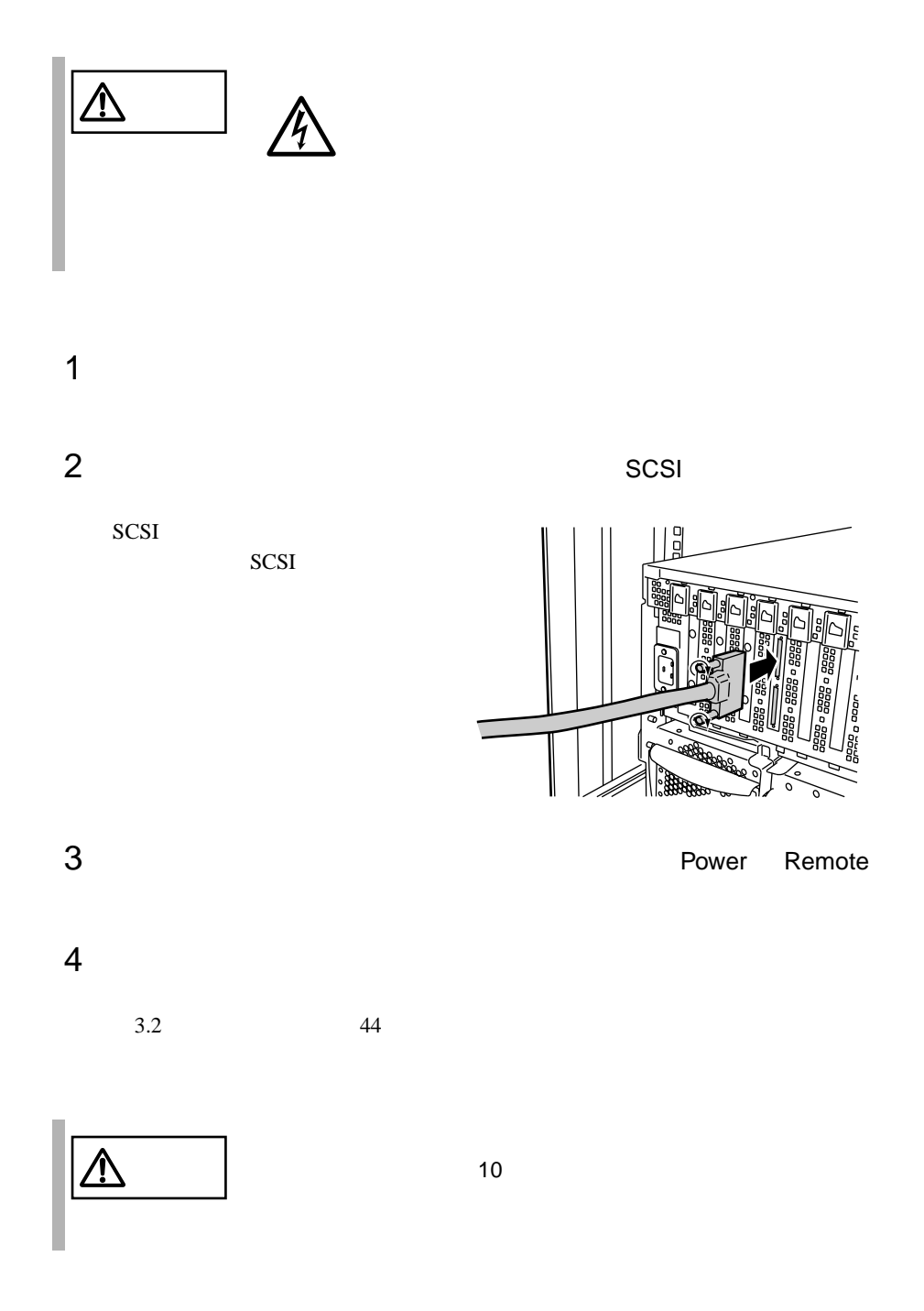

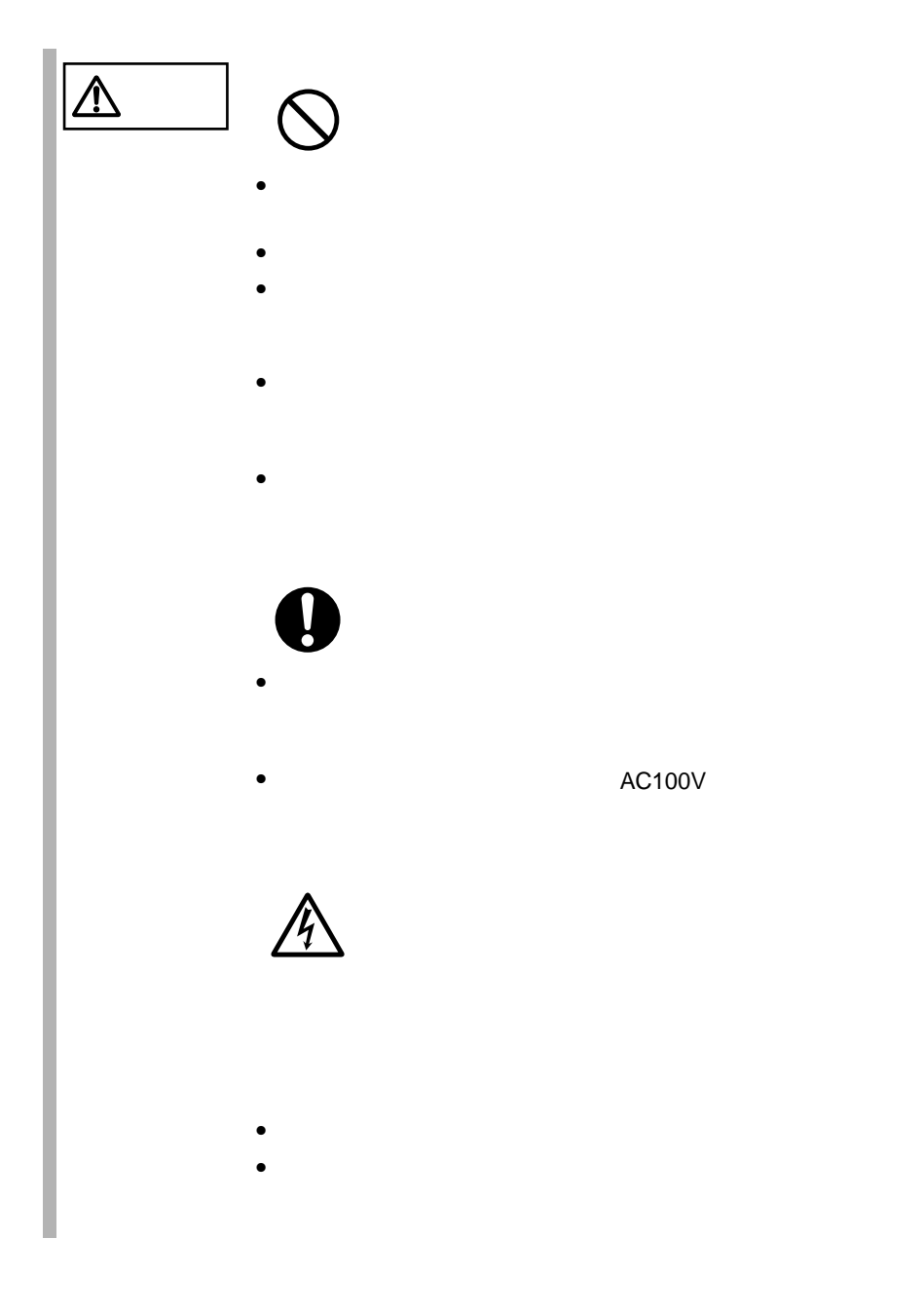

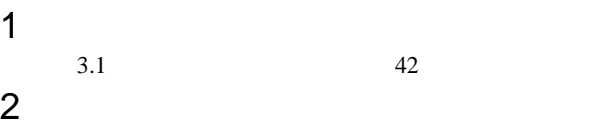

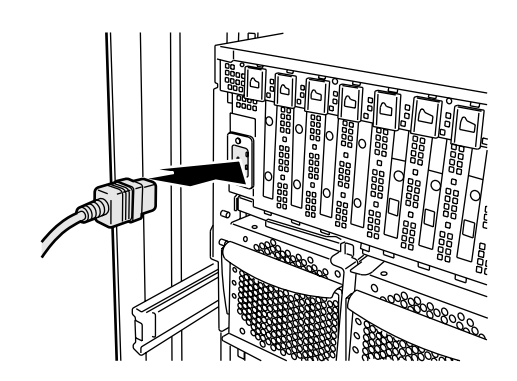

 $3 \overline{\phantom{a}}$ 

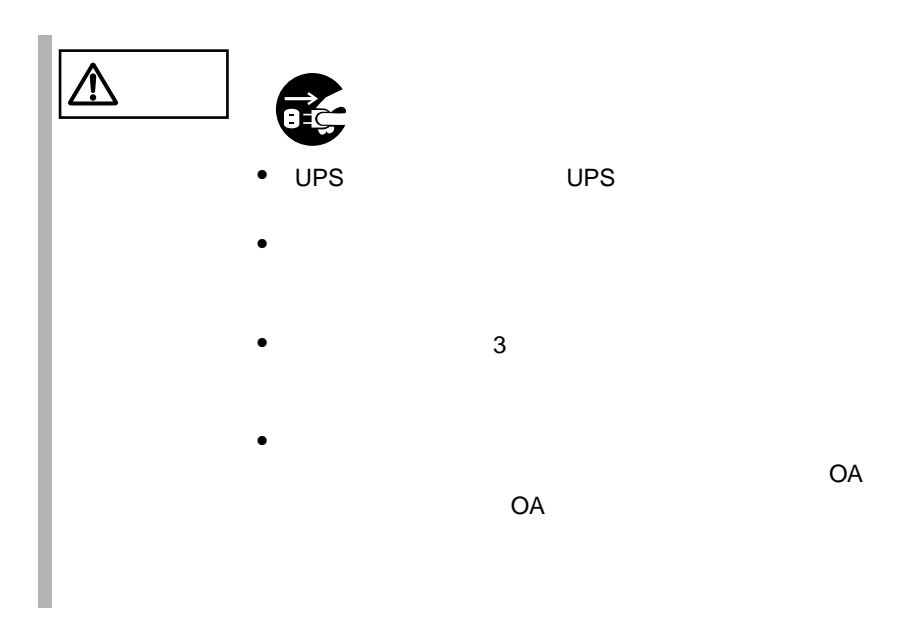

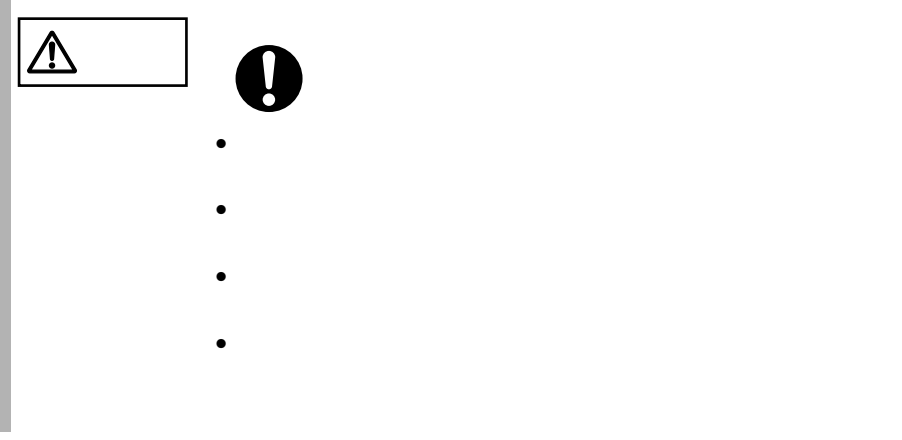

OA OA 99

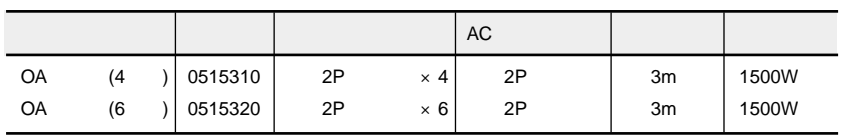

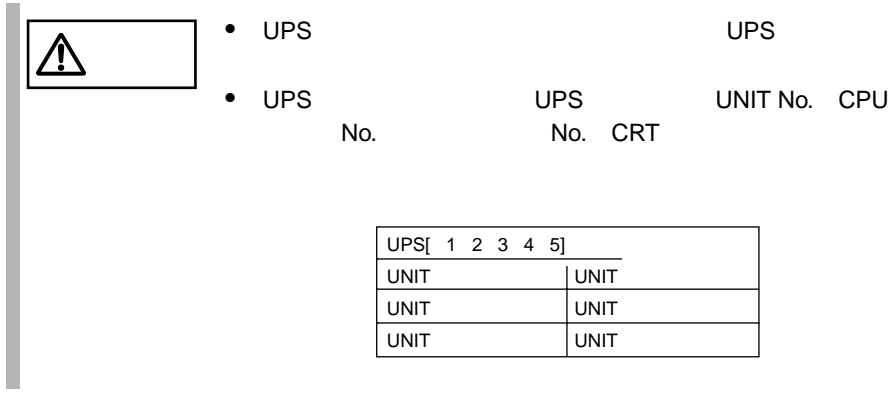

2.3 接続方法 39

# **3** 基本的な操作

**3**

### Contents

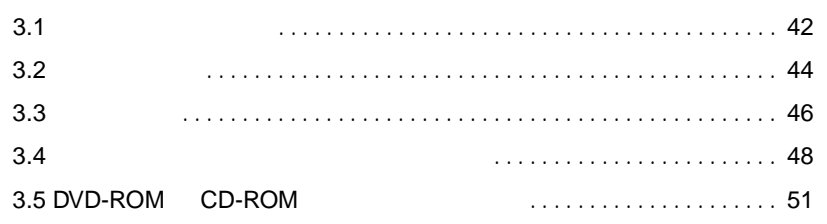

<span id="page-64-0"></span>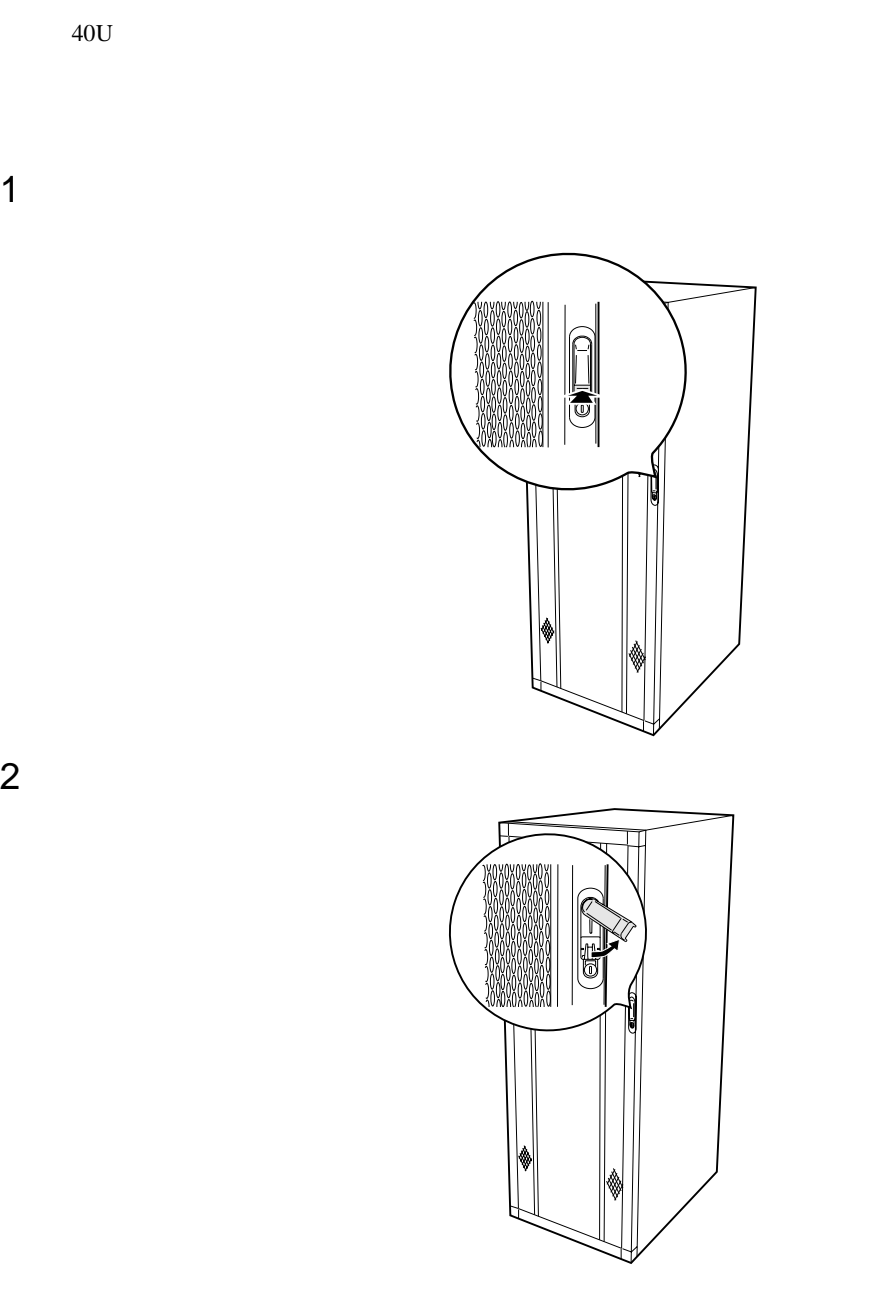

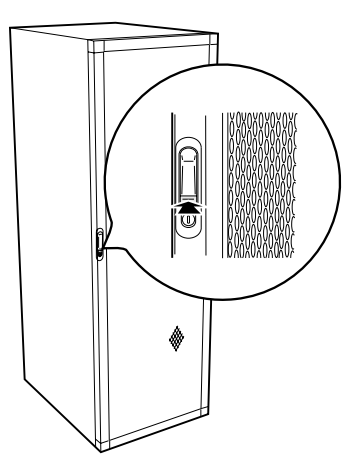

 $\Rightarrow$ 

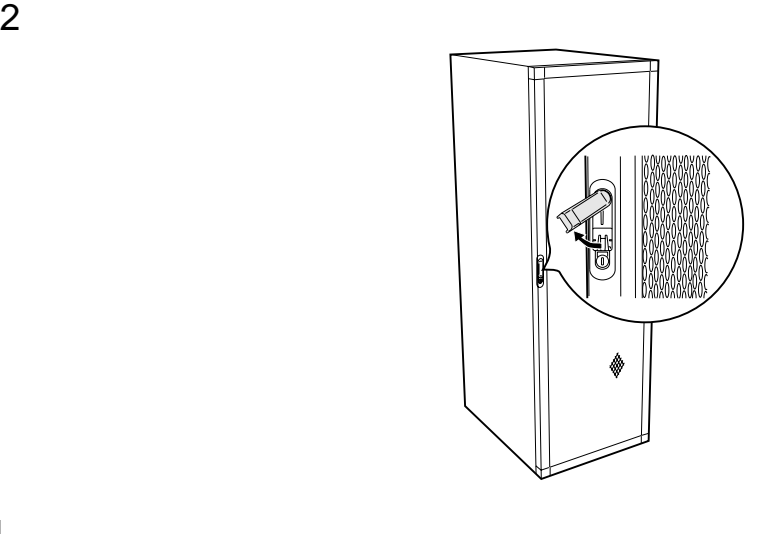

 $\bullet$ 

 $\bullet$  and  $\bullet$  on  $\bullet$  on  $\bullet$   $\bullet$   $\bullet$ 

<span id="page-66-0"></span>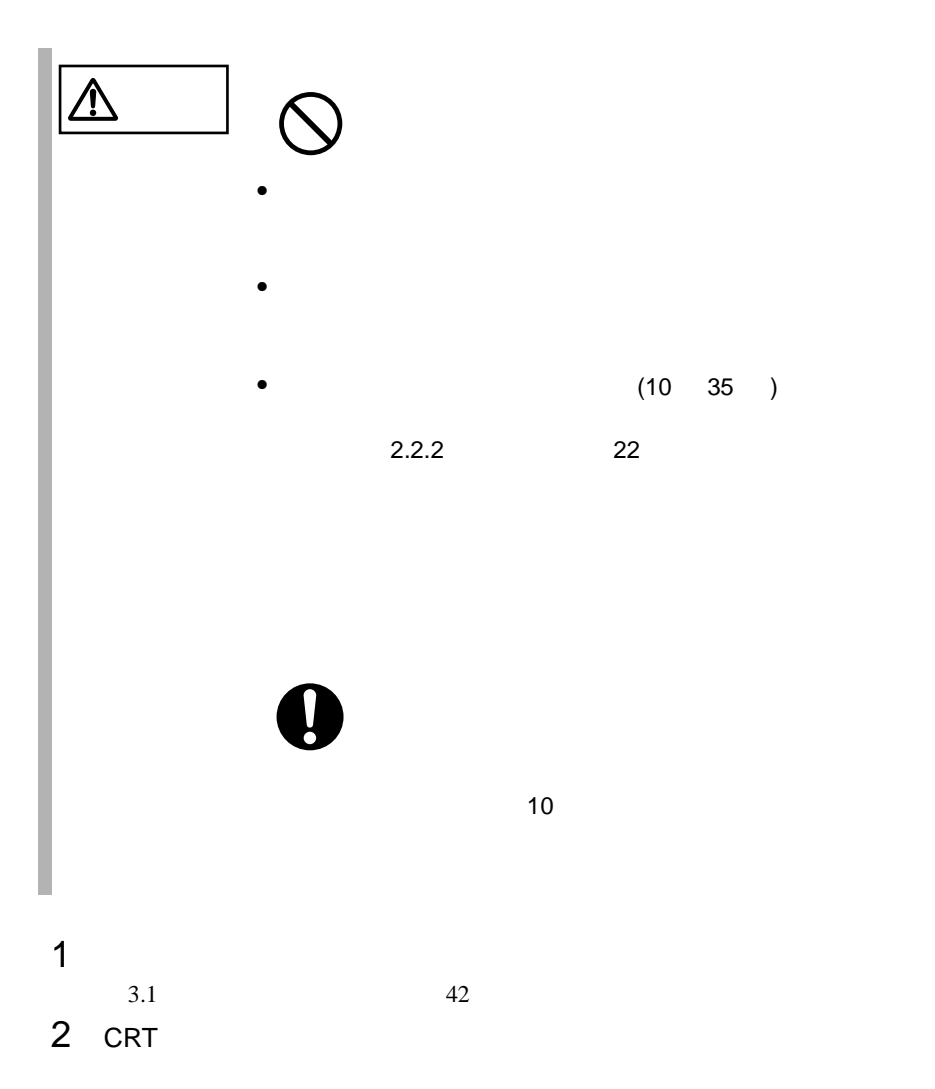

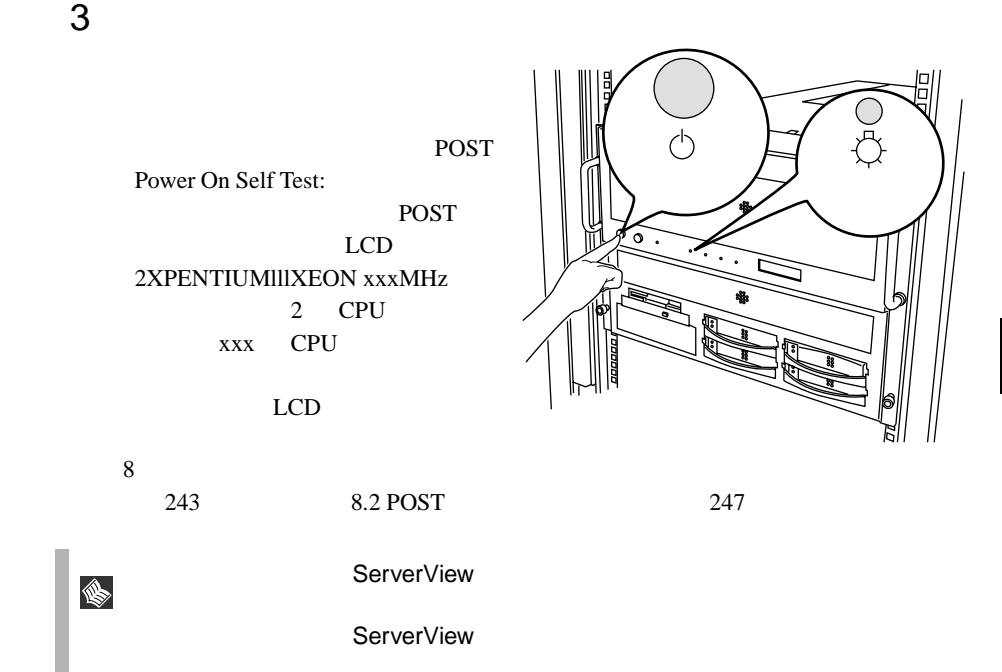

<span id="page-68-0"></span>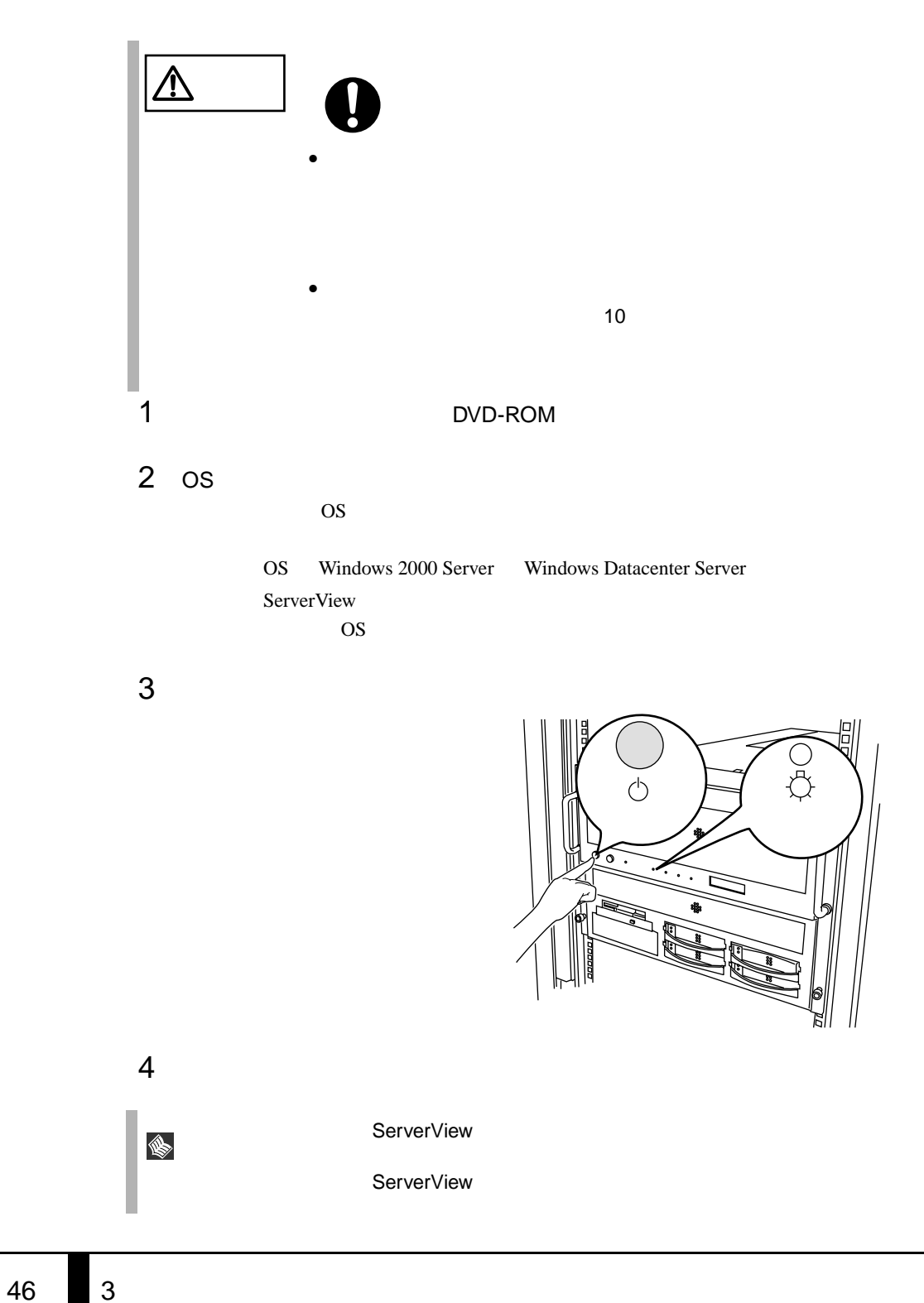

Server Windows 2000 Server

OS Windows 2000 Datacenter

 $\overline{OS}$ 

 $\overline{B}$ IOS  $\overline{B}$ 

 $OS$ 

#### <span id="page-70-0"></span>**3.4.1**

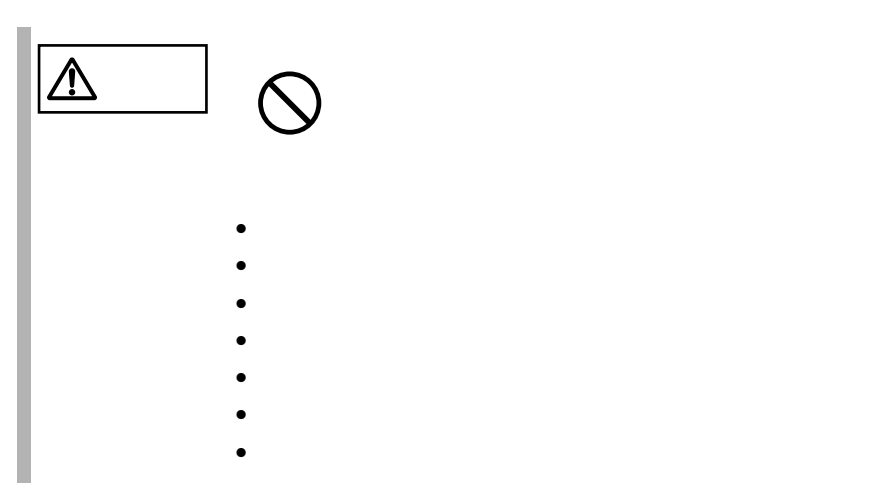

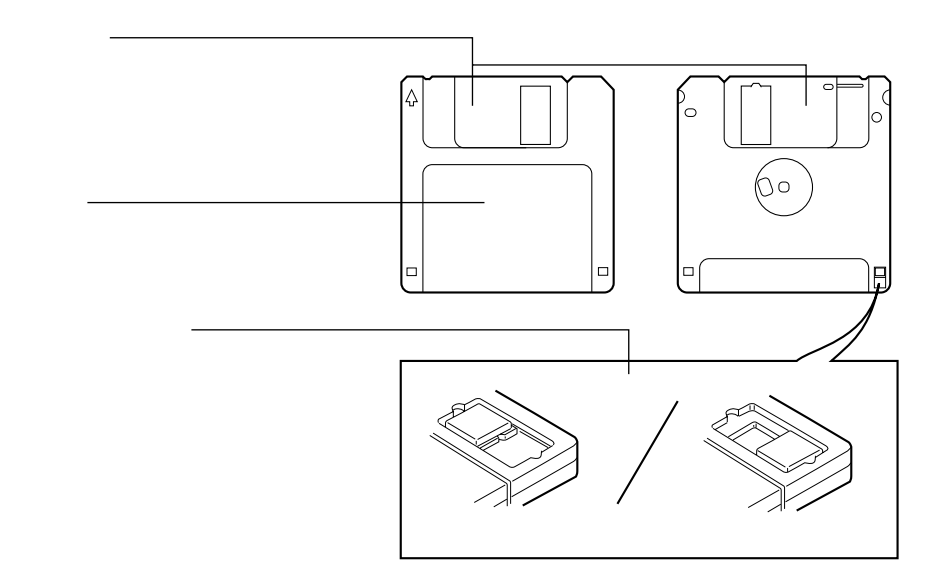

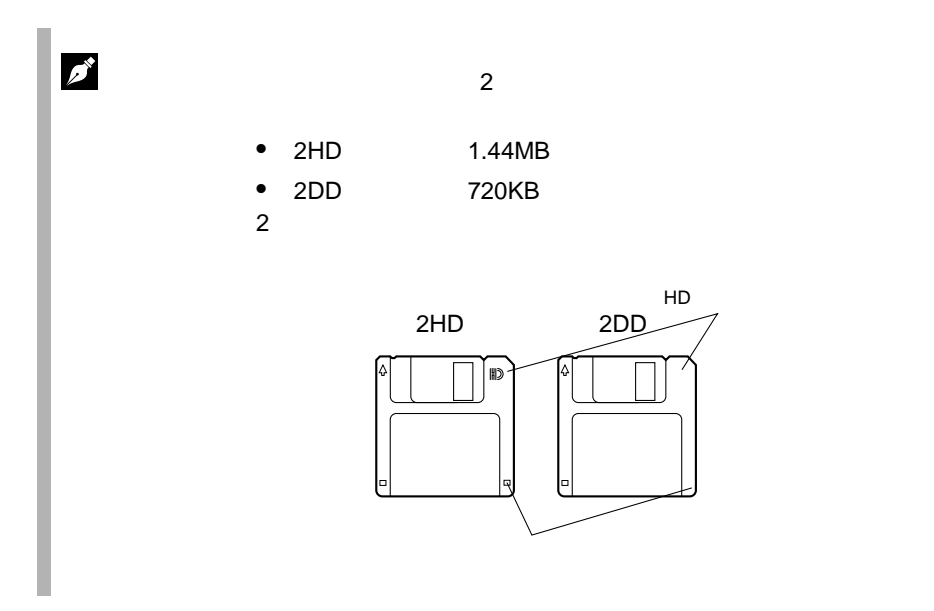
**3.4.2** 

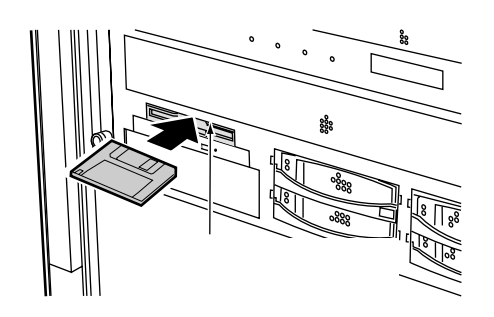

 $1$ 

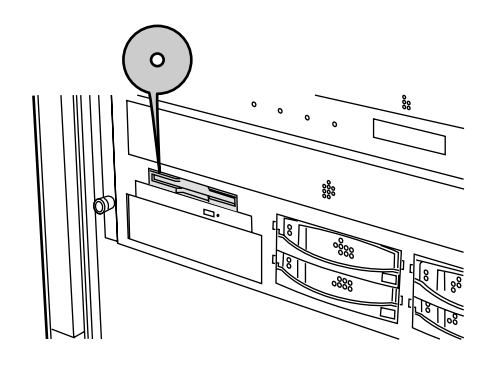

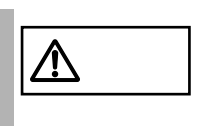

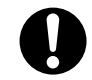

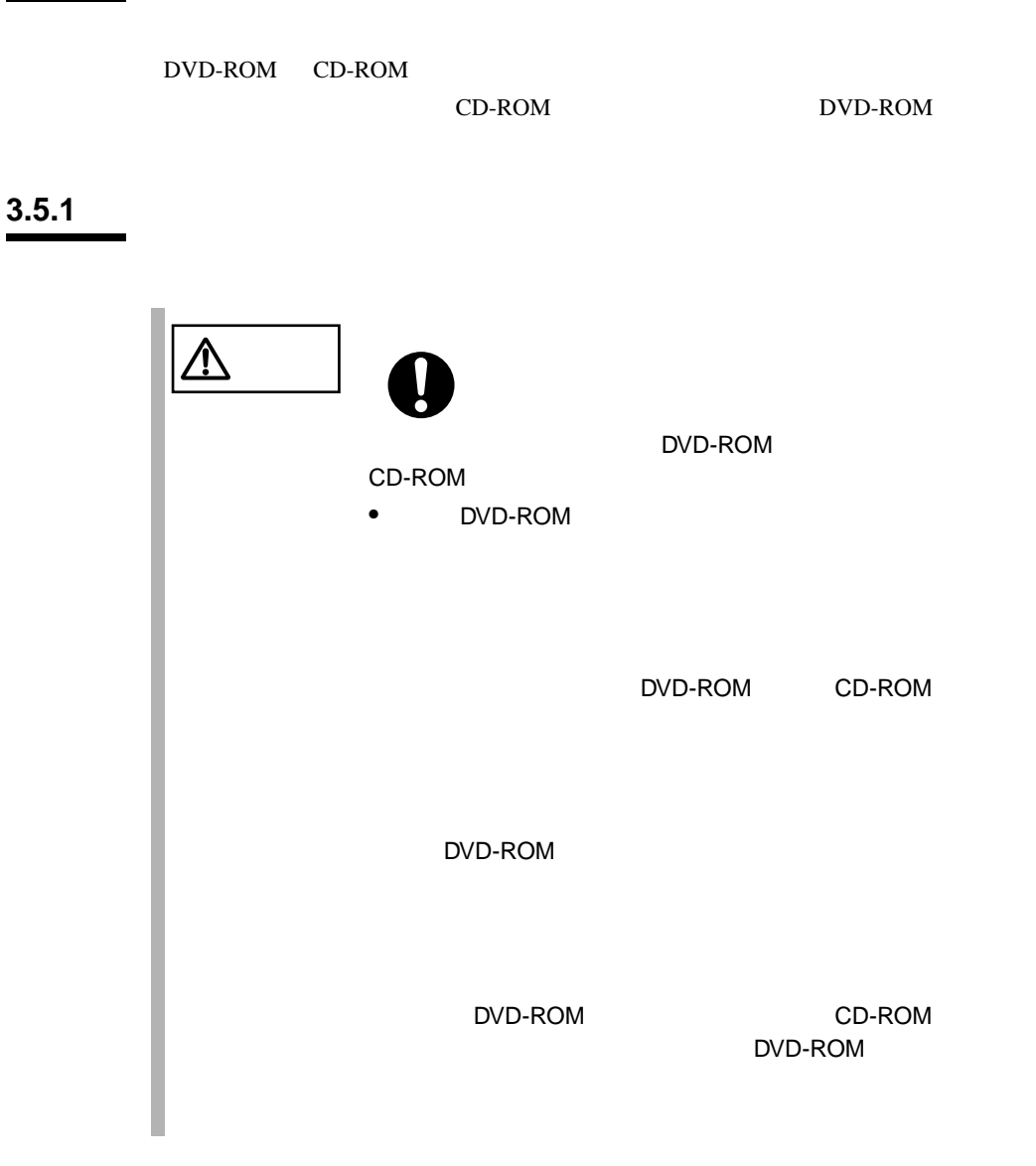

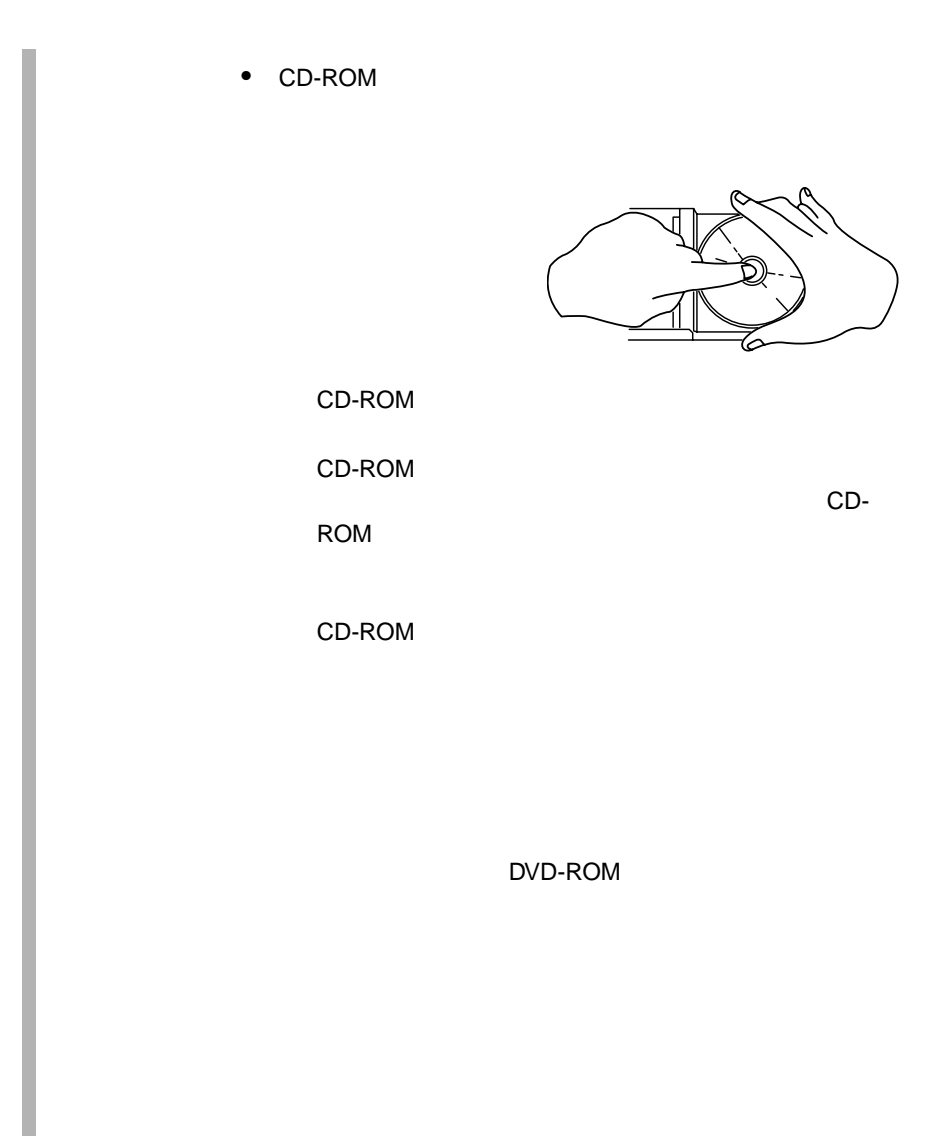

 $1$ EJECT

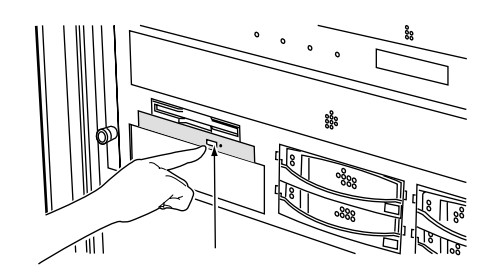

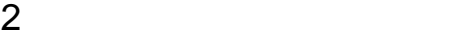

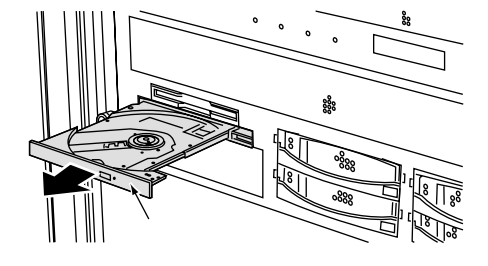

3 CD-ROM

CD-ROM

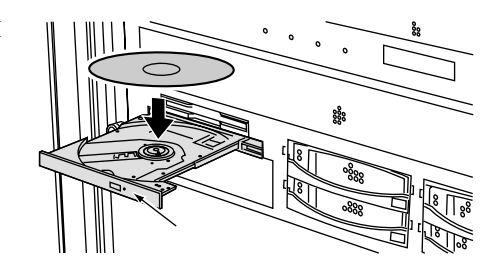

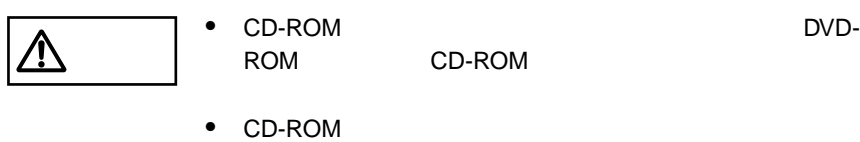

ROM CD-ROM

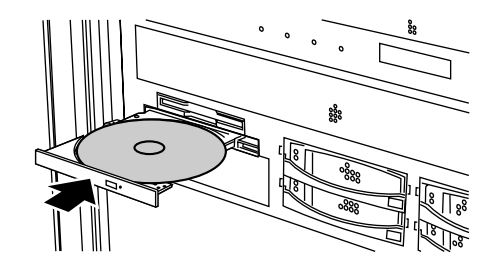

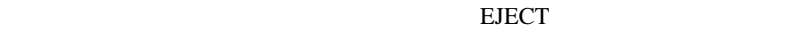

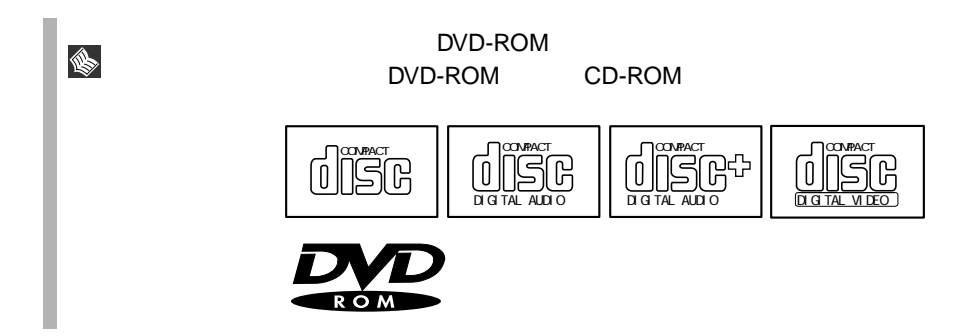

# **4** セットアップ

# Contents

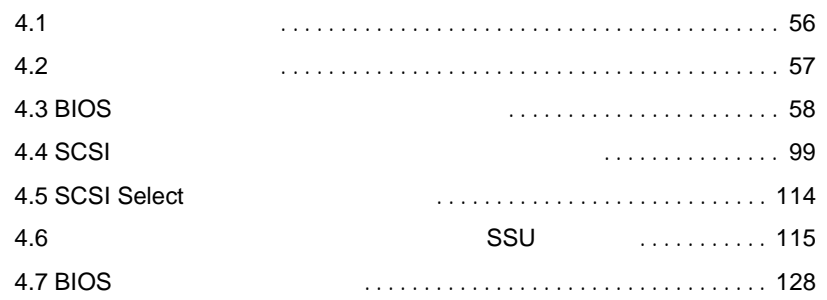

<span id="page-78-0"></span>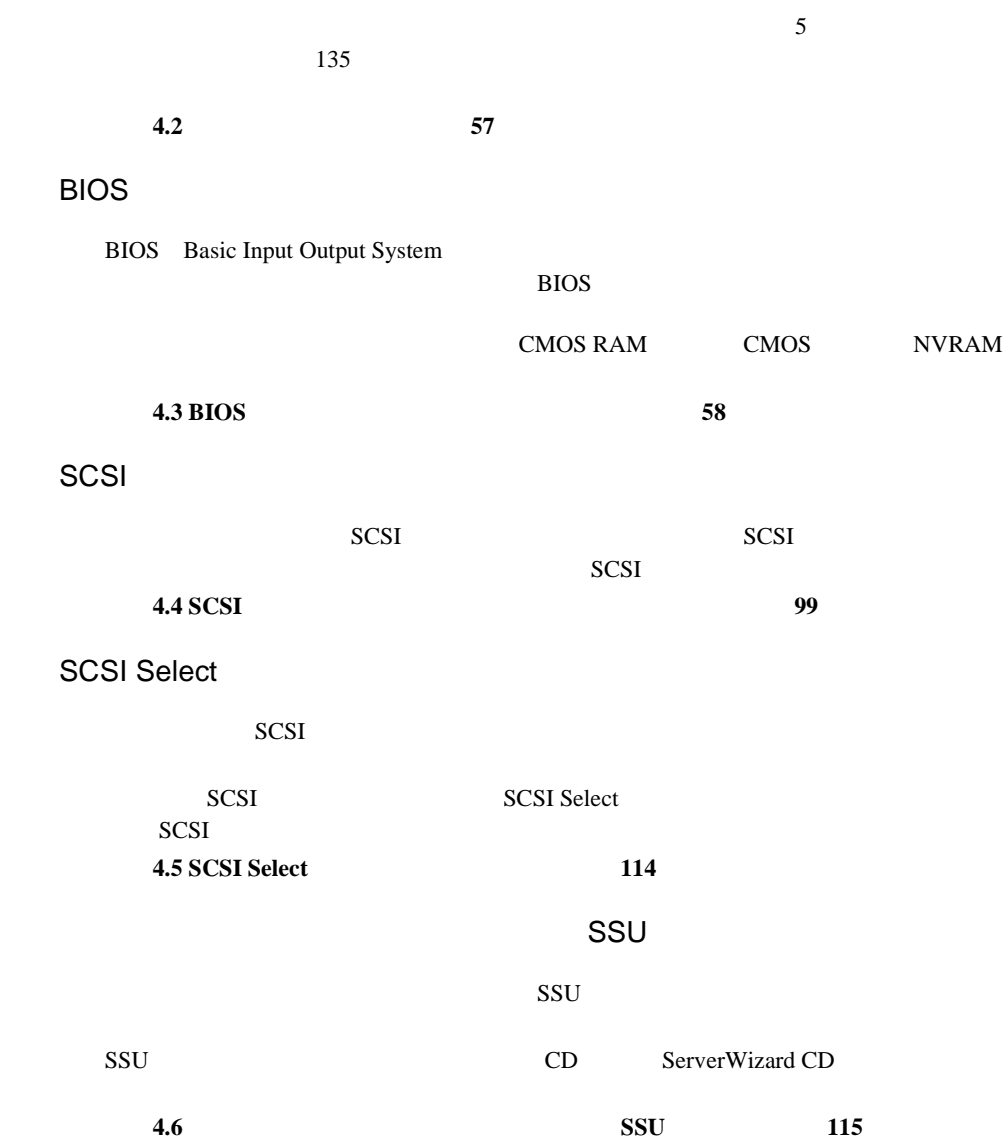

<span id="page-79-0"></span>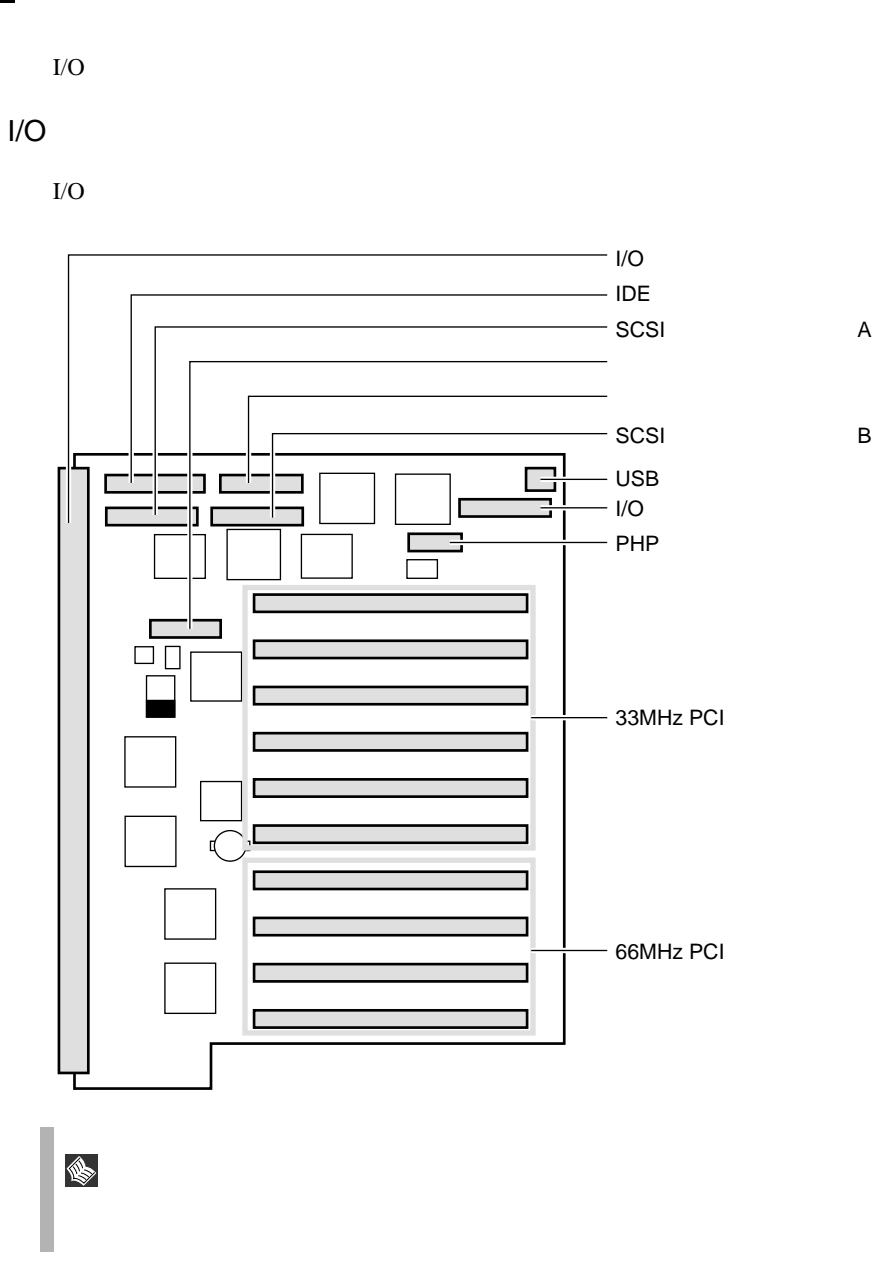

BIOS <del>the result of the set of the set of the set of the set of the set of the set of the set of the set of the set of the set of the set of the set of the set of the set of the set of the set of the set of the set of the </del>

# <span id="page-80-0"></span>**4.3.1 BIOS**

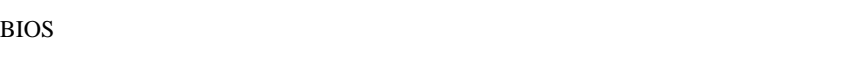

BIOS <del>the second second second second</del> second second second second second second second second second second second second second second second second second second second second second second second second second second s

• シリアルポートなどの働きを設定する場合 4.3.6 Advanced 73 [I/O Device Configuration](#page-101-0) 79 • パスワードの設定をする場合 4.3.7 Security 84  $\bullet$  +  $\bullet$  +  $\bullet$ 

(→「4.3.9 Boot [メニュー」\(→](#page-115-0) 93 ページ)の「● [Boot Device Priority](#page-116-0) (→ 94

 $\mathsf{BIOS}$ S

POST BIOS

(→「8.2 POST [エラーメッセージ」\(→](#page--1-0) 247 ページ)参照)

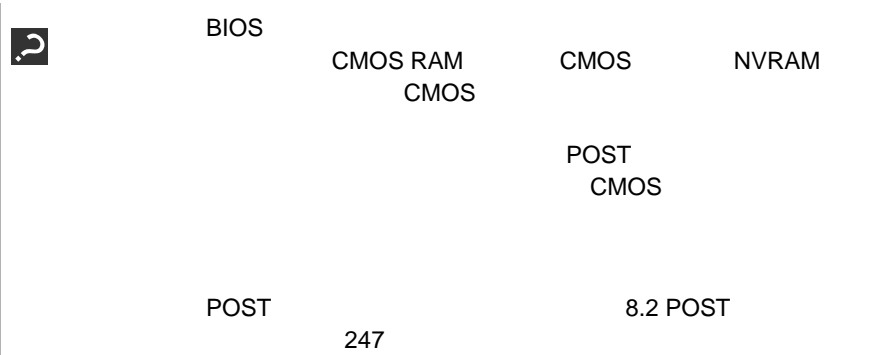

# **4.3.2 BIOS**

BIOS <del>the result of the set of the set of the set of the set of the set of the set of the set of the set of the set of the set of the set of the set of the set of the set of the set of the set of the set of the set of the </del>

# **BIOS**

BIOS <del>the result of the set of the set of the set of the set of the set of the set of the set of the set of the set of the set of the set of the set of the set of the set of the set of the set of the set of the set of the </del>

- 1  $\blacksquare$
- 

2 POST [Press <F2> to enter setup]<br>[F2]  $[{\sf F2}]$ 

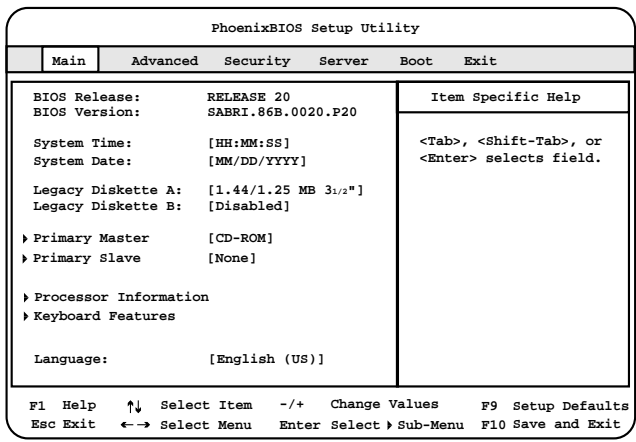

**BIOS** 

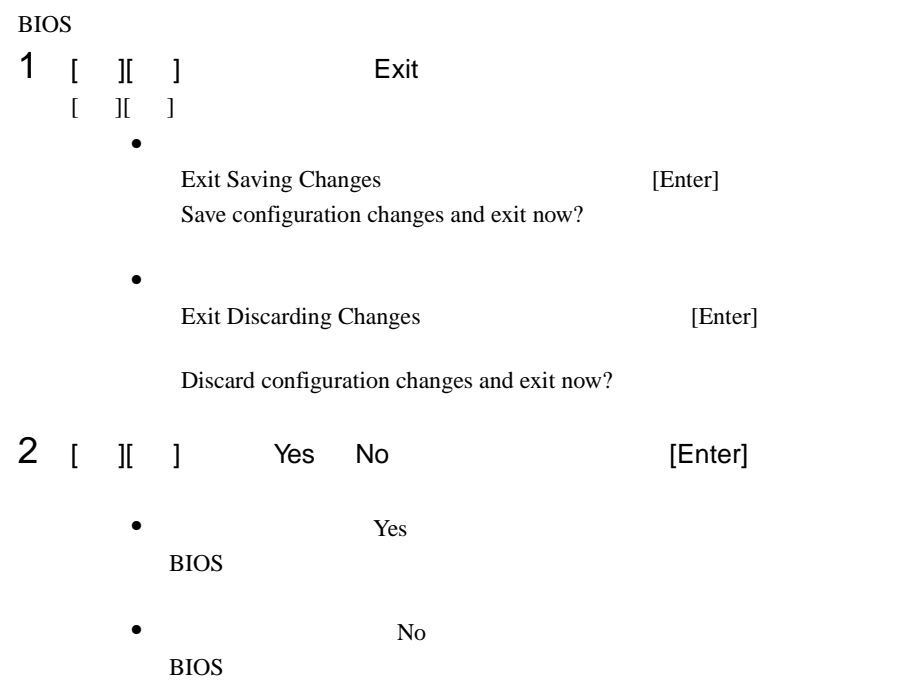

# **4.3.3** BIOS

BIOS <del>the result of the set of the set of the set of the set of the set of the set of the set of the set of the set of the set of the set of the set of the set of the set of the set of the set of the set of the set of the </del>

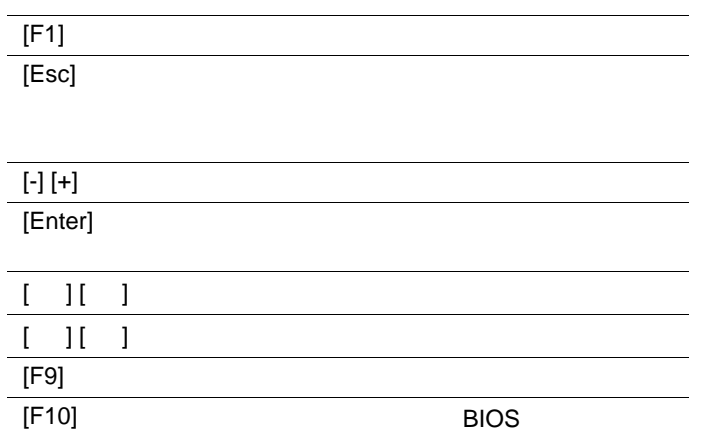

# **4.3.4** メニューと項目一覧

BIOS Main 6

# Main

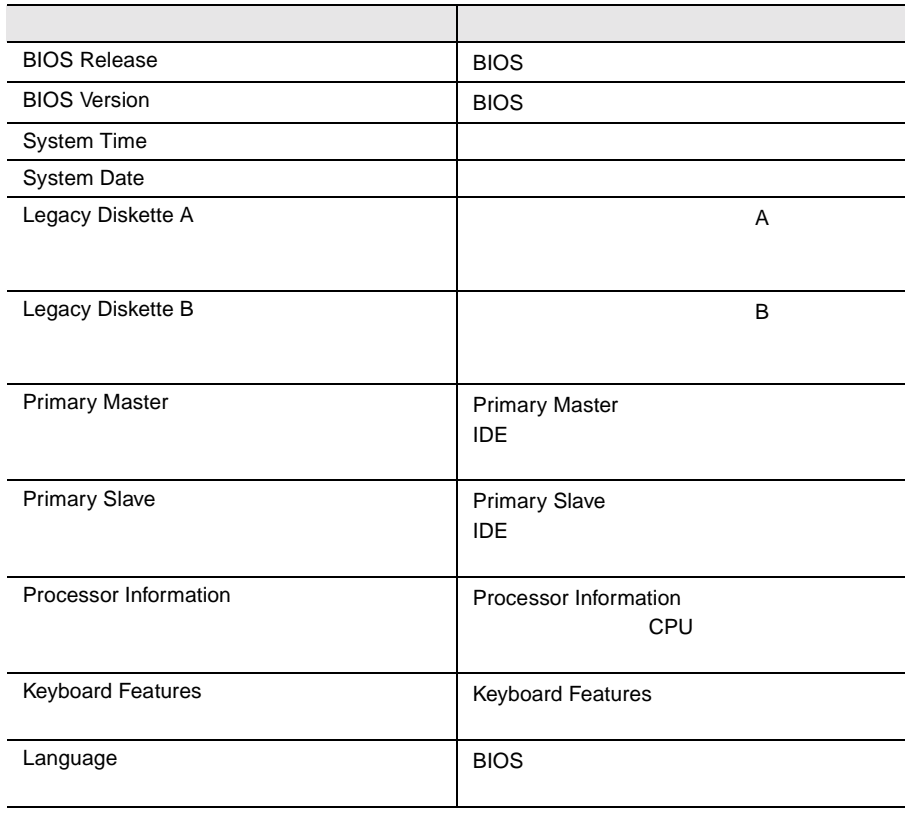

# Advanced

#### PCI TEST IN THE POST OF THE REAL SECTION CONSTRUCTION OF THE REAL SECTION OF THE REAL SECTION OF THE REAL SECTION OF THE REAL SECTION OF THE REAL SECTION OF THE REAL SECTION OF THE REAL SECTION OF THE REAL SECTION OF THE R

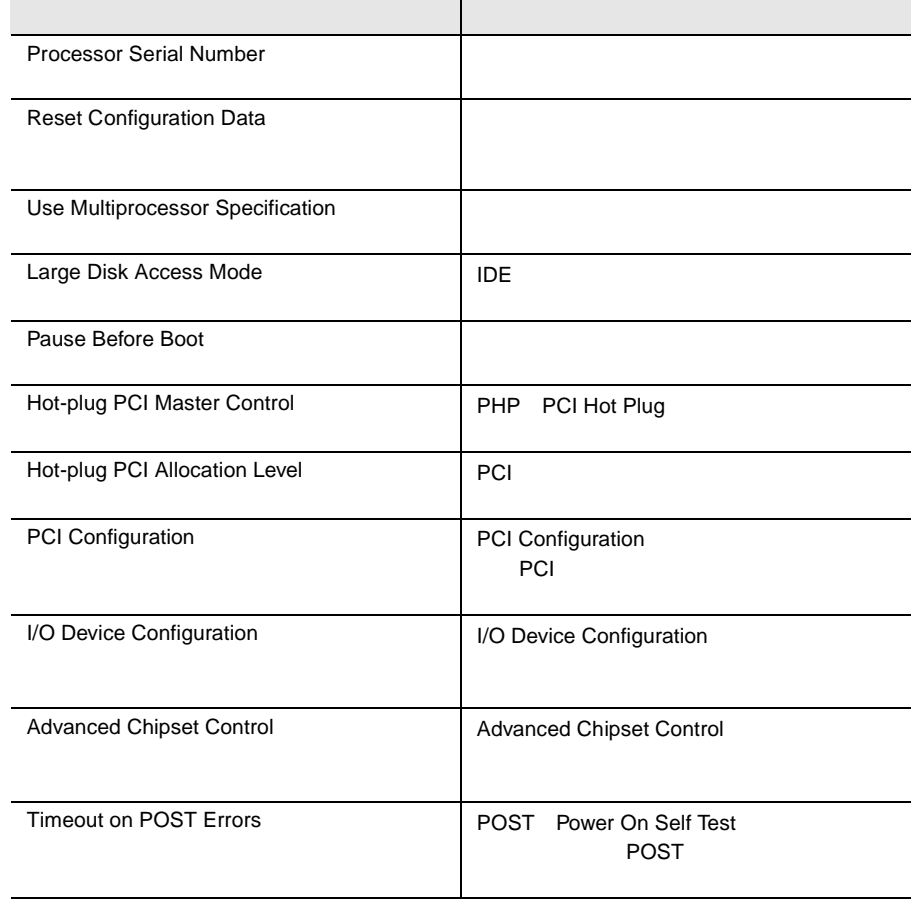

# Security

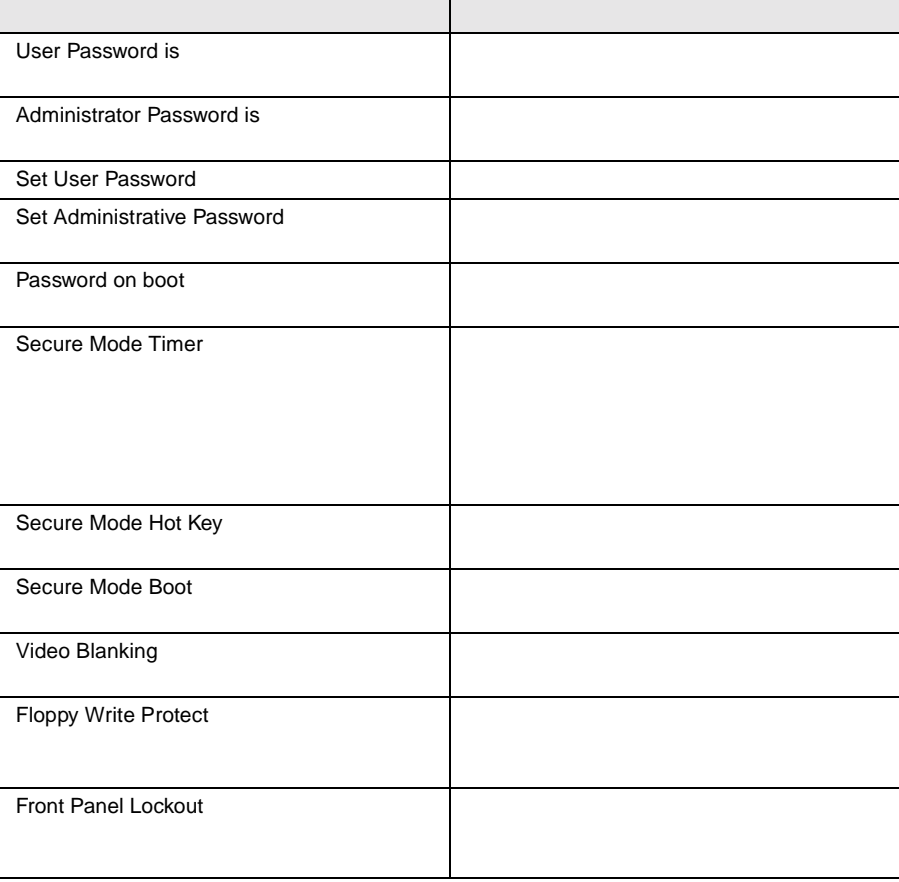

# Server

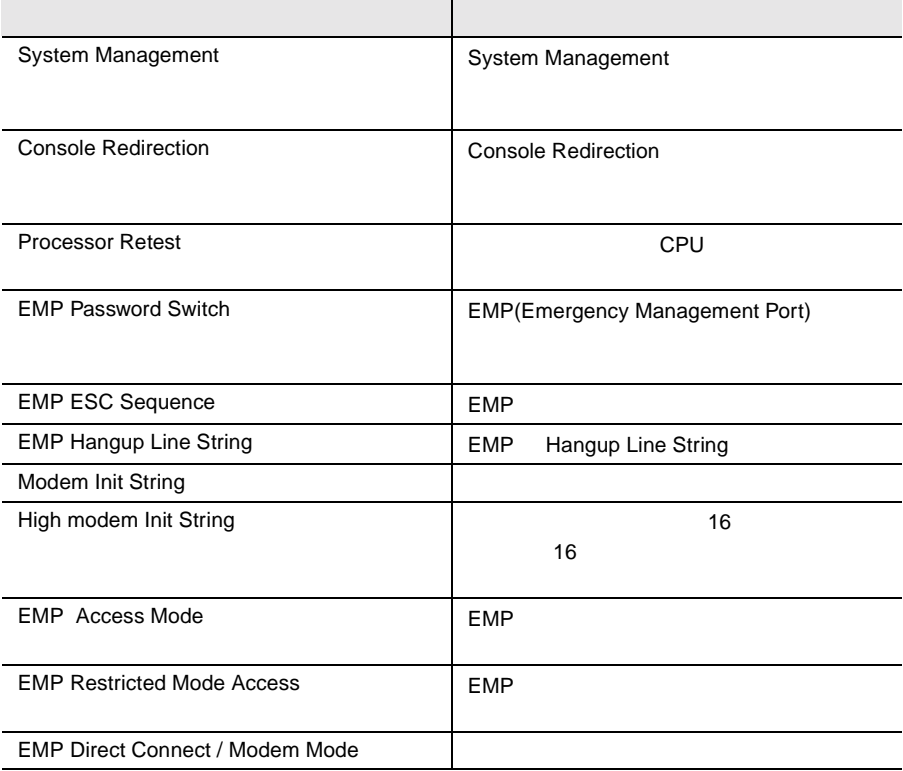

# Boot

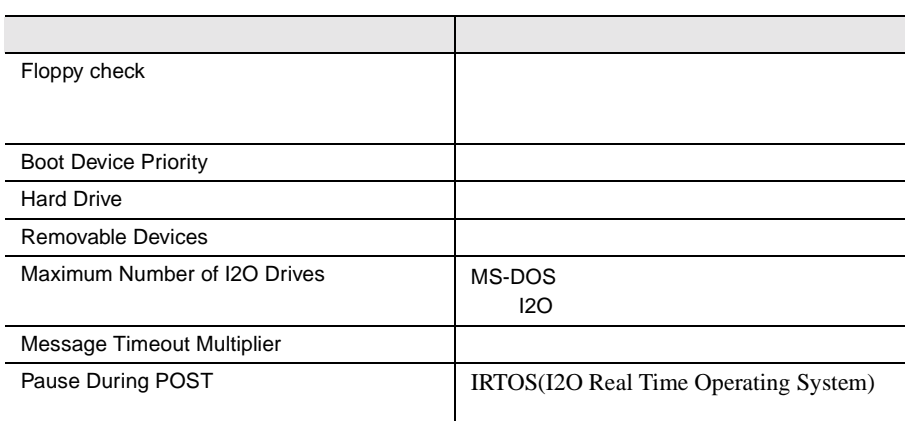

Exit

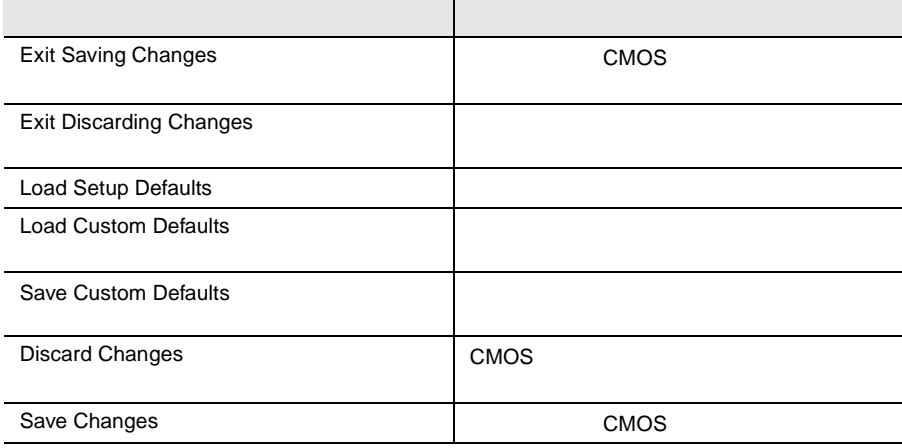

# 4.3.5 Main

Main  $\mathcal{M}$ 

BIOS <del>the result of the second second</del> second the second second second second second second second second second second second second second second second second second second second second second second second second seco

Main  $\mathcal{M}$ 

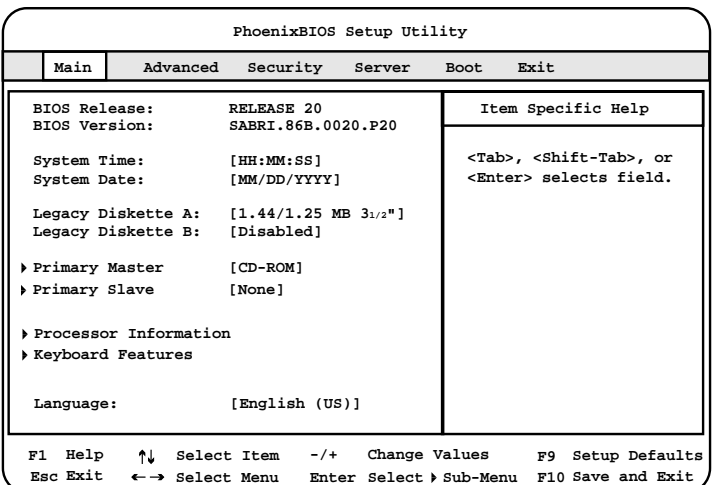

BIOS Release:

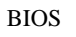

BIOS Version:

 $\rm{BIOS}$ 

System Time

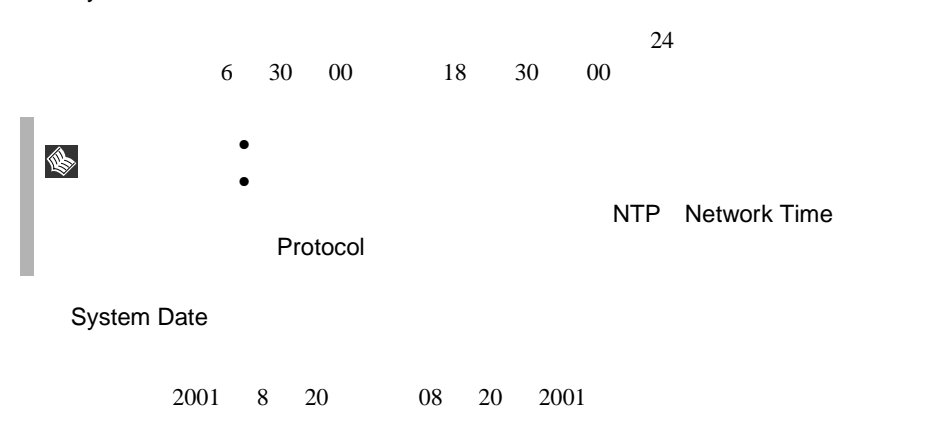

Legacy Diskette A:

 $\mathbf A$ 

Disabled

A example A example  $\mathbf A$ 360Kb 5 1/4" 1.2MB 5 1/4" 720KB 3 1/2" 1.44/1.25MB 3 1/2" 2.88MB 3 1/2"

Legacy Diskette B:

 $B$ 

Disabled

P B extended by B and the B and the B and the B and the B and the B and the B and the B and the B and the B and the B and the B and the B and the B and the B and the B and the B and the B and the B and the B and the B and 360Kb 5 1/4" 1.2MB 5 1/4" 720KB 3 1/2" 1.44/1.25MB 3 1/2" 2.88MB 3 1/2"

Primary Master Primary Slave

IDE  $\Box$ 

[Enter] Primary Master

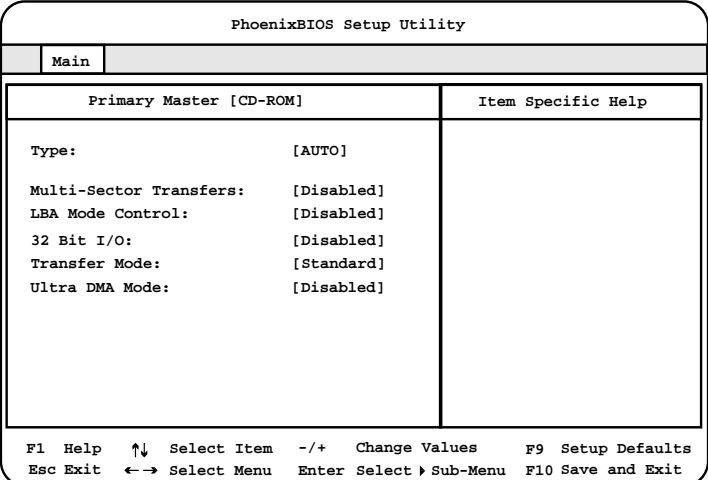

Type IDE  $\blacksquare$ Auto None CD-ROM CD-ROM IDE Removable IDE  $\blacksquare$ ATAPI Removable ATAPI User Multi-sector Transfers Type Auto None Disabled 1  $\blacksquare$ 2 Sectors 2  $\overline{c}$ 4 Sectors  $4\overline{ }$ 8 Sectors  $8<sub>2</sub>$ 16 Sectors  $16$ LBA Mode Control Type Auto None LBA Logical Block Addressing Disabled Enabled

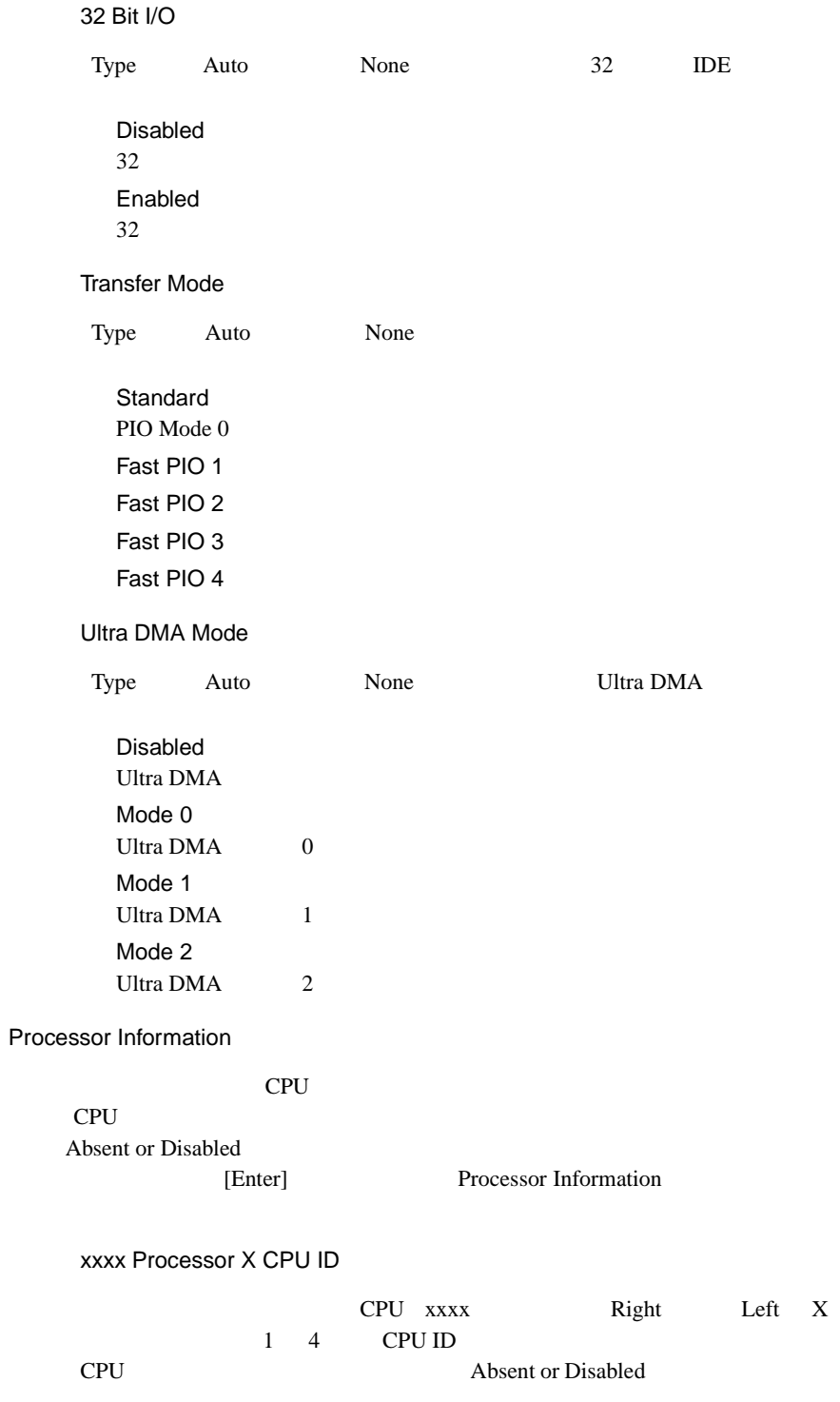

#### xxxx Processor X Cache Size

CPU xxxx Right Left X  $1 \quad 4 \quad 2$ 

Keyboard Features

[Enter] Keyboard Features

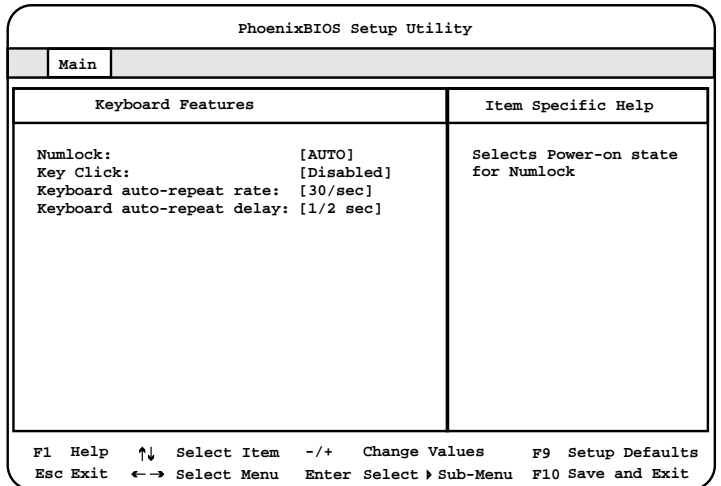

Num lock

Num Lock

Auto Num Lock On Num Lock Off Num Lock

Key Click

Disabled

Enabled

#### Keyboard auto-repeat rate

 $1$  $30/sec$ 26.7 21.8 18.5 13.3 10 6 2 sec

Keyboard auto-repeat delay

auto-repeat

 $1/2$ sec 3/4 1 1/4 sec

Language

#### BIOS <del>the property of the set of the set of the set of the set of the set of the set of the set of the set of the set of the set of the set of the set of the set of the set of the set of the set of the set of the set of th</del>

English(US)

English(US) Francais Deutsch Italiano Espanol

# <span id="page-95-0"></span>**4.3.6** Advanced

Advanced PCI FILM

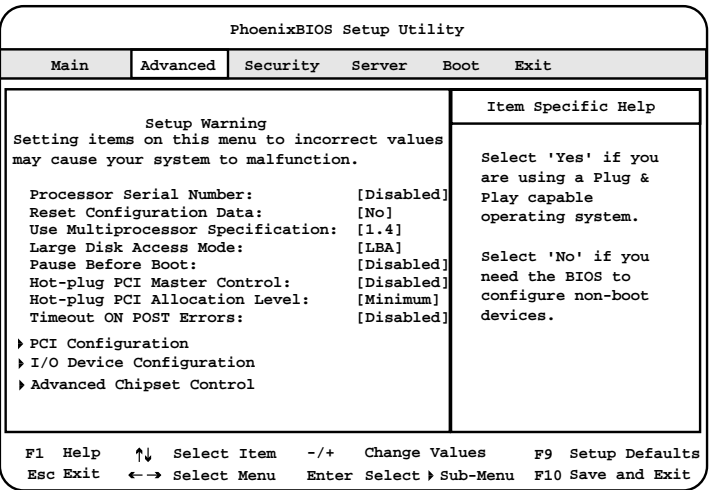

Processor Serial Number

Disabled

Enabled

#### Reset Configuration Data

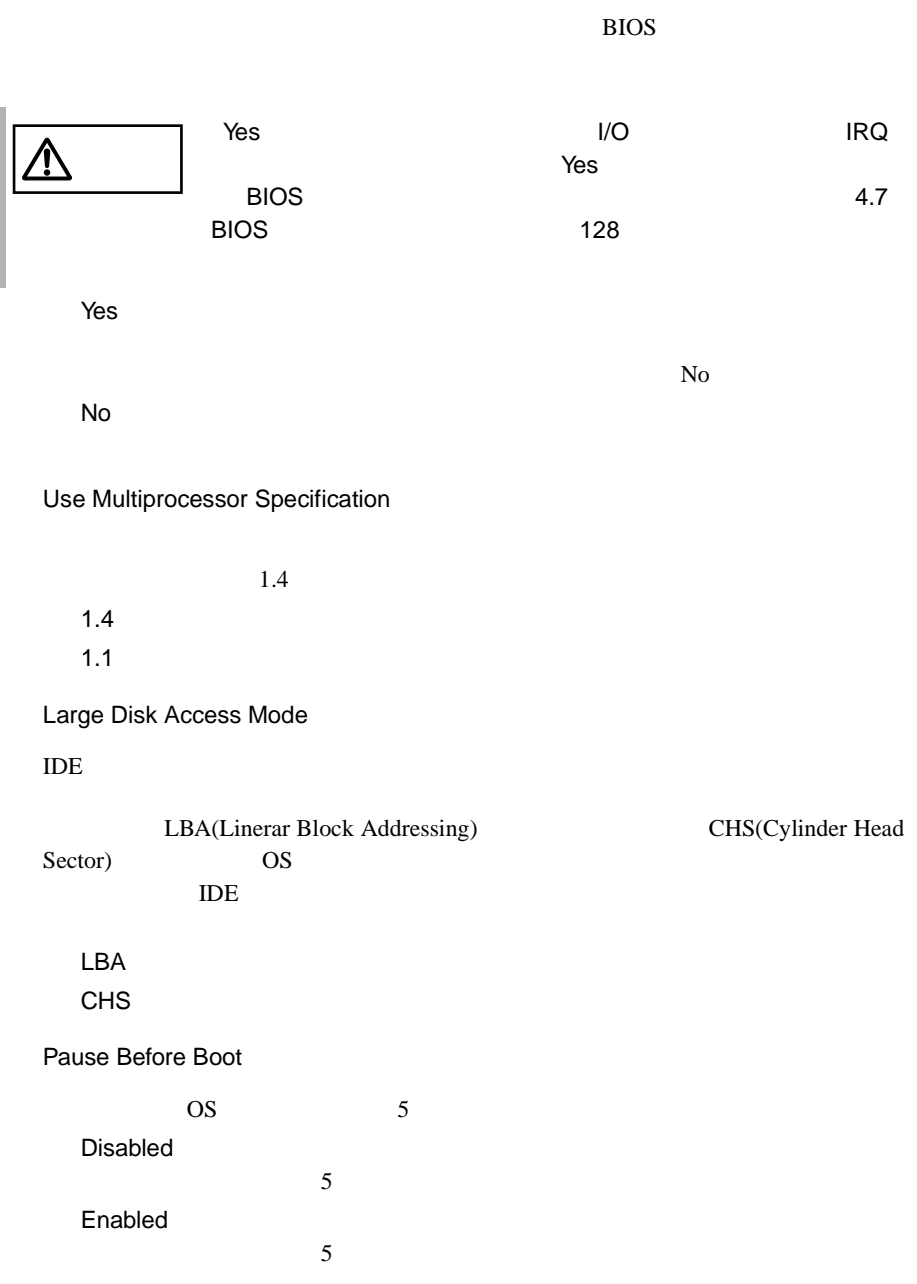

Hot-plug PCI Master Control PHP PCI Hot Plug Disabled PHP OS PHP Enabled PHP OS PHP Hot-plug PCI Allocation Level PCI 30 and 9 and 9 and 9 and 9 and 9 and 9 and 9 and 9 and 9 and 9 and 9 and 9 and 9 and 9 and 9 and 9 and 9 and 9 and 9 and 9 and 9 and 9 and 9 and 9 and 9 and 9 and 9 and 9 and 9 and 9 and 9 and 9 and 9 and 9 and 9 and 9 Disabled PCI *PCI* Maximum PCI *Department* Minimum PCI *Department* Timeout on POST Errors POST Power On Self Test (POST # POST # POST # POST # POST # POST # POST # POST # POST # POST # POST # POST # POST # POST # POST # POST # POST # POST # POST # POST # POST # POST # POST # POST # POST # POST # POST # POST # P Disabled POST POST POST Enabled POST 5 POST 5

PCI Configuration

PCI [Enter]

#### PCI Configuration

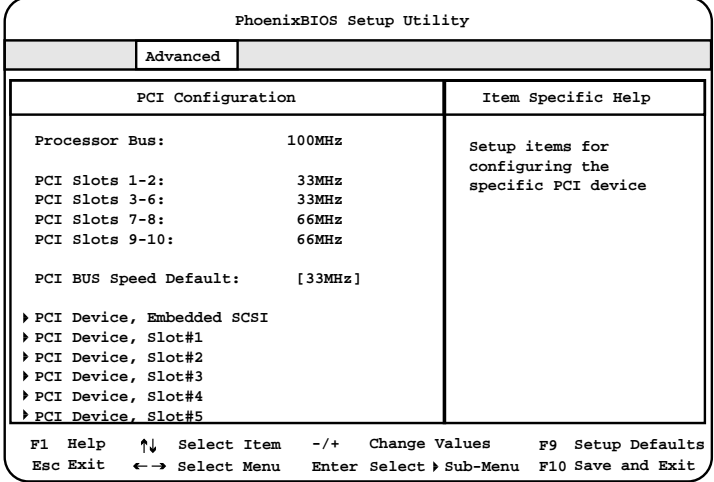

Processor Bus

 $(100MHz)$ 

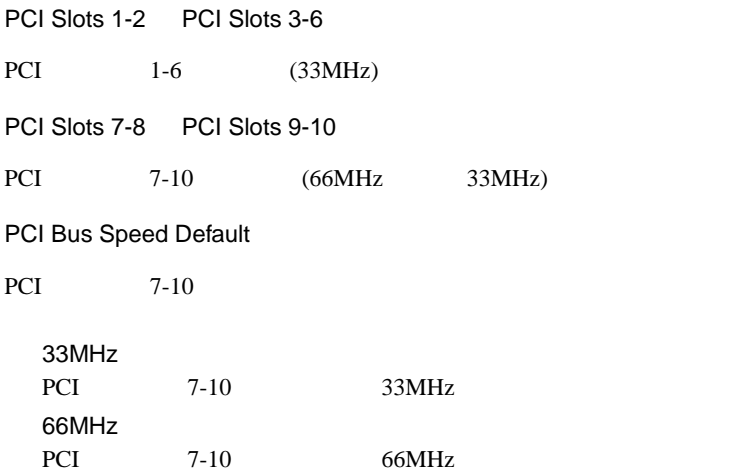

#### PCI Device, Embedded SCSI

#### $SCSI$

[Enter] PCI Device,Embedded SCSI

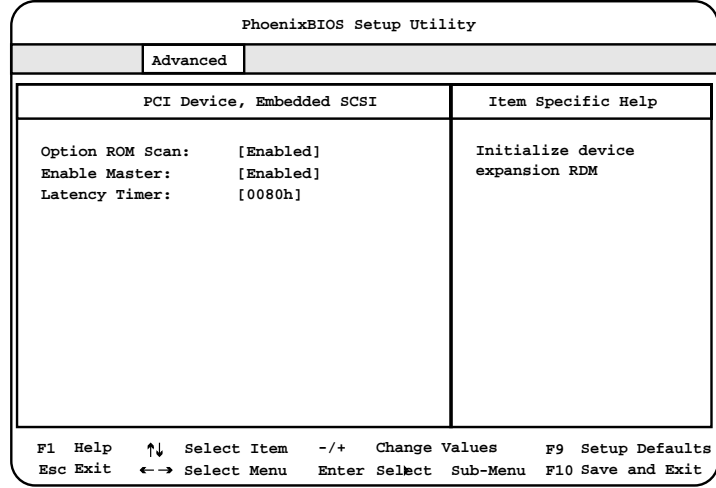

Option ROM Scan

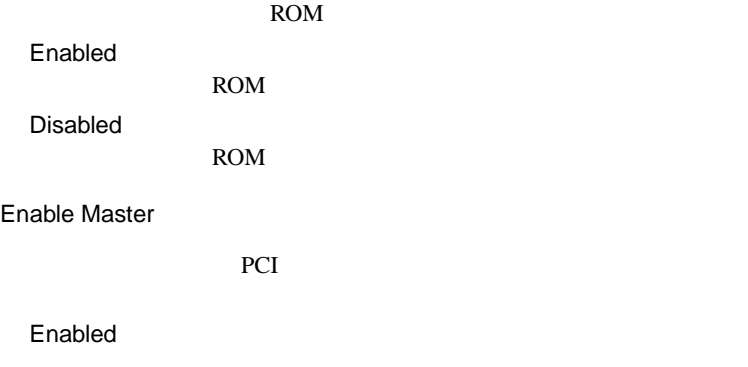

Disabled

# Latency Timer PCI PCI TECHNOLOGIC TECHNOLOGICAL TECHNOLOGICAL TECHNOLOGICAL TECHNOLOGICAL TECHNOLOGICAL TECHNOLOGICAL TECHNOLOGICAL TECHNOLOGICAL TECHNOLOGICAL TECHNOLOGICAL TECHNOLOGICAL TECHNOLOGICAL TECHNOLOGICAL TECHNOLOGICAL TECHNO 0080h Default 0020h 0040h 0060h 00A0h 00C0h 00E0h

PCI Device, Slot#1-Slot#10

 $SCSI$ 

[Enter] PCI Device

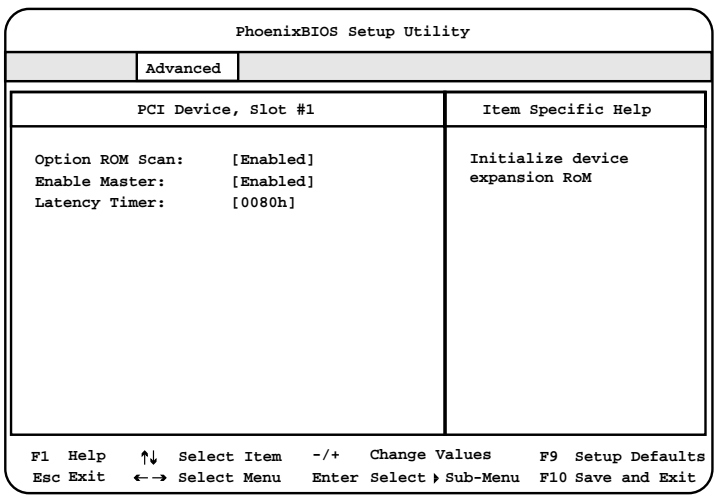

Option ROM Scan

SCSI ROM

#### Enabled

ROM

ROM

Disabled

Enable Master

SCSI PCI

Enabled

#### Disabled

<span id="page-101-0"></span>Latency Timer PCI PCI TECHNOLOGIC TECHNOLOGICAL TECHNOLOGICAL TECHNOLOGICAL TECHNOLOGICAL TECHNOLOGICAL TECHNOLOGICAL TECHNOLOGICAL TECHNOLOGICAL TECHNOLOGICAL TECHNOLOGICAL TECHNOLOGICAL TECHNOLOGICAL TECHNOLOGICAL TECHNOLOGICAL TECHNO 0080h Default 0020h 0040h 0060h 00A0h 00C0h 00E0h

# I/O Device Configuration

 $I/O$ 

# [Enter] I/O Device Configuration

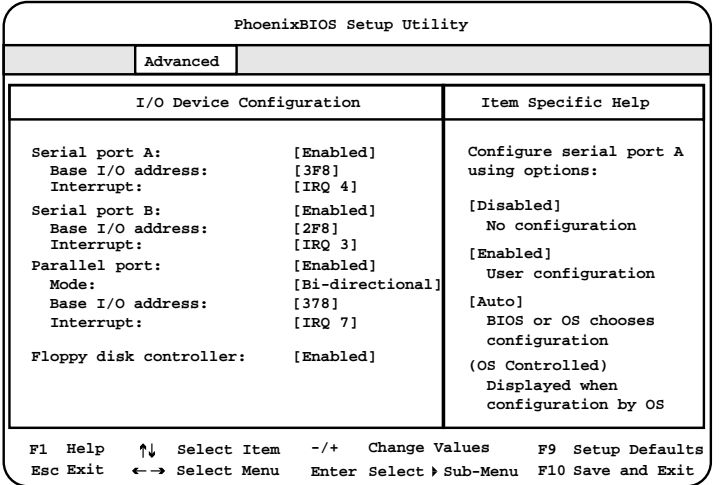

Serial port A  $1$ Enabled  $1$ Base I/O address I/O **Interrupt IRQ** Auto The IRQ The IRQ Disabled  $1$ Base I/O address  $1$  I/O 2E8 2F8 3E8  $3F8$ Interrupt  $1$  IRQ IRQ 3  $IRQ<sub>4</sub>$ Serial port B  $2$ Enabled
2  $2$ Base I/O address I/O **Interrupt** IRQ Auto The IRQ The IRQ Disabled  $2$ Base I/O address  $2$  I/O 2E8  $2F8$ 3E8 3F8

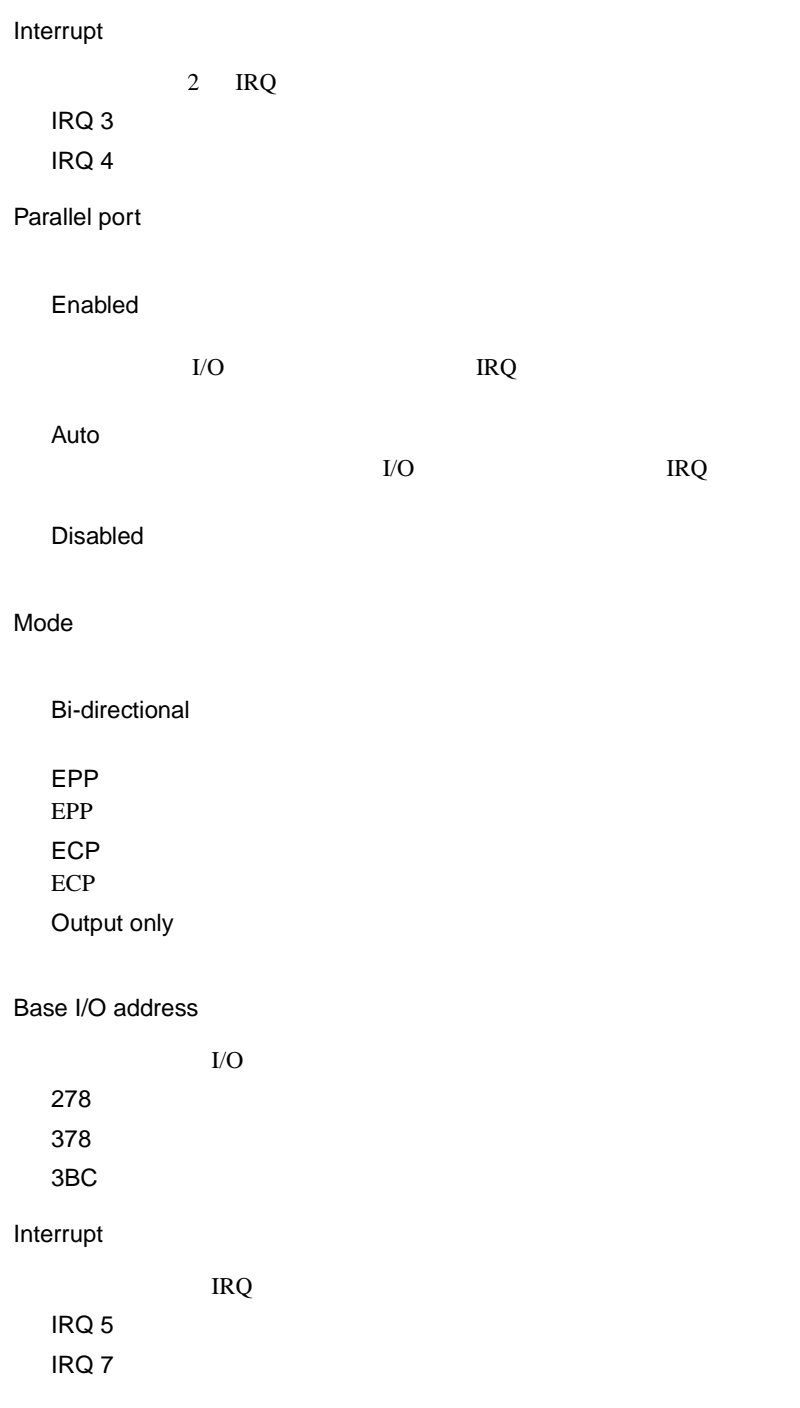

#### Floppy disk controller

Enabled

Disabled

Auto

Advanced Chipset Control

[Enter]  $\qquad \qquad$  Advanced Chipset Control

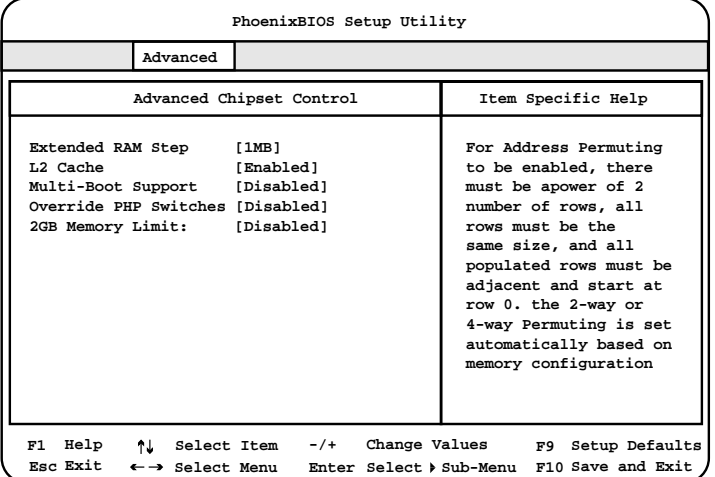

Extended RAM Step

POST  $\overline{P}$ 1MB  $1\mathrm{MB}$ 1KB  $1\mathrm{KB}$ Every location

L2 Cache  $2 \nightharpoonup$ Enabled  $2 \overline{z}$ Disabled  $2 \times 2$ Multi-Boot Support SCSI Enable  $($ ROM 8 8 Disabled Enabled Disabled Override PHP Switches PCI  $\overline{C}$ Disabled PCI  $\overline{C}$ Disabled Enabled PCI  $\overline{C}$ 2GB Memory Limit  $2GB$ Disabled  $2GB$ Enabled  $2GB$ 

# <span id="page-106-0"></span>**4.3.7** Security

Security

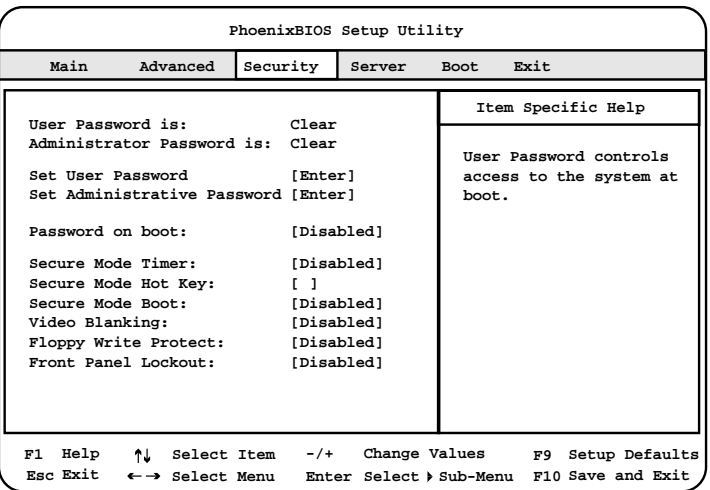

User Password is

User

# set clear

Administrator Password is

Administrator

set clear

Set User Password

[Enter] Set User Password

Enter New Password

#### $7$

Confirm New Password

Enter New Password

Set Administrative Password

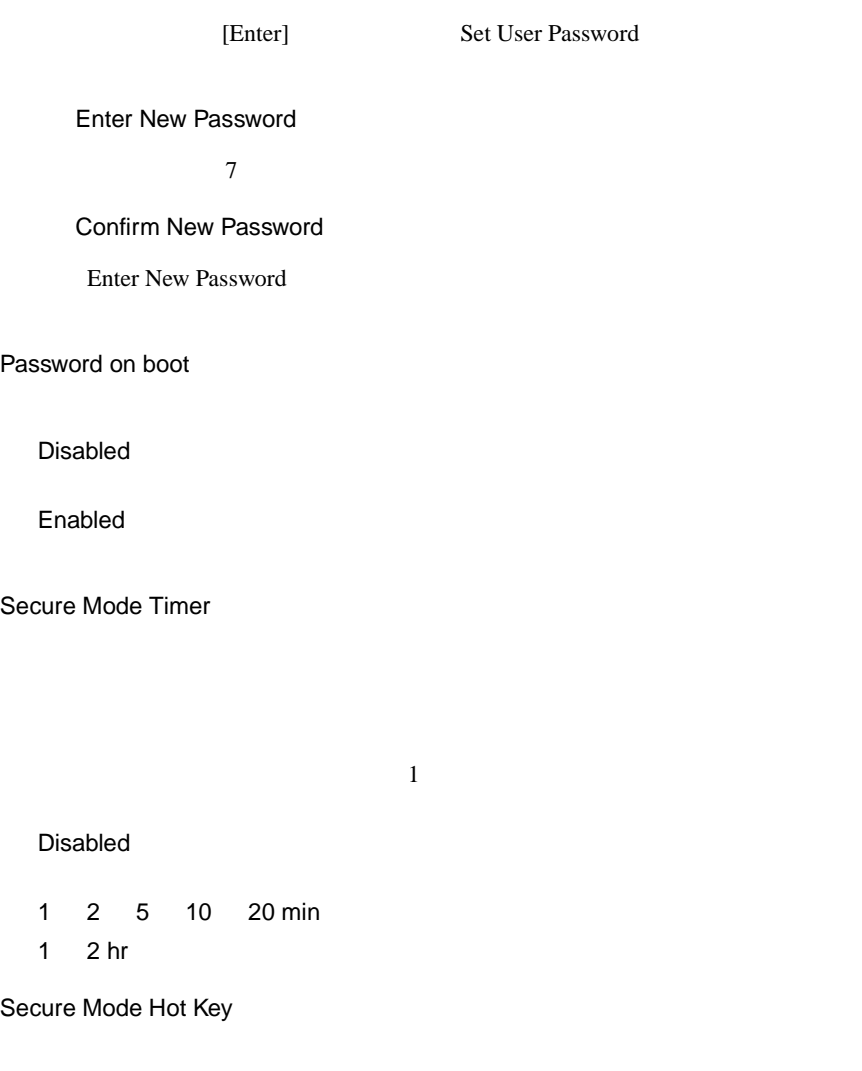

[Delete]  $\mathbf 1$ 

A Z 0 9

[Backspace]
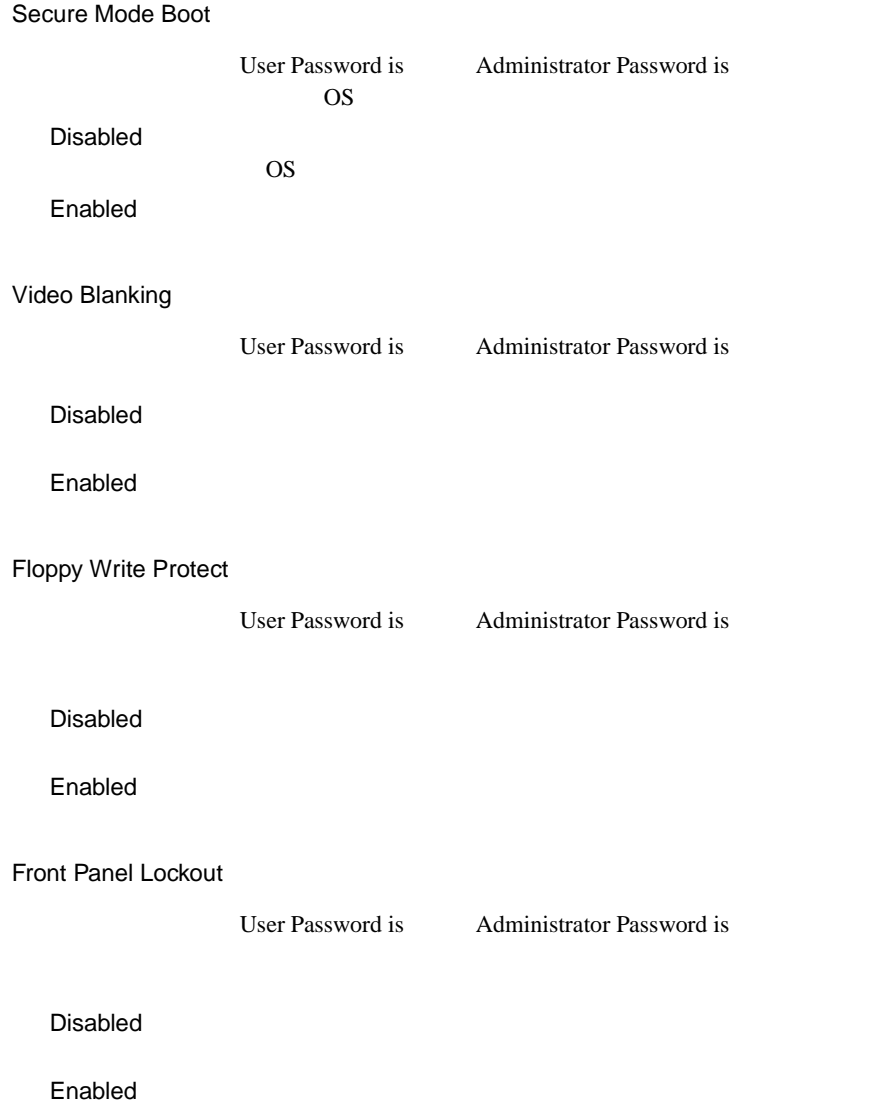

## **4.3.8** Server

Server  $\overline{\mathcal{S}}$ 

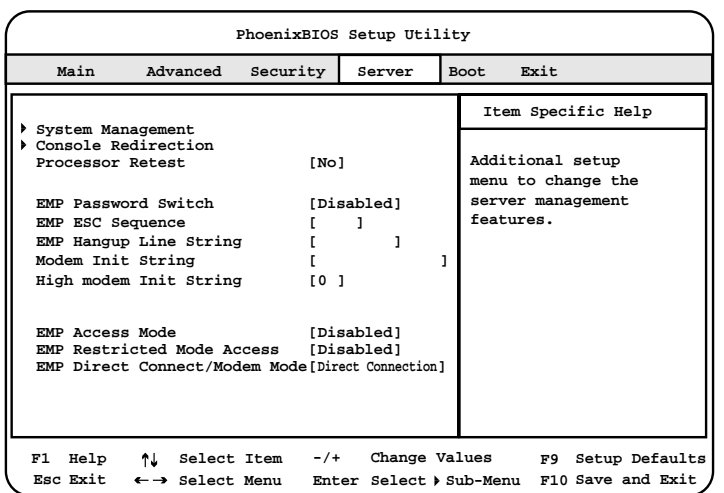

System Management

[Enter] System Management

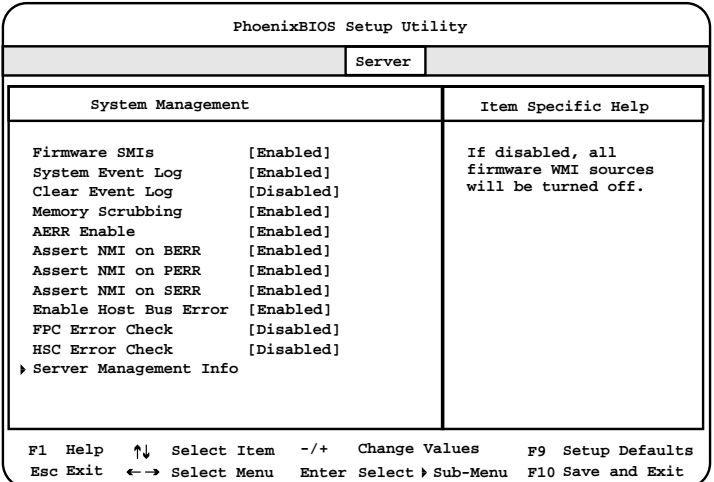

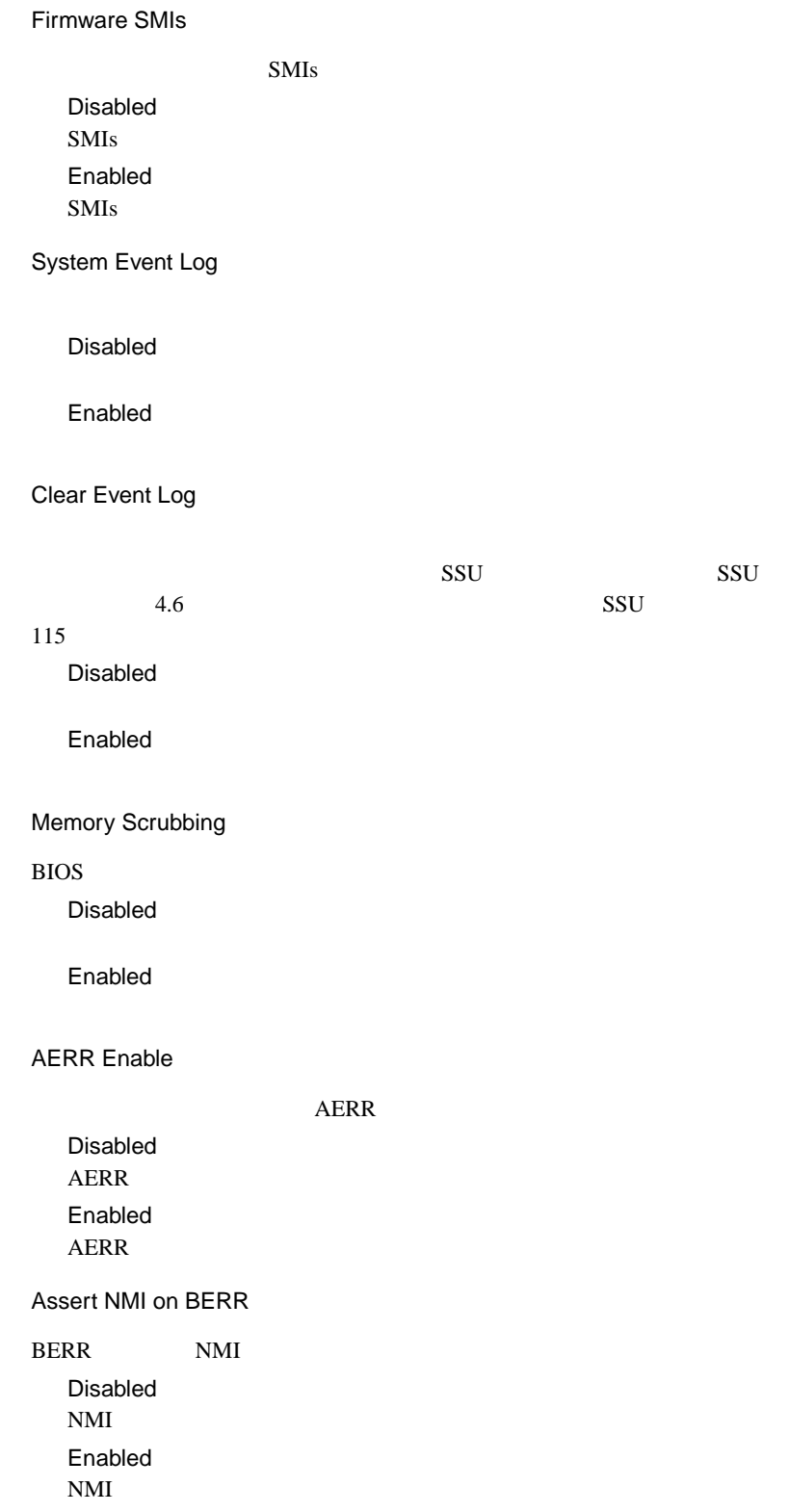

Assert NMI on PERR PERR MMI STATES PCI PCI PCI **PCI** Disabled Disabled  $NMI$ Enabled  $NMI$ Assert NMI on SERR SERR NMI extended the NMI Disabled  $NMI$ Enabled  $NMI$ Enabled Host Bus Error Disabled Enabled

FPC Error Check

Disabled

Enabled

HSC Error Check

 $HSC$ 

Disabled **HSC** Enabled HSC

#### Server Management Info

[Enter] Server Management Info

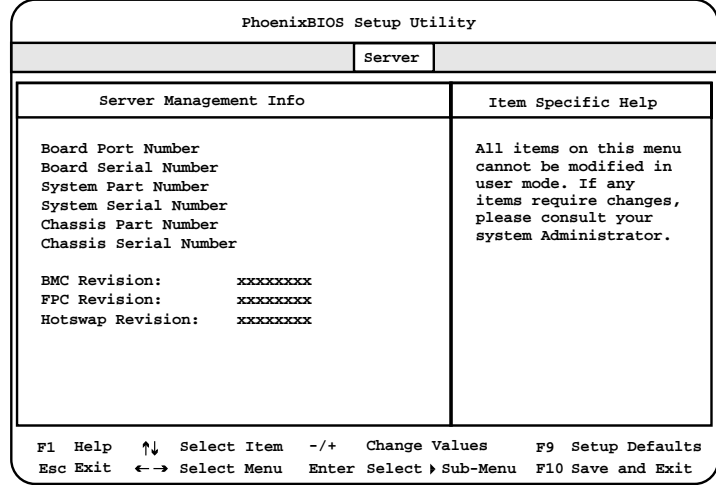

Server Management Info

Console Redirection

[Enter] Console Redirection

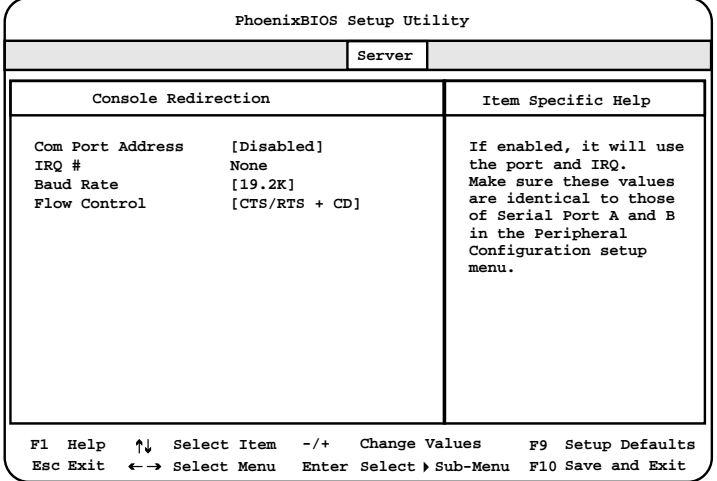

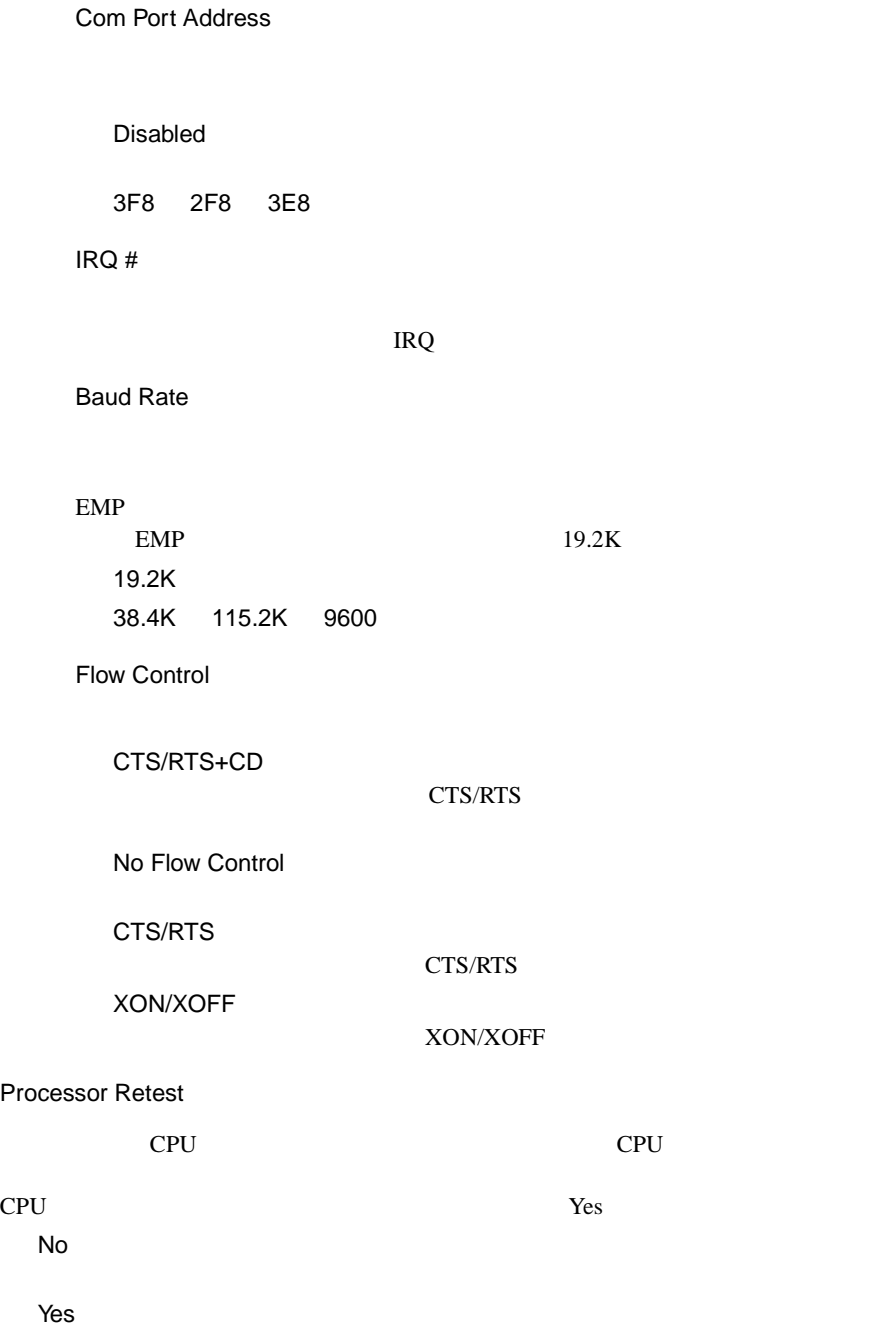

**EMP Password Switch** 

EMP Emergency Management Port

Disabled EMP 8 Enabled EMP 8

#### EMP ESC Sequence

EMP ESC

EMP Hangup Line String

EMP Hangup Line String

Modem Init String

High modem Init String

 $16$  and  $16$ 

EMP Access Mode

#### EMP  $\blacksquare$

Disabled EMP  $\blacksquare$ Enabled EMP

**EMP Restricted Mode Access** 

#### EMP  $\blacksquare$

Disabled EMP  $\blacksquare$ Enabled EMP  $\blacksquare$ 

EMP Direct Connect/Modem Mode

Direct Connection

Modem Mode

### **4.3.9** Boot

Boot  $\blacksquare$ 

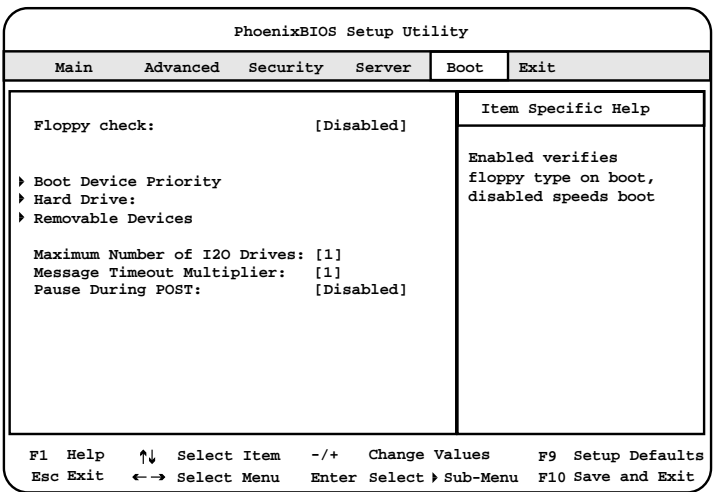

Floppy check

Disabled

Enabled

### Boot Device Priority

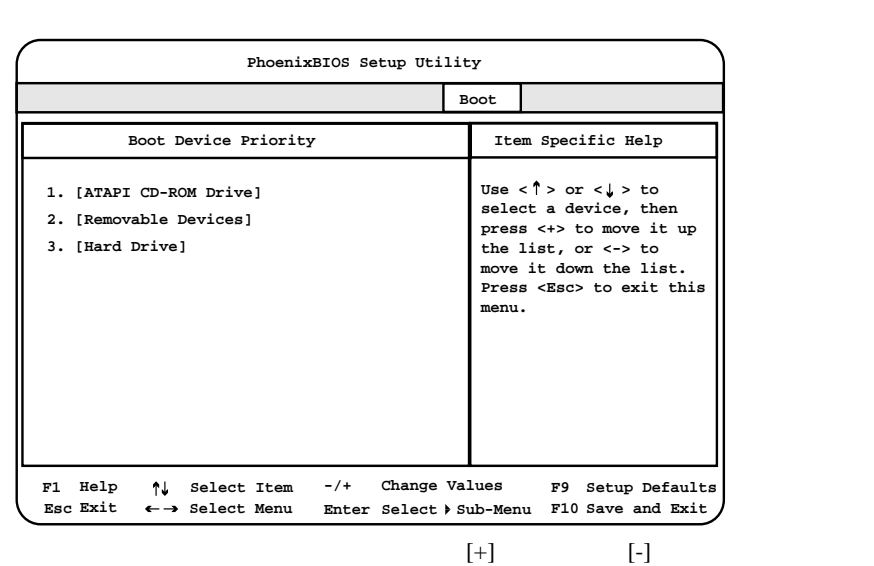

[Enter] Boot Device Priority

Hard Drive

Bootable Add-in Card

[Enter] Hard Drive

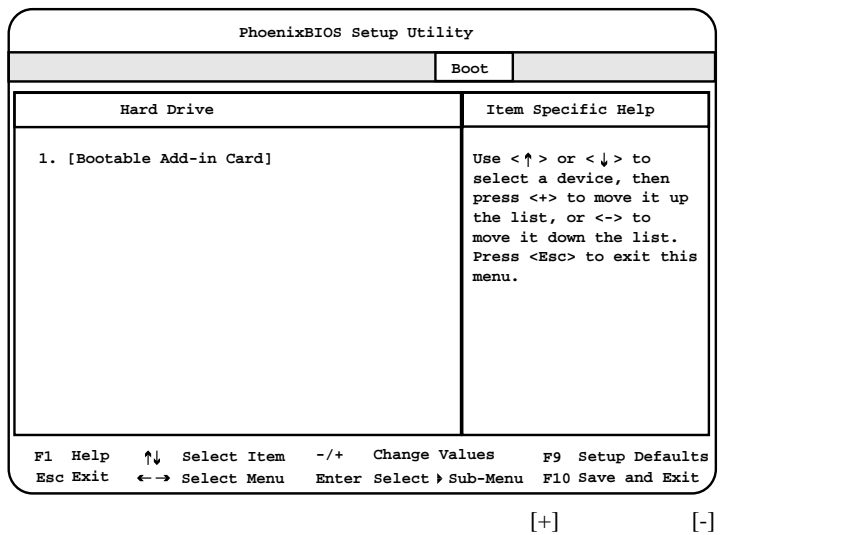

 $\overline{\text{OS}}$ 

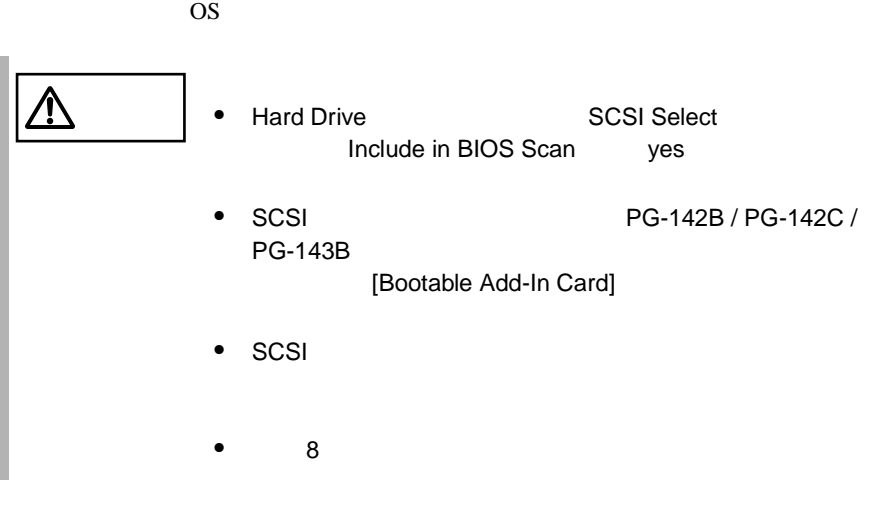

Removable Devices

[Enter] Removable Devices

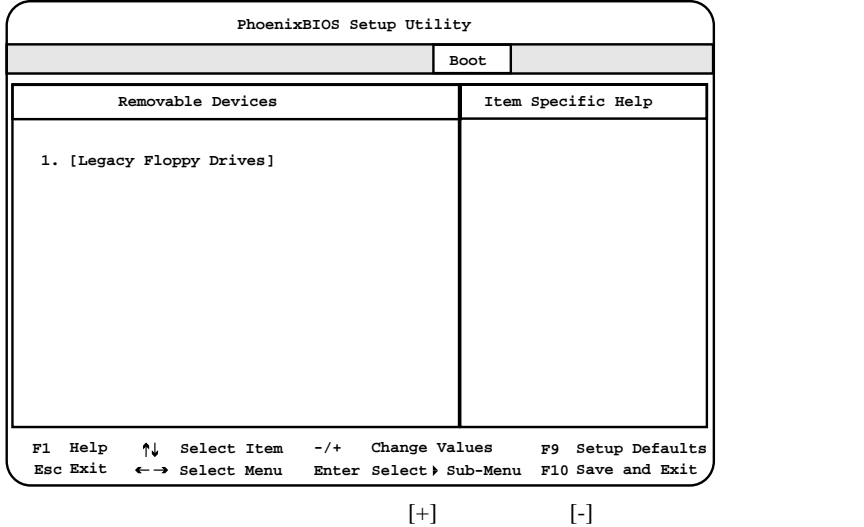

Maximum Number of I2O Drives MS-DOS I2O(Intelligent I/O)  $1$ 4 Message Timeout Multiplier  $1$ 2 4 8 10 50 100 1000 Pause During POST IRTOS(I2O Real Time Operating System) 3 POST POST POST Disabled **IRTOS** Enabled **IRTOS** 

### 4.3.10 Exit

Exit  $\overline{R}$ 

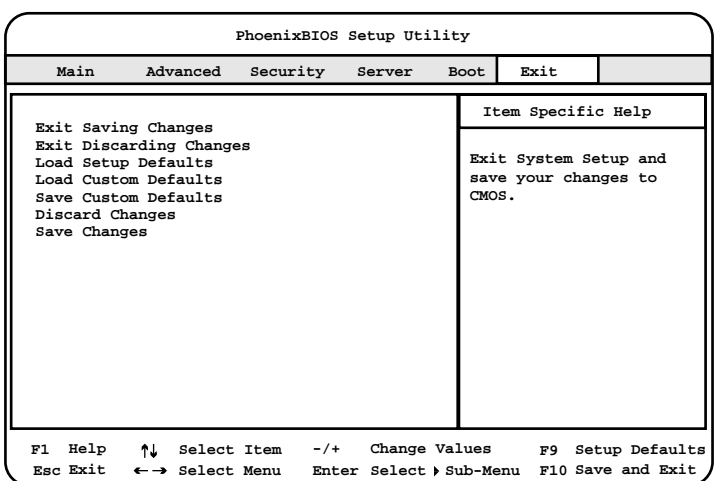

Exit Saving Changes

CMOS BIOS

Exit Discarding Changes

現在の設定を保存しないで、BIOS セットアップユーティリティを終了します。

Load Setup Defaults

Load Custom Defaults

CMOS **EXECUTE** 

B.1.2 BIOS 282 CMOS

CMOS

Save Custom Defaults

 $CMOS$ 

Discard Changes

CMOS

Save Changes

CMOS

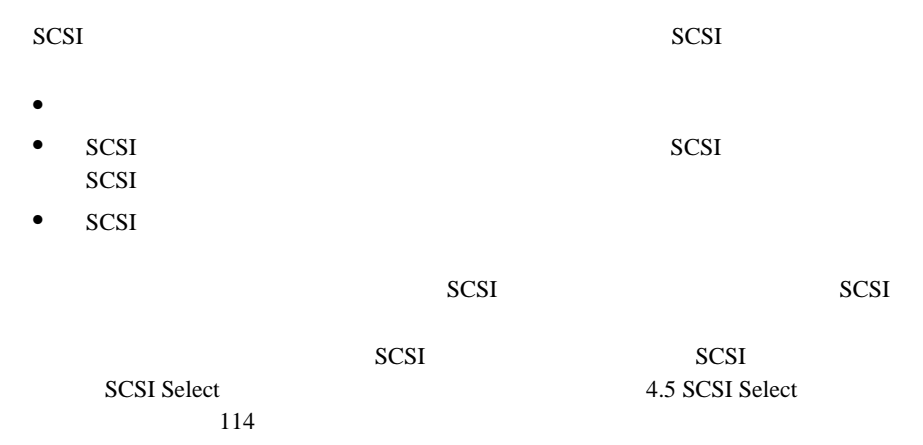

<span id="page-122-0"></span>SCSI  $\sim$ 

SCSI

SCSI コンフィンフィッシュ

## 1 **1** (POST ) Press Ctrl-C to start Configuration Utility... [Ctrl]+[C]

Please wait, invoking Configuration Utility ... [Main]

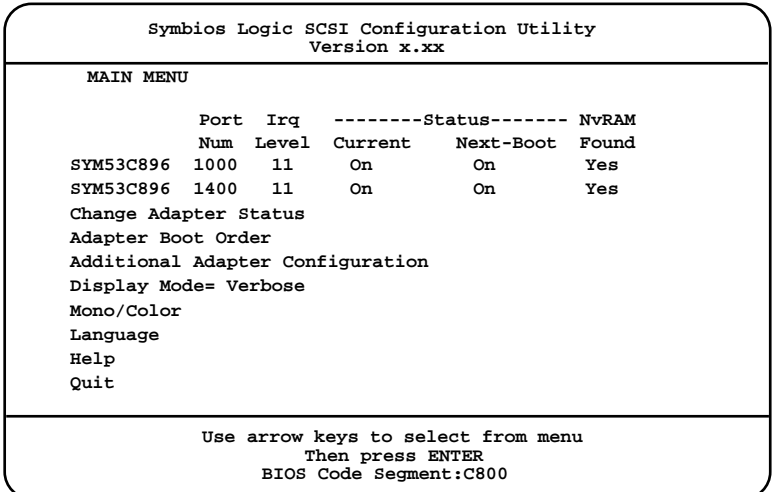

2 [Main] SCSI

SCSI  $\sim$ 

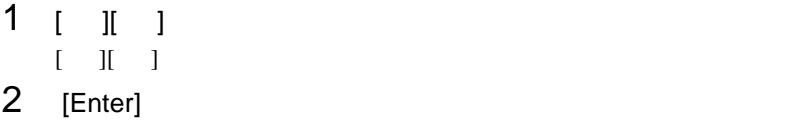

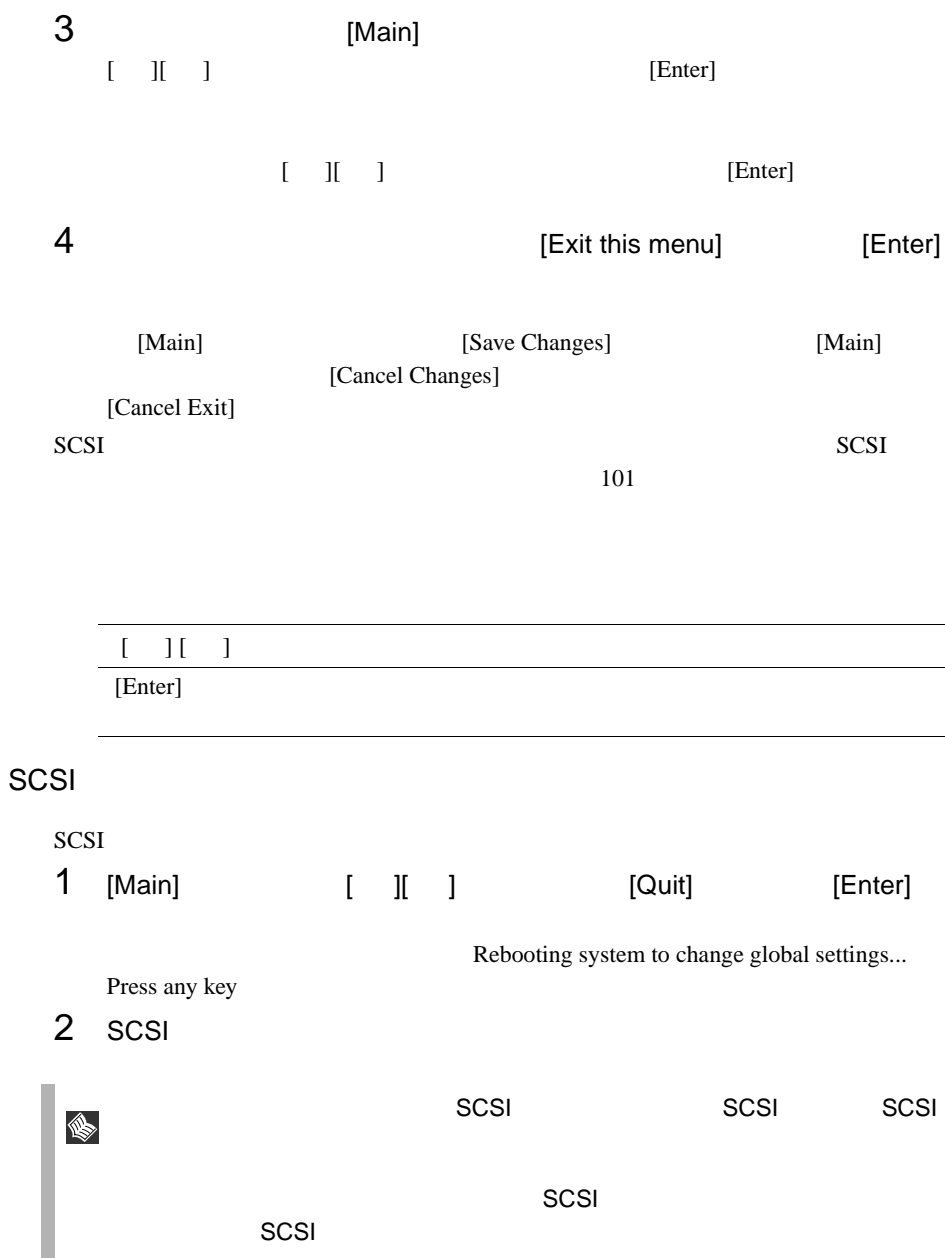

### **4.4.2** メニューと項目一覧

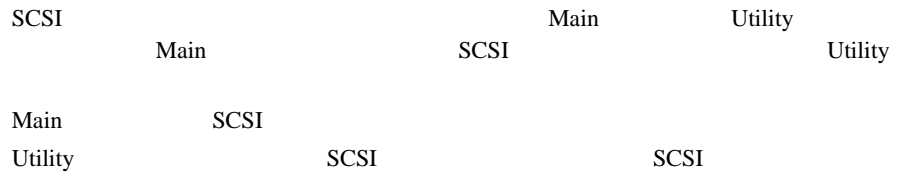

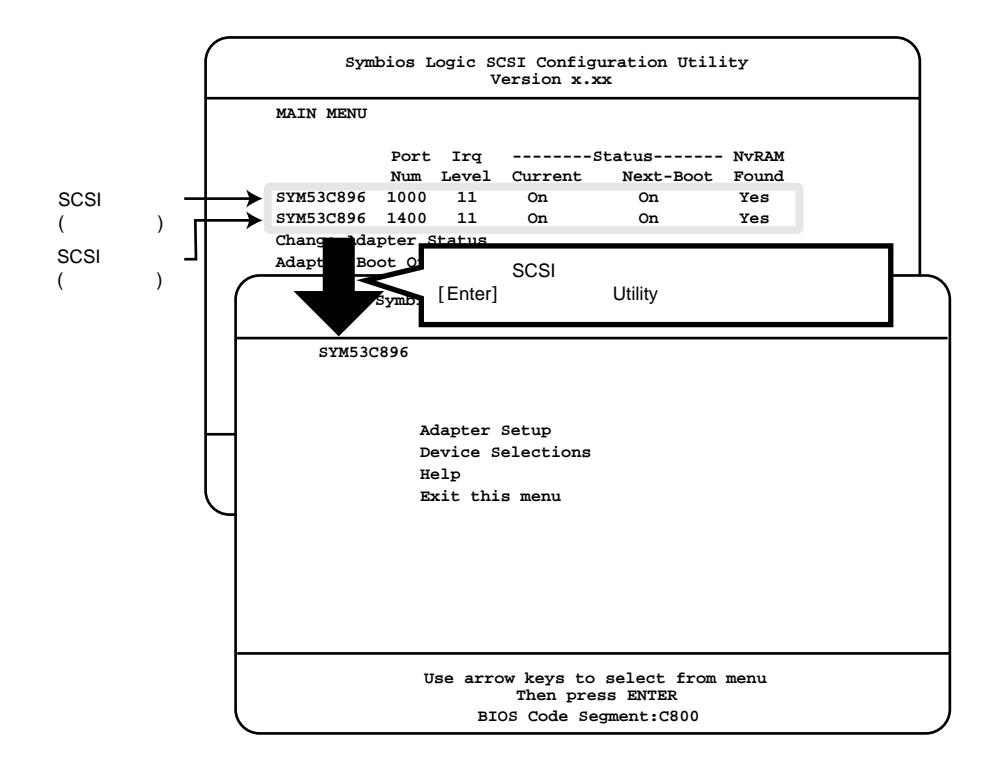

### Main

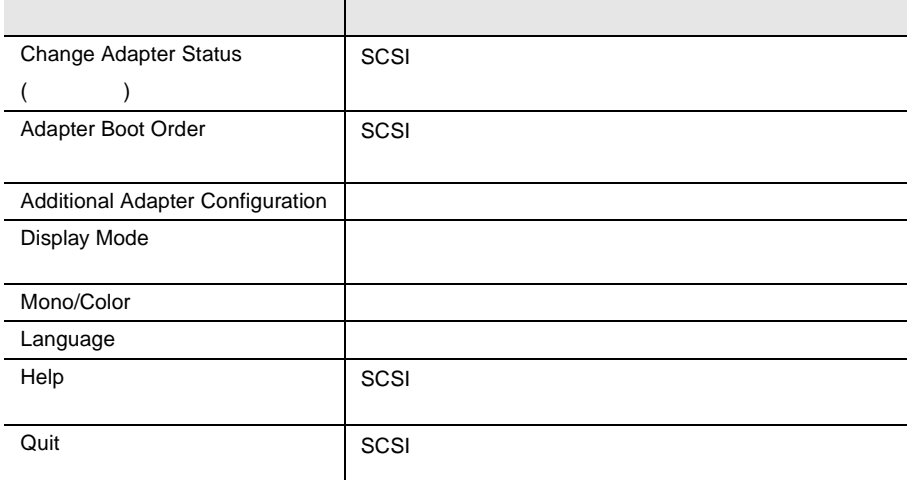

# Utility

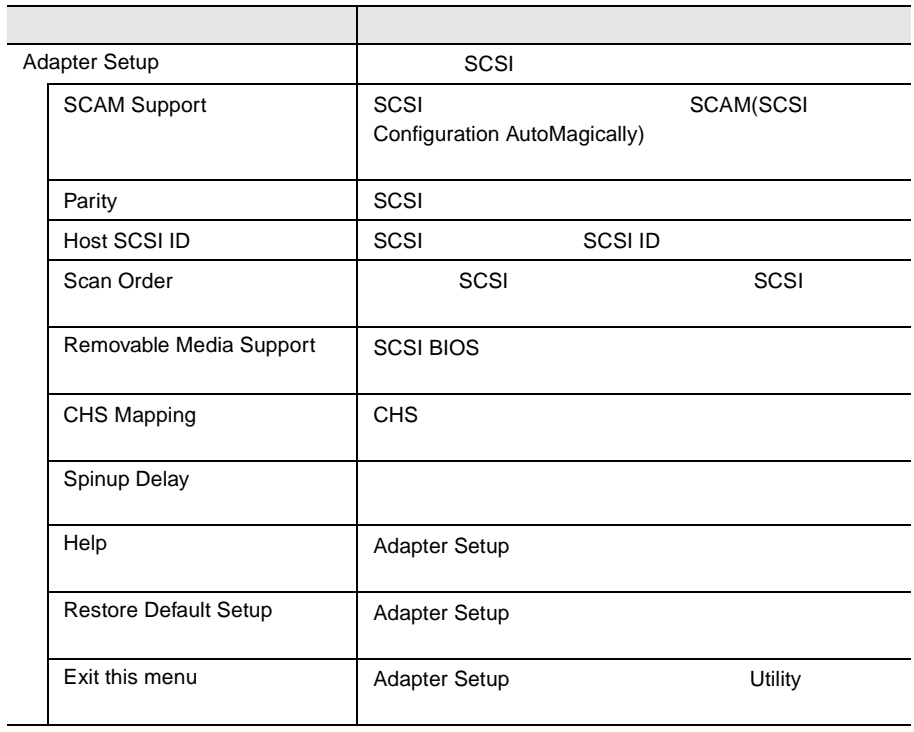

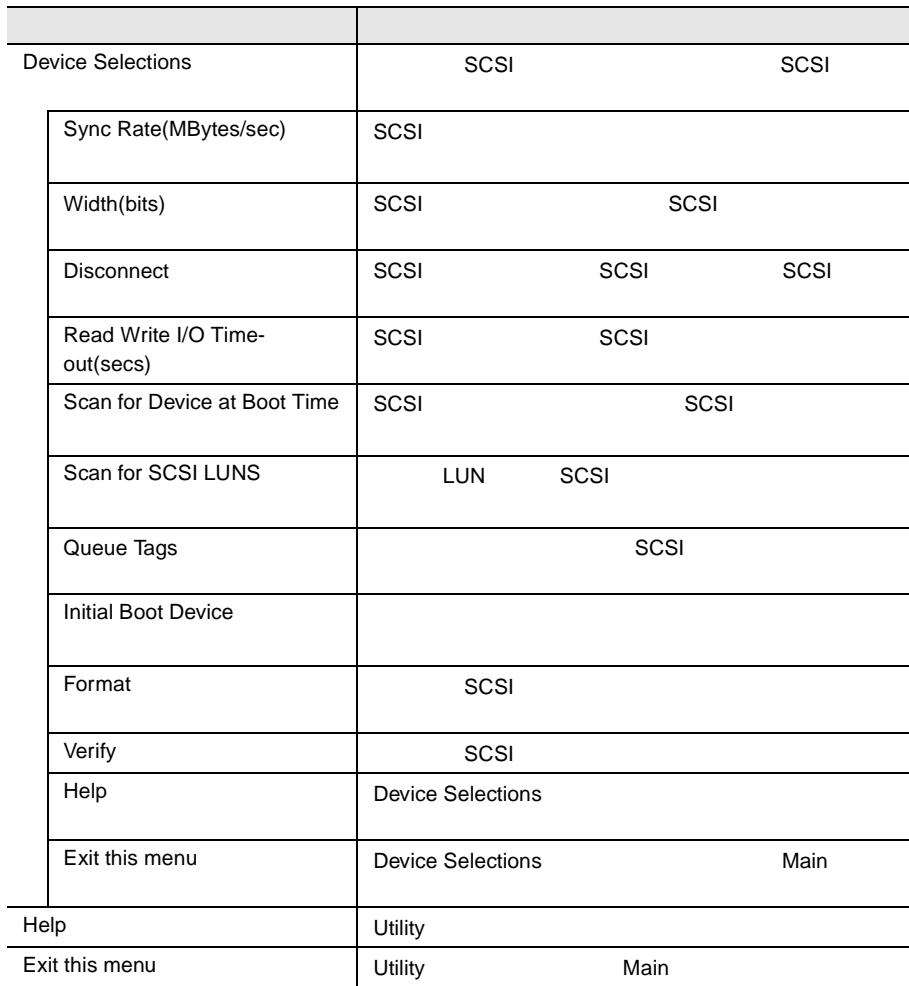

### 4.4.3 Main

Main  $\mathcal{M}$ 

Main SCSI 3

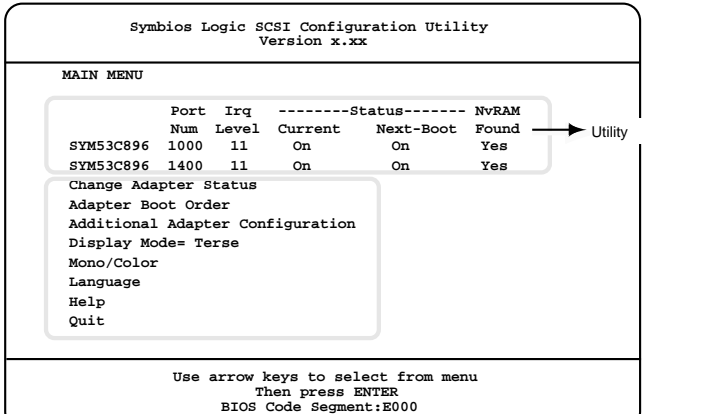

Change Adapter Status

SCSI

Change Status on Next Boot

 $SCSI$ 

Next-Boot:On

Next-Boot:Off

Adapter Boot Order

 $SCSI$ 

SYM53C896 Port Num: 1000

SCSI

 $0<sub>l</sub>$ 

SCSI

1

SCSI

SYM53C896 Port Num: 1400  $SCSI$ 0  $SCSI$ 1 and  $\Gamma$ SCSI

Additional Adapter Configuration

#### Display Mode

[Enter] Verbose

**Terse** 

#### Mono/Color

[Enter]

Mono

Color

### Language

Help

Main メニューのヘルプ画面が表示されます(英文)

[Enter]

Quit

SCSI  $\overline{S}$ 

4.4.1 SCSI

### 4.4.4 Utility

Utility  $U$ Utility SCSI 3

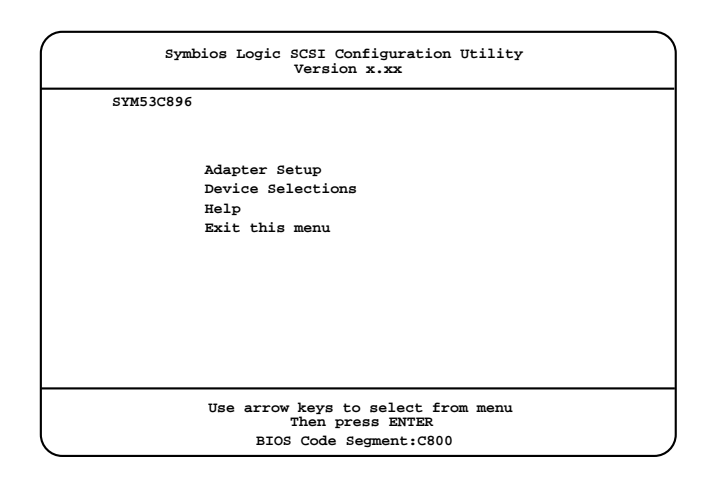

Adapter Setup

SCSI 200

[Enter] Adapter Setup

Adapter Setup

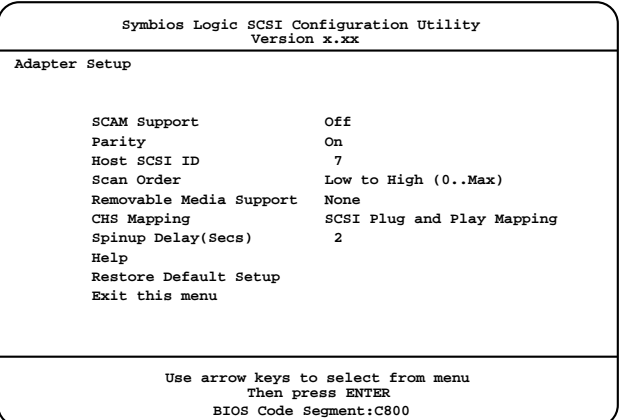

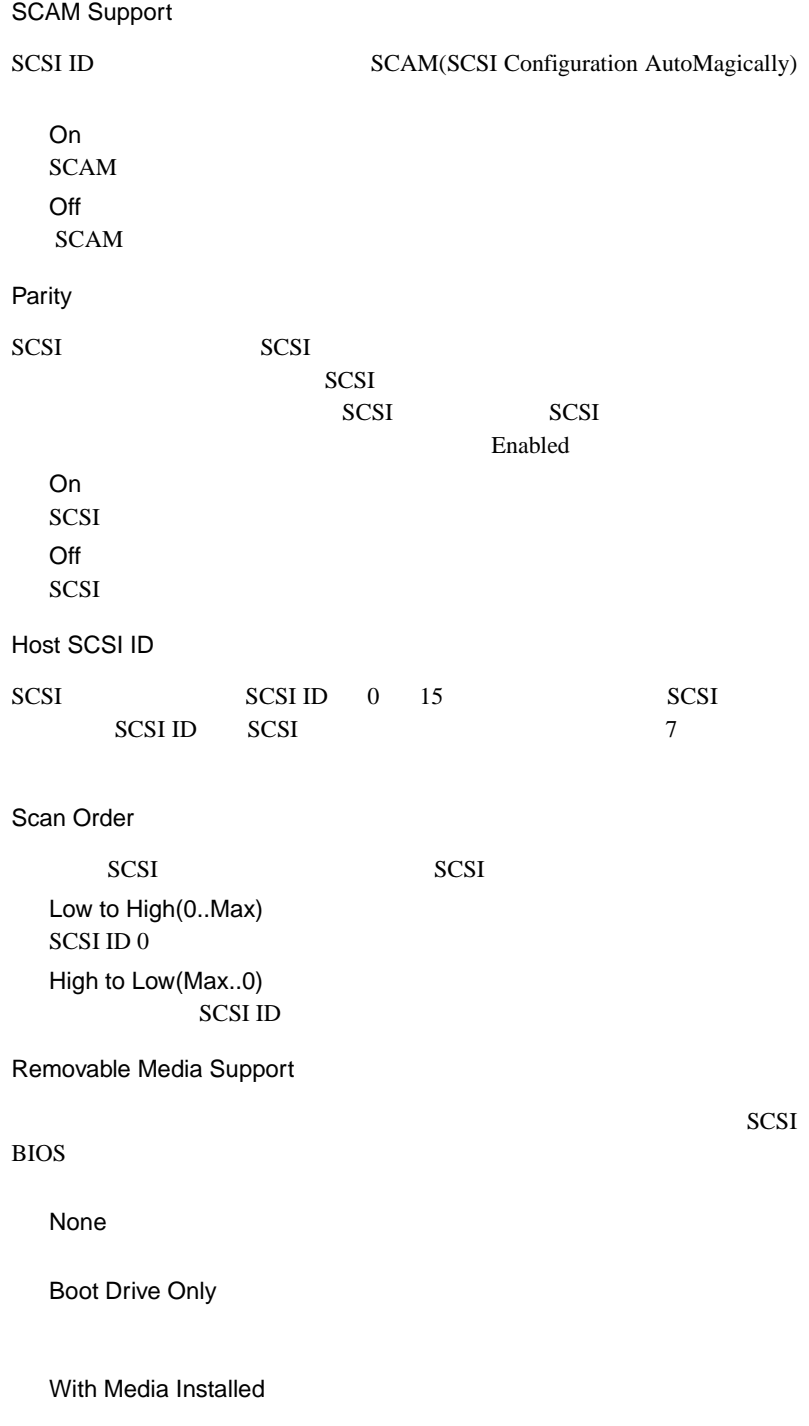

**4** CHS Mapping  $CHS$ SCSI Plug and Play Mapping Alternate CHS Mapping Spinup Delay Secs  $1$  $10$ 1 10  $1 \t 10$ ( ) 2 Help Adapter Setup [Enter] [Esc] Adapter Setup Restore Default Setup Adapter Setup [Enter] Exit this menu Adapter Setup Device Selections 選択した SCSI コントローラに接続された SCSI 装置の設定を変更します。 [Enter] Device Selections Device Selections SCSI SCSI ID ID=0 ... $N/A$  SCSI ID SCSI  $\Box$ SCSI [Enter] SCSI

Device Selections

### Device Selections

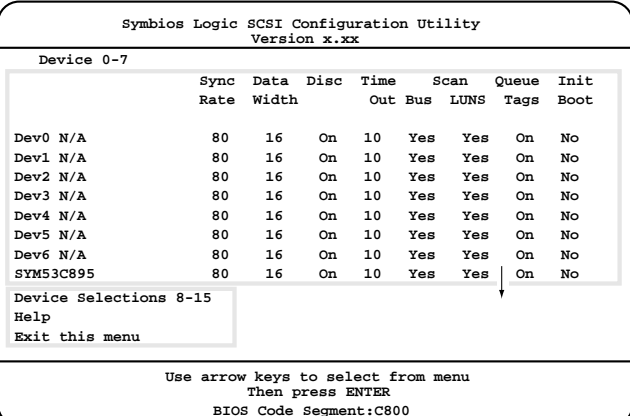

Device 0-7 / 8-15

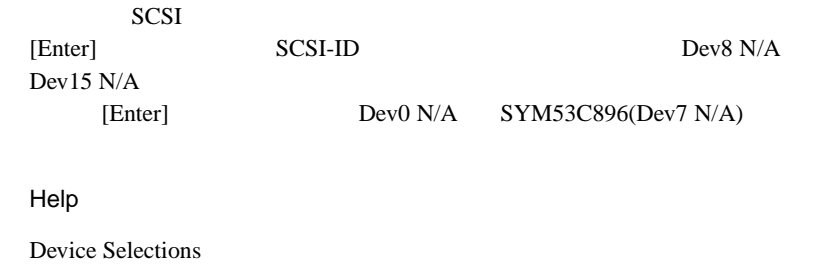

[Enter]

[Esc] Device Selections

Exit this menu

Device Selections

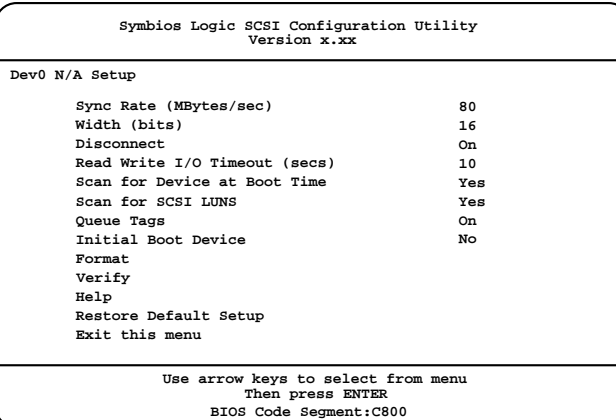

Sync Rate(MBytes/sec)

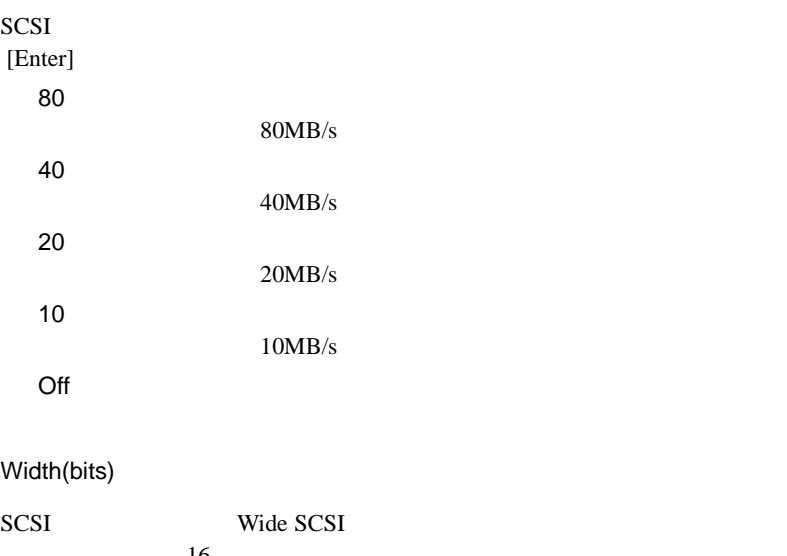

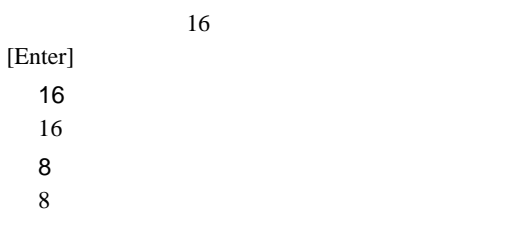

Disconnect SCSI SCSI SCSI SCSI [Enter] On SCSI SCSI SCSI Off SCSI 装置は SCSI バスからの切断が許可されません。 Read Write I/O Time-out(secs) SCSI コントローラが、SCSI 装置の読み込みまたは書き込みする時間をど [Enter]  $10$ 0 9999  $0$  9999 $($ ) Scan for Device at Boot Time SCSI コントローラが起動中に、SCSI 装置を認識するかどうかを設定しま [Enter] Yes **SCSI** No **SCSI** Scan for SCSI LUNS LUN Logical Unit Number: SCSI [Enter] Yes LUN SCSI No LUN SCSI Queue Tags  $SCSI$ [Enter] On SCSI  $-$ Off SCSI  $-$ 

Initial Boot Device

Yes

N<sub>o</sub>

Format

 $SCSI$ 

SCSI SCSI

Verify

選択した SCSI 装置に対して、媒体の検査を行います。

Help

[Enter]

 $[Esc]$ 

Restore Default Setup

Device Selections<br>[Enter]  $[Enter]$ 

Exit this menu

Device Selections

<span id="page-136-0"></span>SCSI Select SCSI Select 2012

SCSI Select

- $\bullet$  SCSI  $\bullet$
- $\bullet$  SCSI

<span id="page-137-0"></span>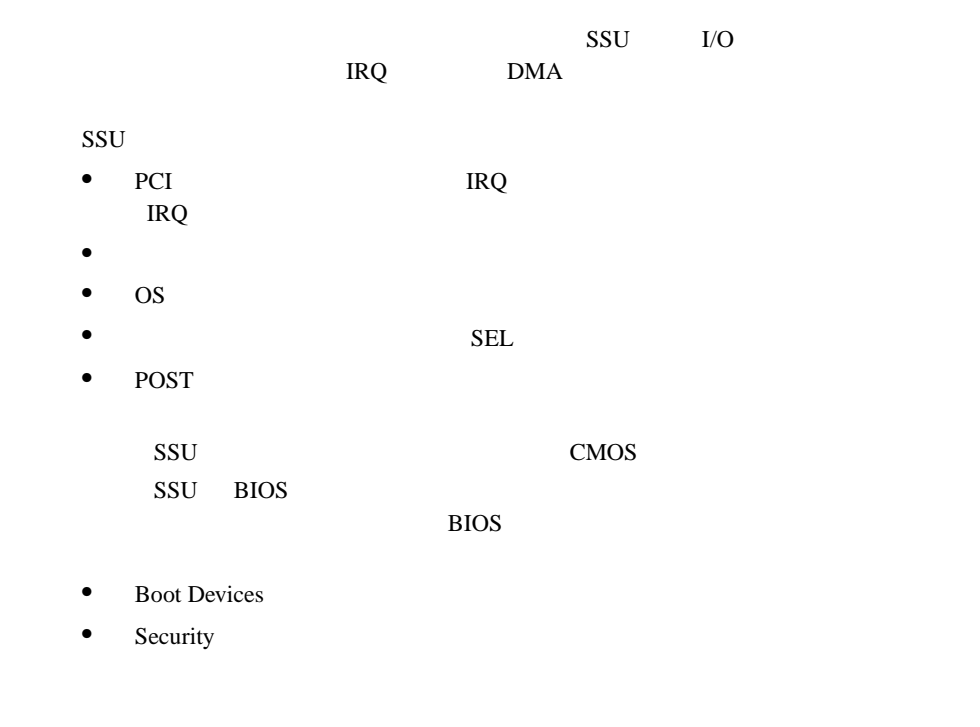

# **4.6.1** SSU

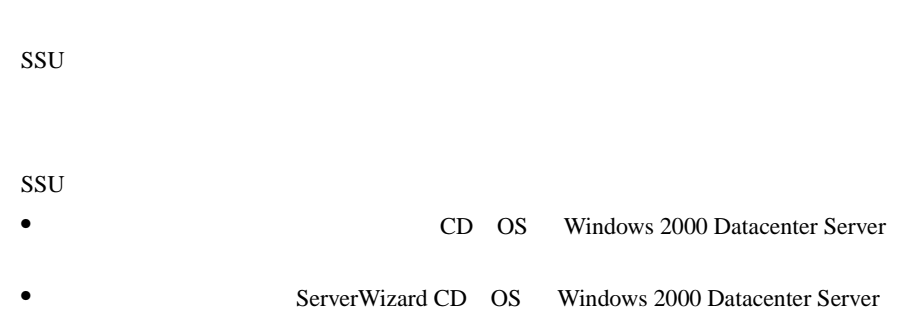

 $SSU$ 

SSU

1 **1 セット エトライバーズ CD** ServerWizard CD

POST DVD-ROM EJECT CD ServerWizard CD

CD

**MS-DOS 6.2 Startup Menu \_\_\_\_\_\_\_\_\_\_\_\_\_\_\_\_\_\_\_\_\_\_\_ 4.System Setup Utility(SSU) 5.Basic(BIOS Environment Support Tools) 1.DEFAULT 2.Make maintenance partition (startup only) 3.Drivers Disk(Using diskette Utility) 6.HDD firmware update 7.Server Management Tool**

ServerWizard CD

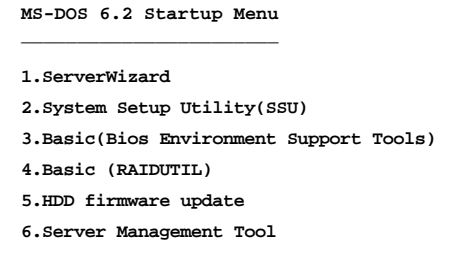

# 2 System Setup Utility(SSU) [Enter]

SSU Main  $\overline{a}$ System Setup Utility  $\blacksquare$ Eile Preferences Help Topics - Tasks -Available Tasks: Task Description: RCA  $\blacksquare$ This item is a group.  $\left| \cdot \right|$  $QK$ Resources There is no description MBA available. Boot Devices PHA Security SEL Help SEL Manager  $\overline{2}$ FRU z ï **CRIL Monart** Preferences · Color Mode Language Other  $\circ$  of Bo. ⊙  $\blacksquare$ System Setup Utility

• ServerWizard **MS-DOS 6.2 Startup**<br>Menu 30 **SEP** Menu」が起動してから 30 秒以内に選択してください。選 Default • MS-DOS 6.2 Startup Menu  $\sim$  1  $\sim$  1

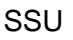

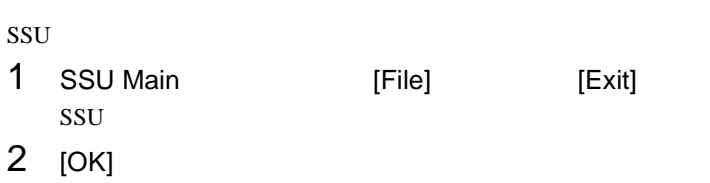

ssu strategies and strategies and strategies are strategies and strategies are strategies and strategies are s

### **4.6.2** PCI

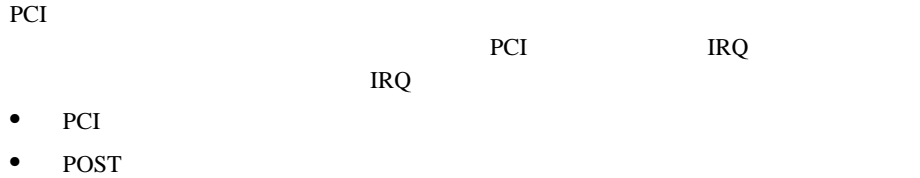

PCI PCI

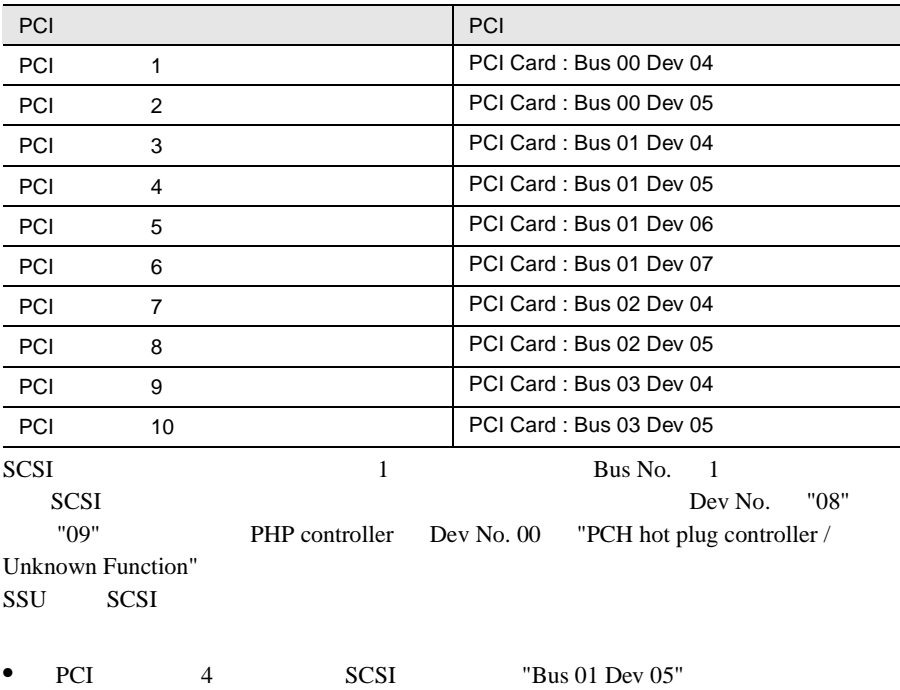

•  $SCSI$  1  $PCI$  4 SCSI TBus 02 Dev 05"

### 1 SSU Main Tasks RCA Resources

Resource Configuration Add-in

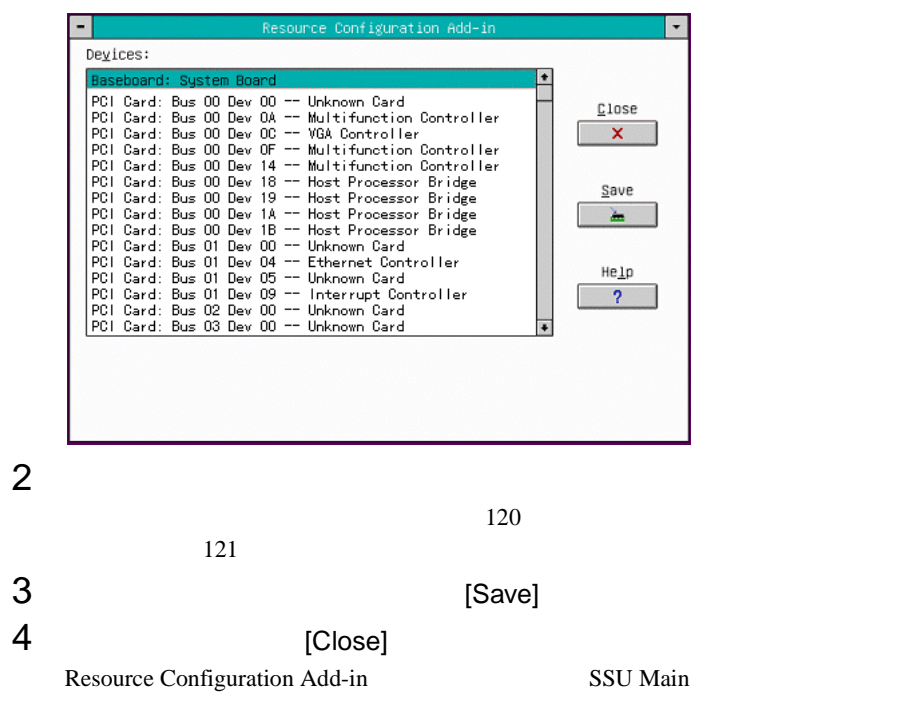

**4**

PCI *Decision* 

### <span id="page-142-0"></span>1 Device **2009**

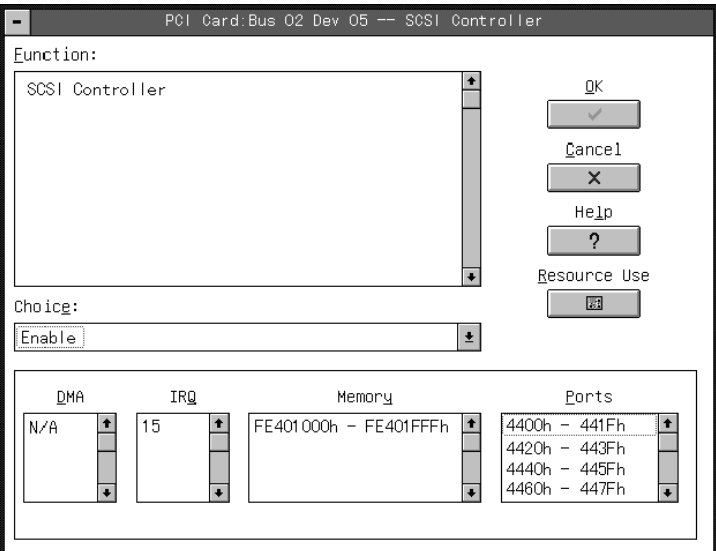

# 2 [Resource Use]

System Resource Usage

System Resource Usage [Dump to File]

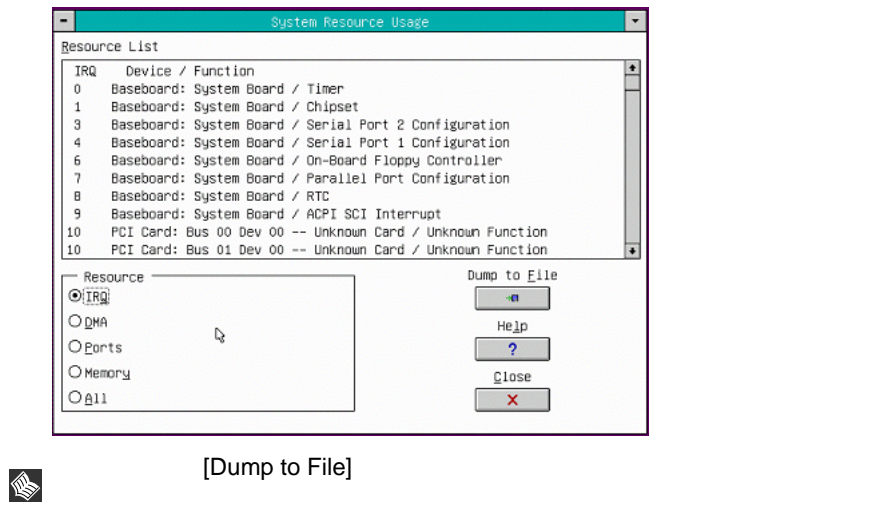

### <span id="page-143-0"></span>1 Device **2009**

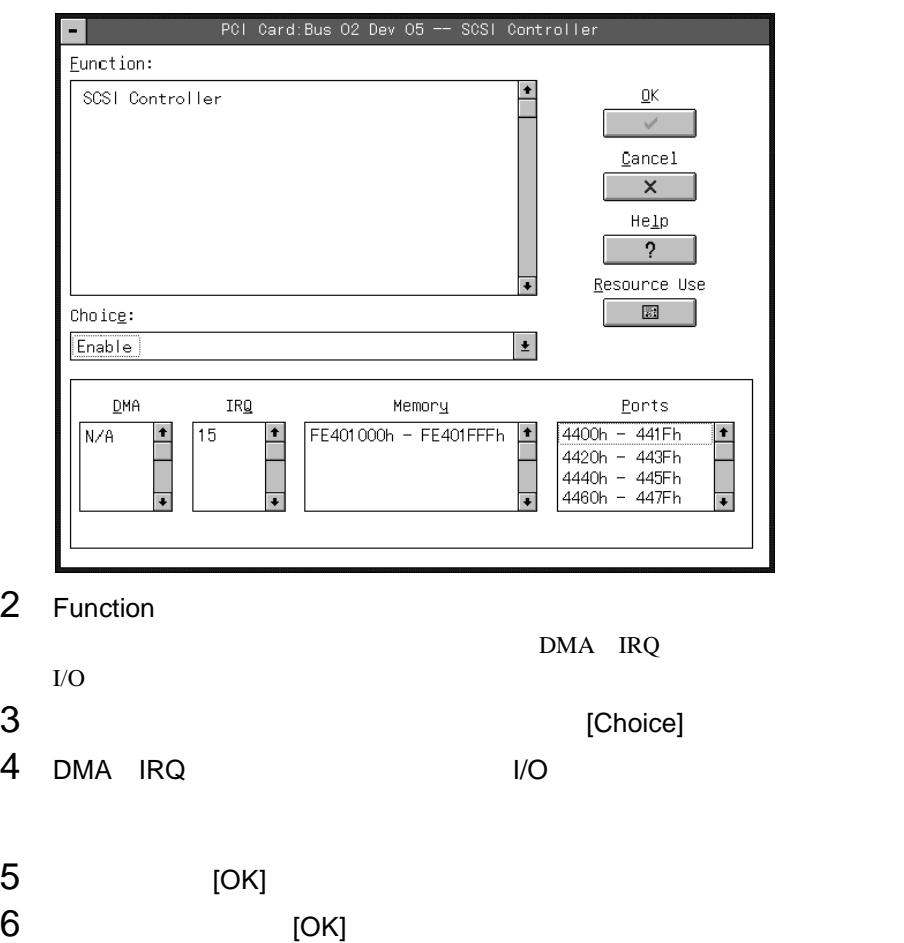

Resource Configuration Add-in
# **4.6.3** I/O

 $I/O$ 

•  $POST$ 

 $I/O$ 

1 SSU Main Tasks RCA

Resources

Resource Configuration Add-in

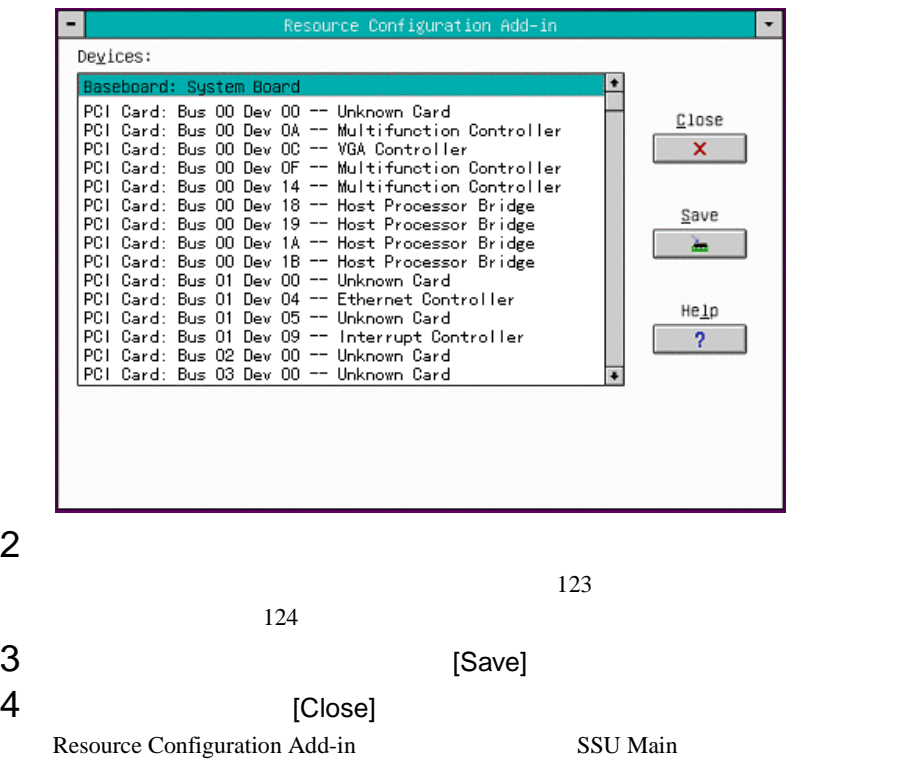

# <span id="page-145-0"></span>1 Device **2009**

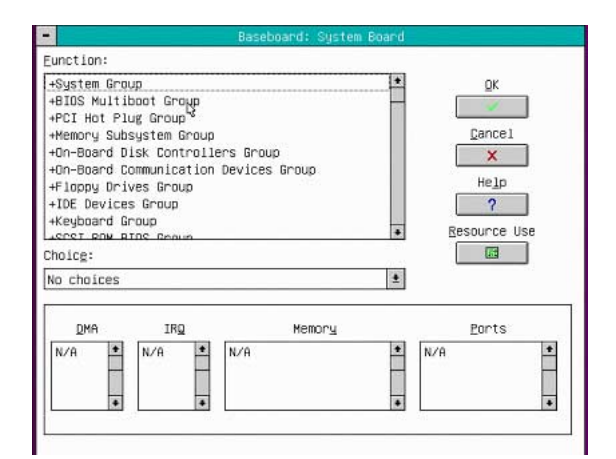

# 2 [Resource Use]

System Resource Usage

### System Resource Usage [Dump to File]

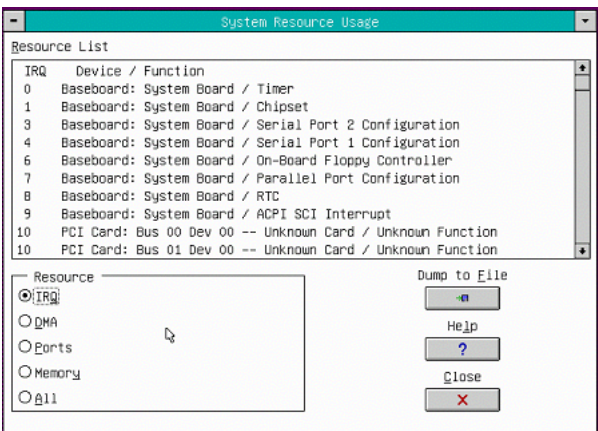

# <span id="page-146-0"></span>1 Device **2009**

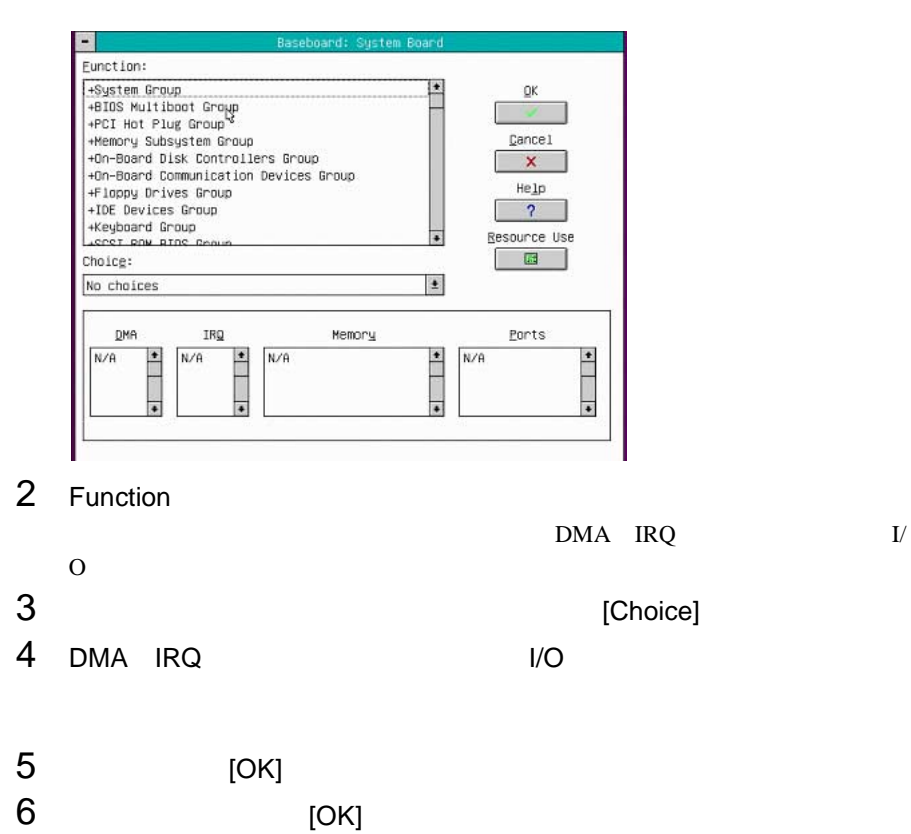

Resource Configuration Add-in

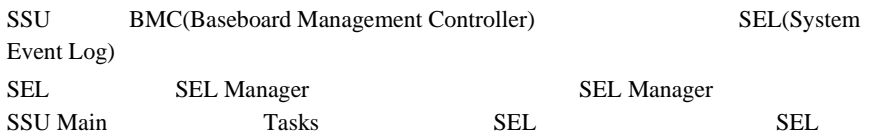

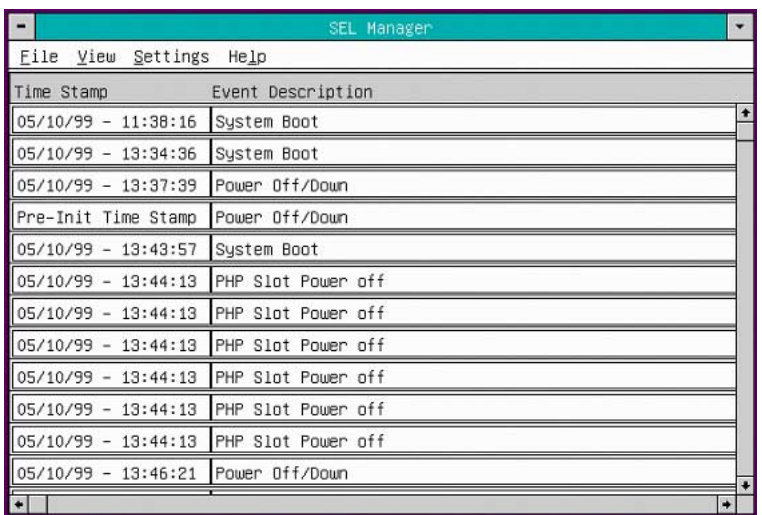

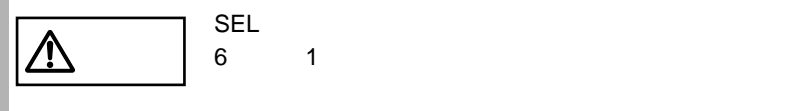

 $6$  1

### SEL Viewer Add-in

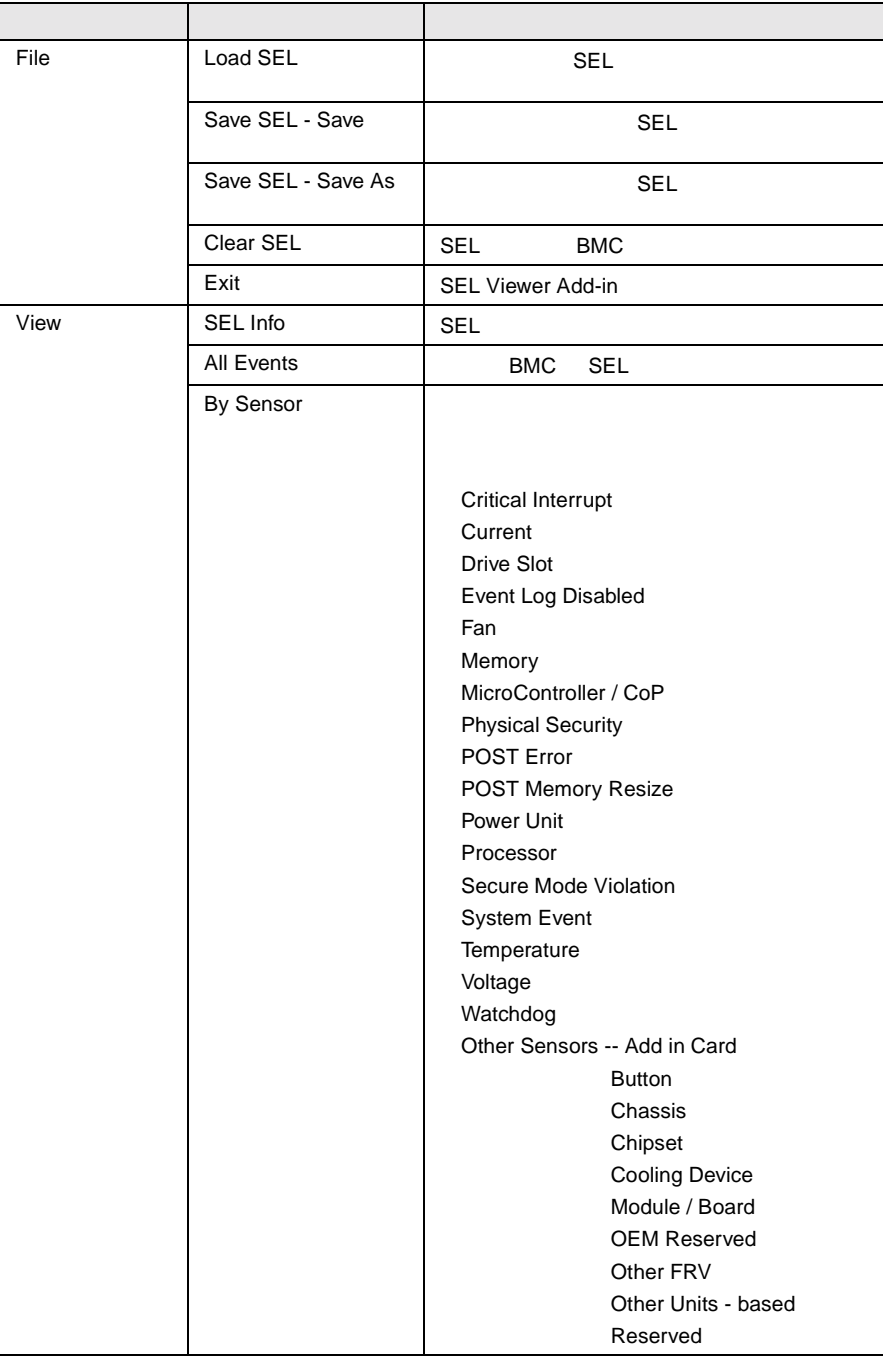

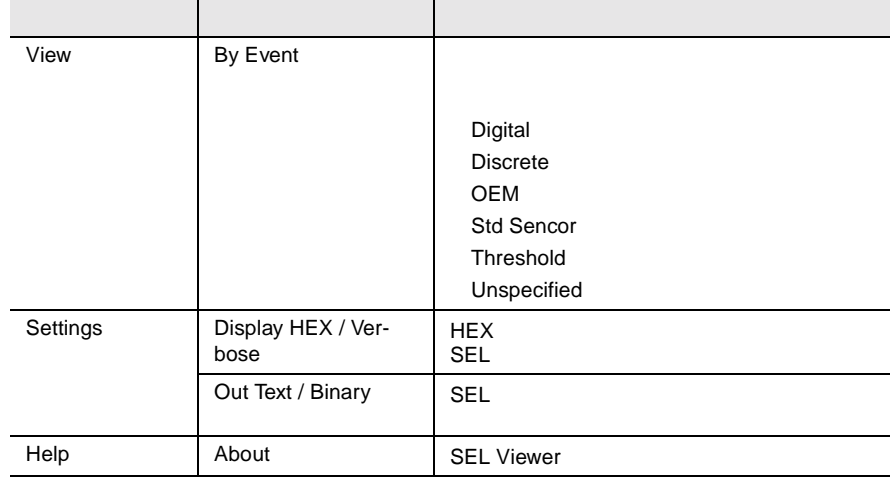

 $B$ IOS  $\overline{B}$ **BIOS Environment Support Tools** BIOS Environment Support Tools BIOS Environment Support Tools 
BIOS Environment Support **Tools** BIOS Environment Support Tools<br>BIOS SCSI SCSI SSU **I** BIOS SCSI SCSI SO  $\overline{B}$ IOS  $\overline{B}$ IOS  $\overline{B}$ Environment Support Tools  $\overline{\phantom{a}}$  and  $\overline{\phantom{a}}$  binds  $\overline{\phantom{a}}$  binds  $\overline{\phantom{a}}$  binds  $\overline{\phantom{a}}$  binds  $\overline{\phantom{a}}$  binds  $\overline{\phantom{a}}$  binds  $\overline{\phantom{a}}$  binds  $\overline{\phantom{a}}$  binds  $\overline{\phantom{a}}$  binds  $\overline{\phantom{a}}$  binds  $\overline{\phantom{a}}$  binds  $\overline{\phantom$  $\triangle$  $\bullet$  +  $\bullet$  +  $\bullet$ • BIOS セットアップユーティリティにはなってきました。  $\bullet$ 具体的には、CPU、メモリ、マザーボードあるいは PCI BIOS Environment Support Tools BIOS Environment Support Tools

BIOS Environment Support Tools

- CD OS Windows 2000 Datacenter Server
- ServerWizard CD OS Windows 2000 Datacenter Server
- **BIOS Environment Support Tools**

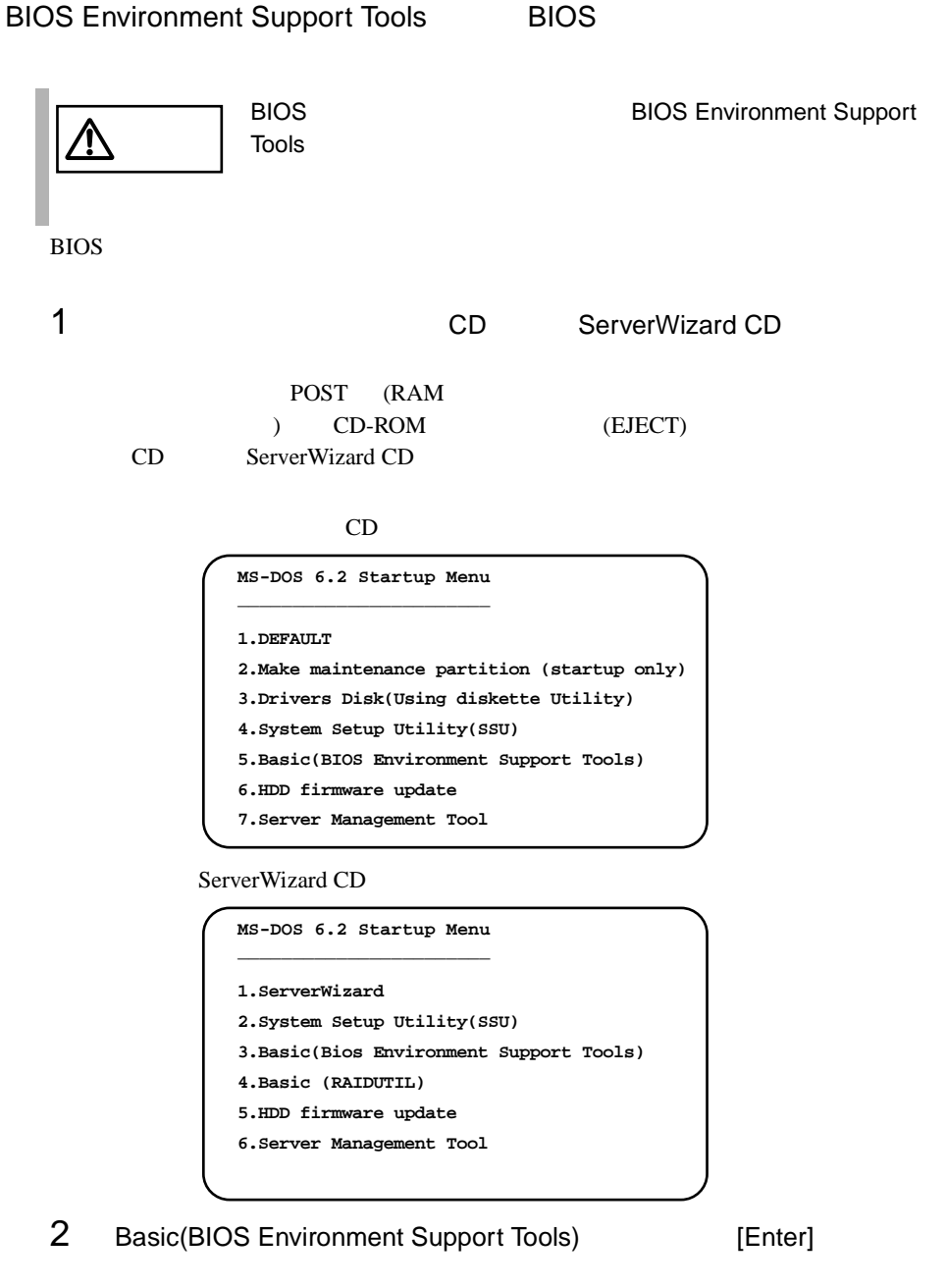

DOS

**4**

# 3 Bios Environment Support Tools

```
exposure the BIOS extends the BIOS
  A:\>b: [Enter]
  B:\>rconf [Enter]
4[Y]5 に進みます。更新したくない場合は、[N] キーを押し てください。この場
 BIOS that is a substant way
  Do you want to overwrite it ?[y/n]
5 BIOS extended and \sim
```
Wait a moment. Don't turn off the system !! SUCCESS

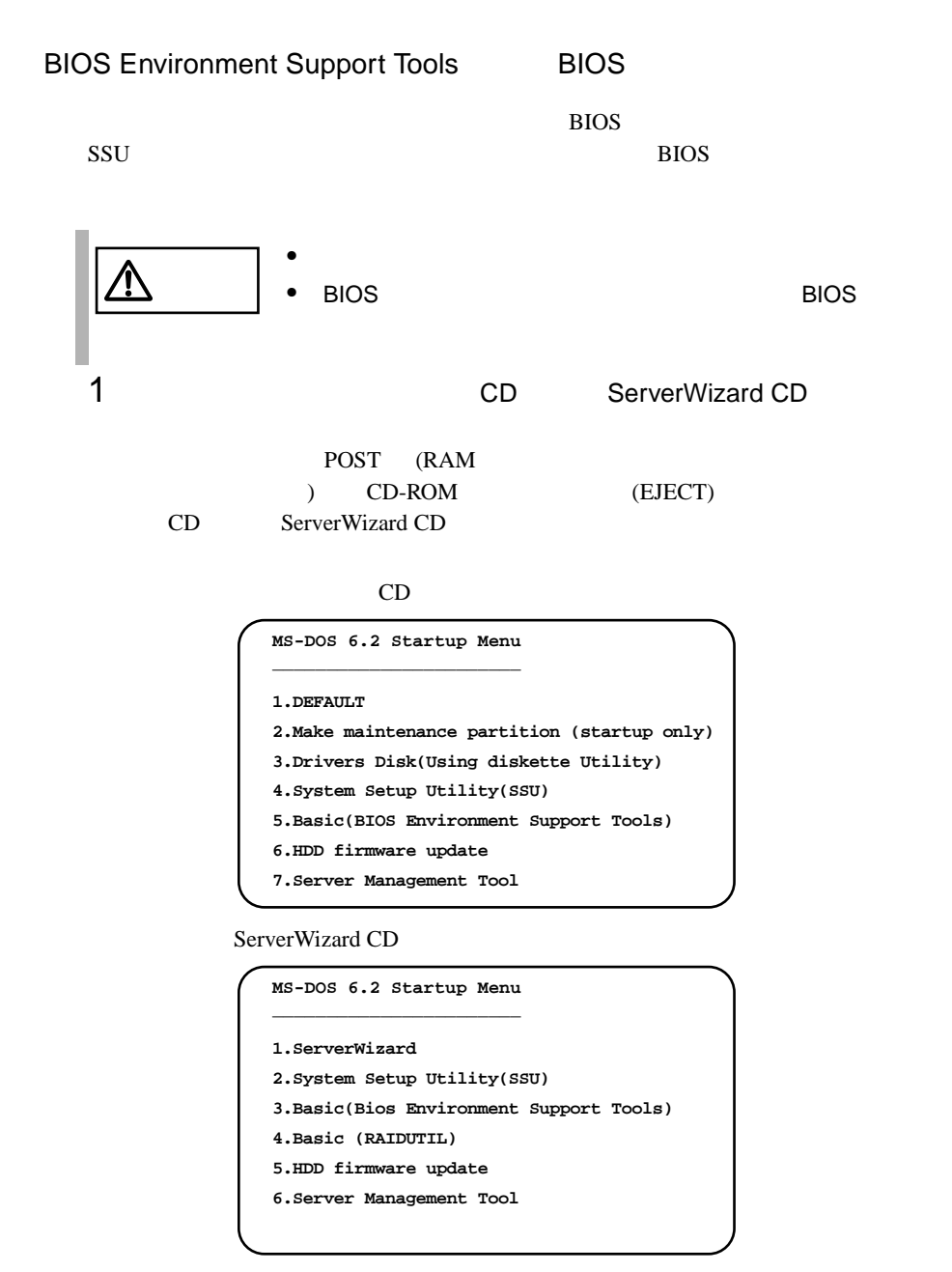

2 Basic(BIOS Environment Support Tools) [Enter]

DOS

**4**

# 3 Bios Environment Support Tools

exposure the BIOS extended to the BIOS

```
A:\>b: [Enter]
B:\>wconf [Enter]
```
# 4 BIOS **EXECUTE BIOS**

```
Wait a moment. Don't turn off the system !!
SUCCESS
Please re-boot the system to validate the configuration.
```
# $5$  BIOS  $5$

 $DOS \qquad \qquad (B:\succ)$ 

- BIOS Environment Support Tools
- BIOS Environment Support Tools BIOS  $SCSI$ **BIOS** • BIOS Environment Support Tools BIOS Environment Support Tools
- フロッピィディスク ランプの点灯中に、フロッピィディスクを取り
- BIOS Environment Support Tools

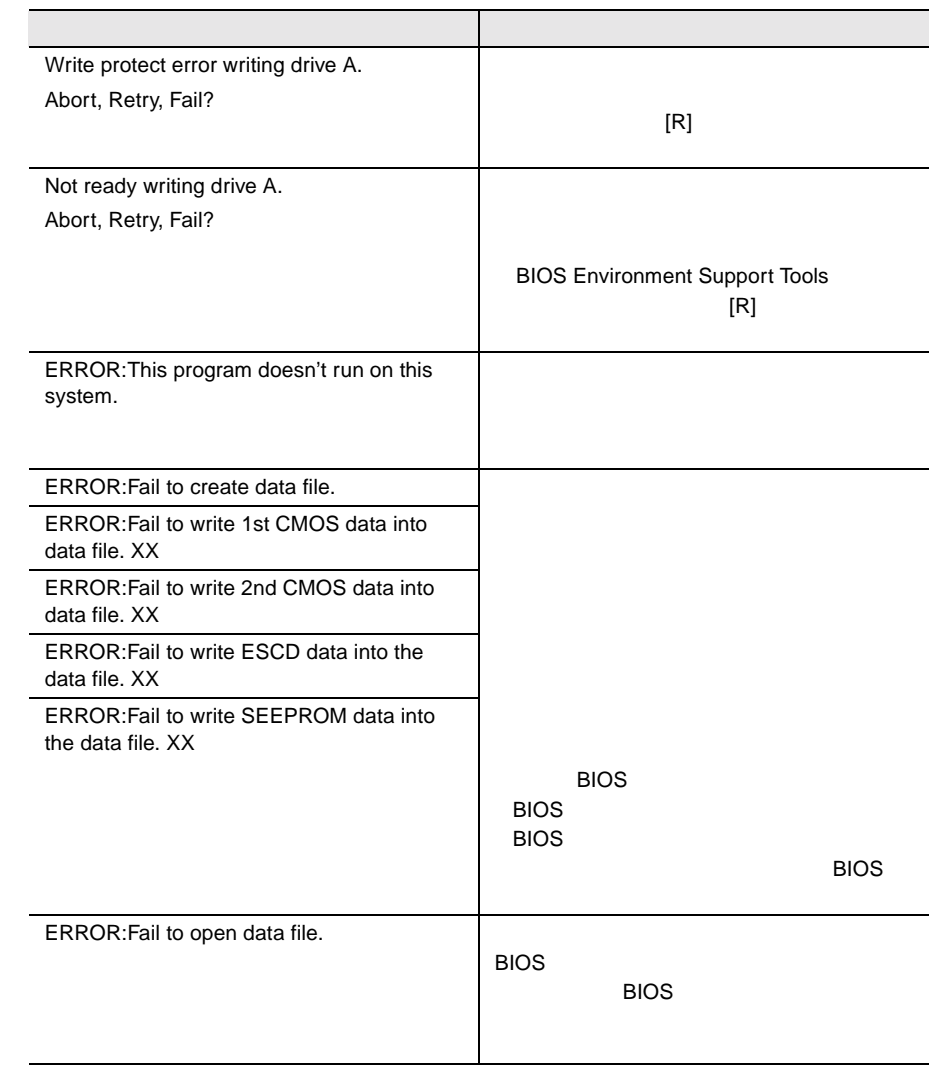

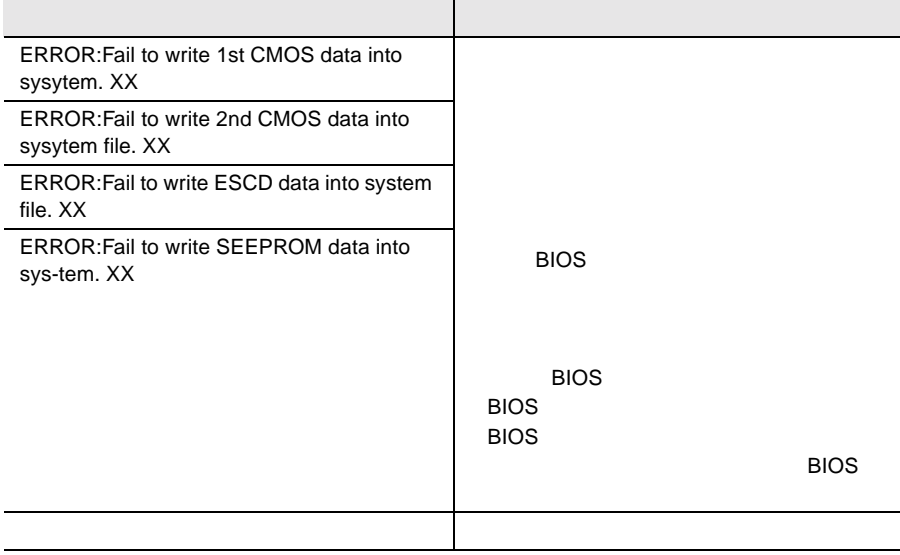